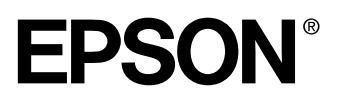

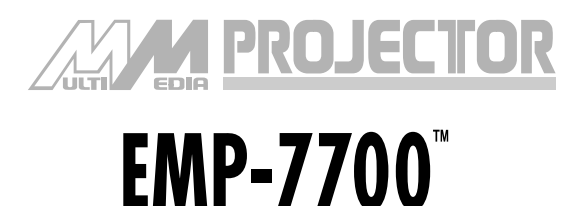

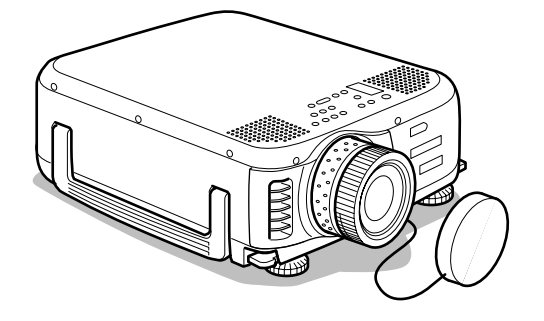

# **Owner's Manual**

**Before use**

**Installation**

**Connections**

**Projection**

**Useful Functions**

**Adjustments and setting**

**Troubleshooting**

**Maintenance**

**Others**

## **Accessory Verification**

Check to confirm that the following items are included in the package when removing the projector and accessories from the box. Contact your dealer if any items are found to be missing.

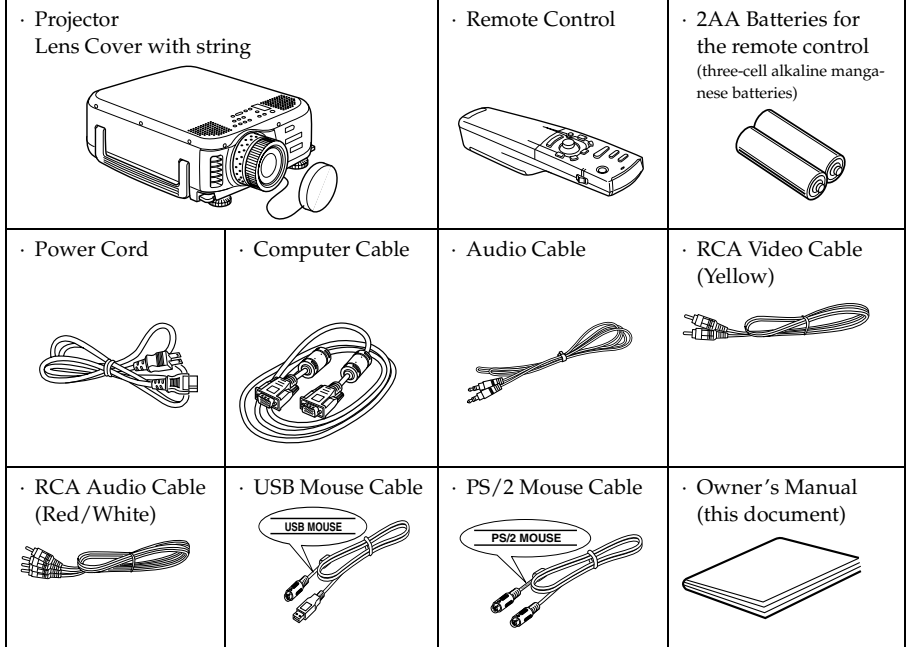

## <span id="page-2-0"></span>■ **Features**

### ● **Crystal clear screen**

Clarity has been vastly improved. Provides crystal clear projections even in bright areas, perfect for presentation purposes.

#### ● **Wide range of display resolution**

Uses a high-resolution liquid-crystal panel. (1024×768)

#### ● **Compact and light**

A compact body makes it easy for carrying around. ( Approximately 6.9kg, 15.2 litres)

#### ● **DVI-D\* port that supports digital output**

Fitted with a DVI-D Port for digital input purposes. This can also be connected to a computer's digital output port.

## ■ **Contents**

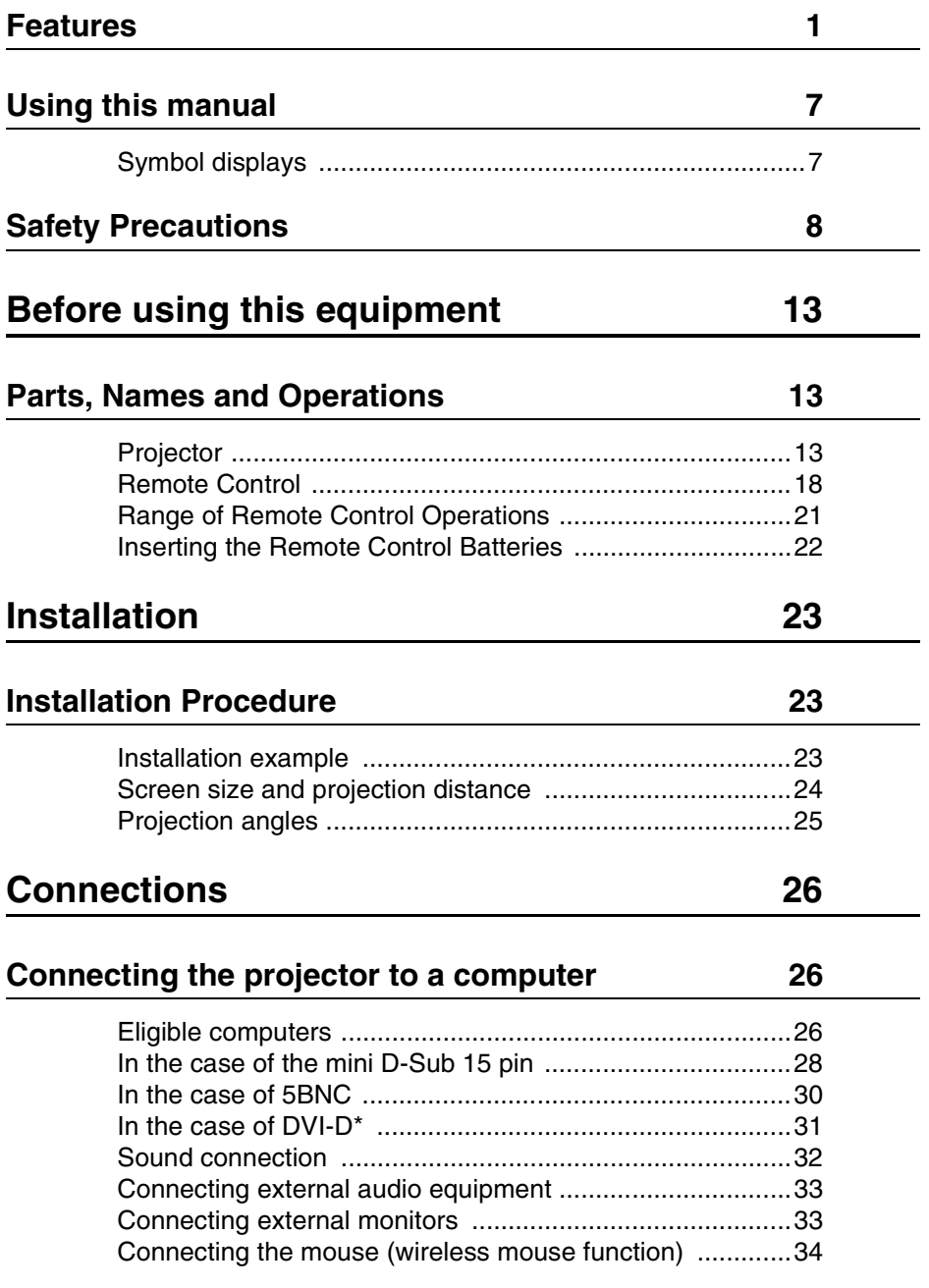

## **Connecting video equipment 42 Connecting video equipment** 36

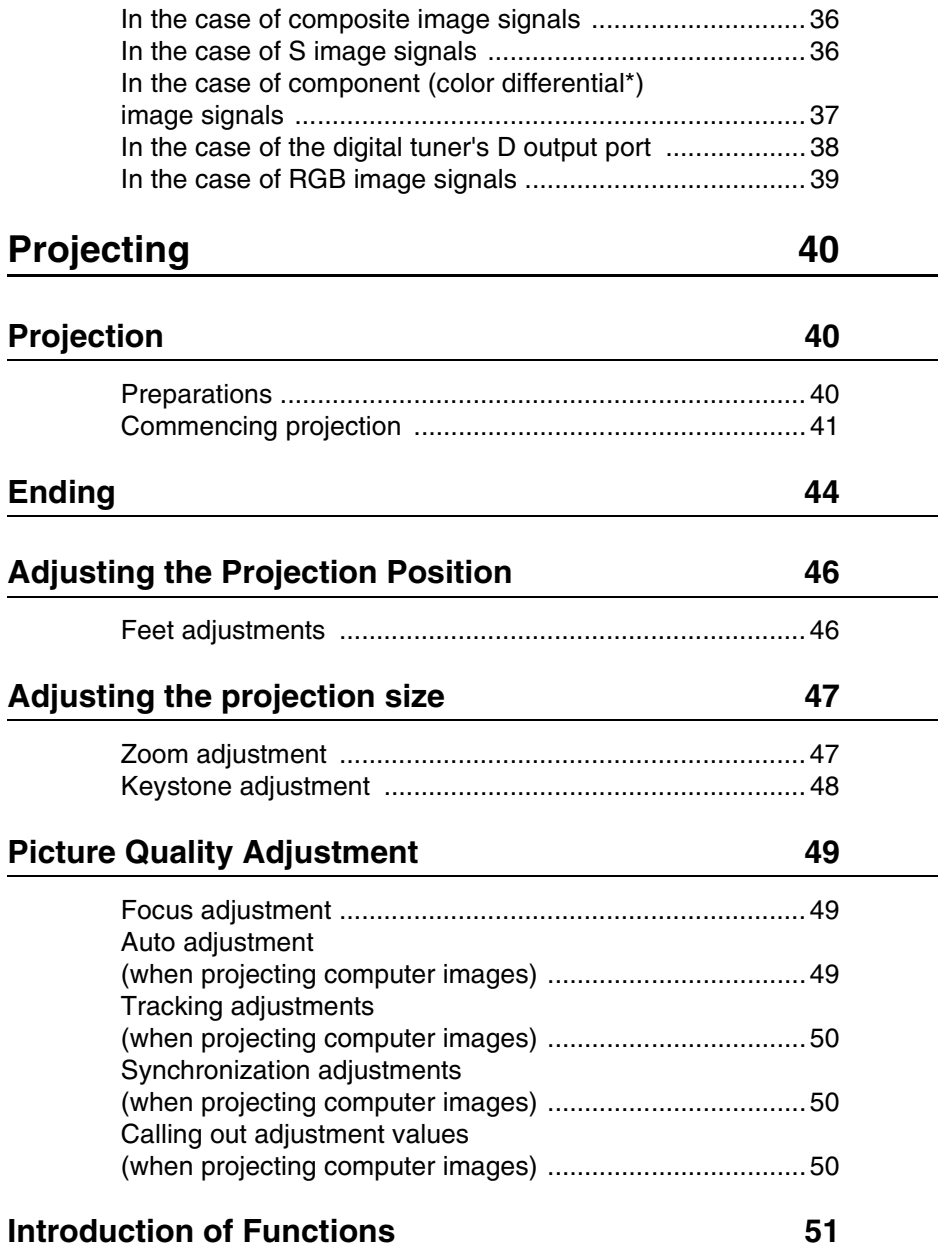

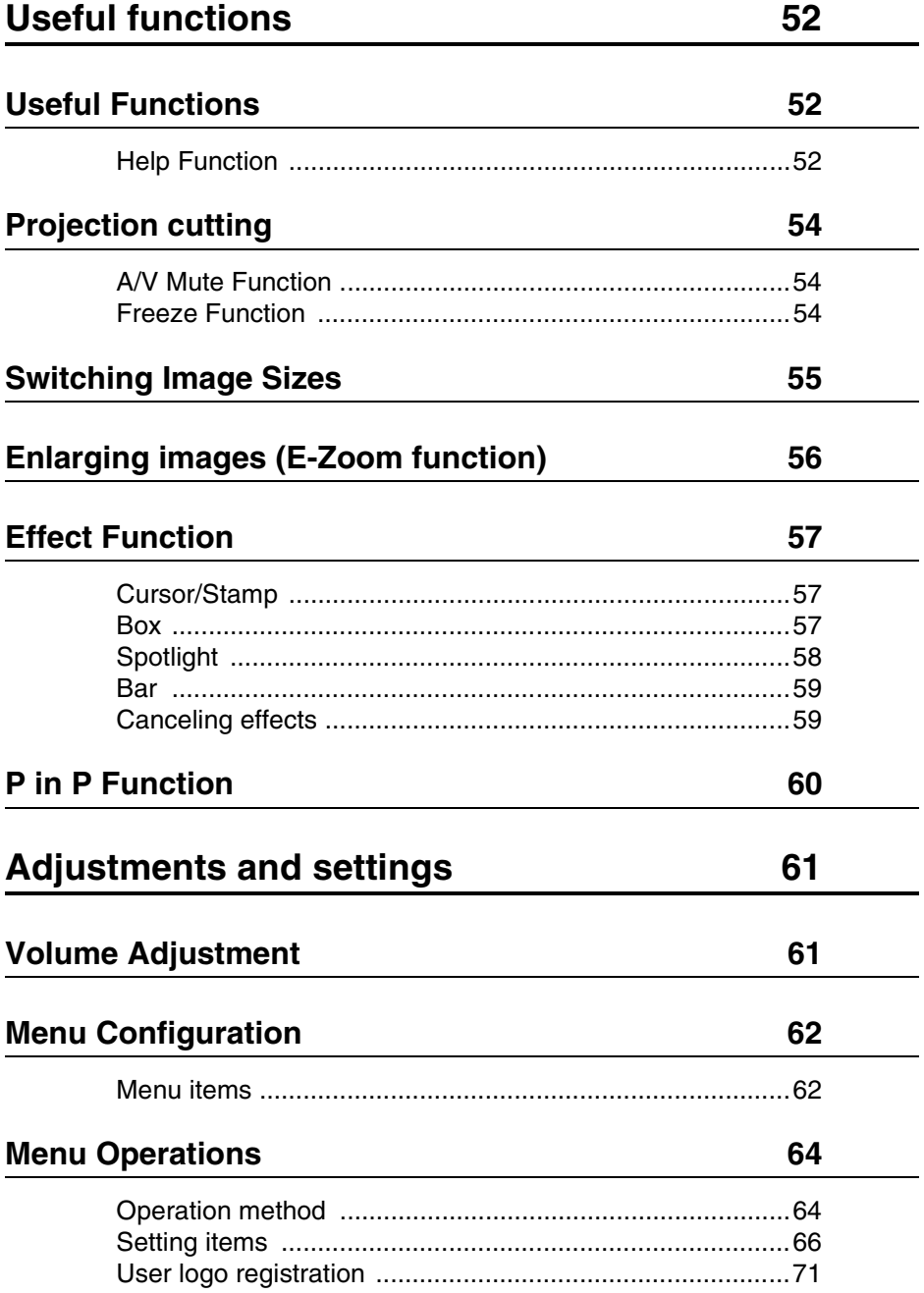

## **[Troubleshooting 73](#page-74-1)**

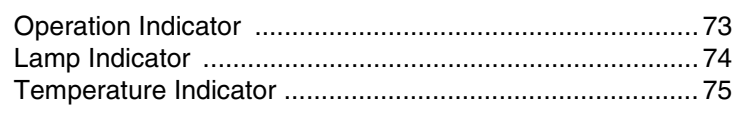

### **[When the Indicators Provide No Help 76](#page-77-0)**

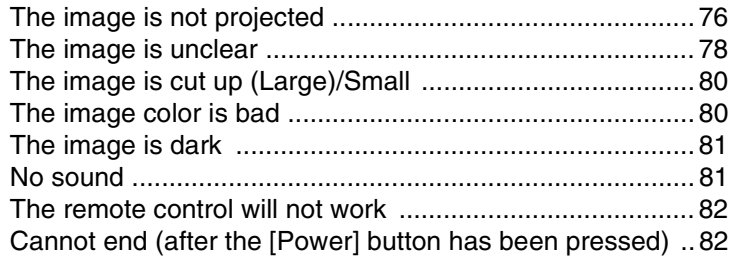

## **[Maintenance 83](#page-84-0)**

**Cleaning the Projector, Cleaning the Lens, [Cleaning the Air Filter 83](#page-84-1)** 

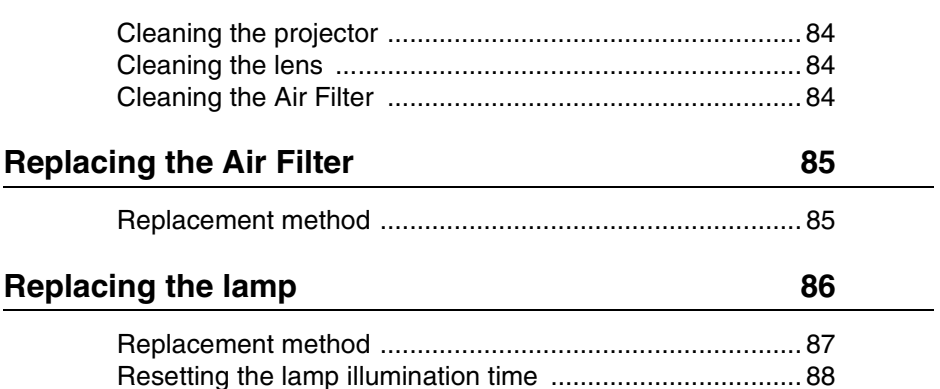

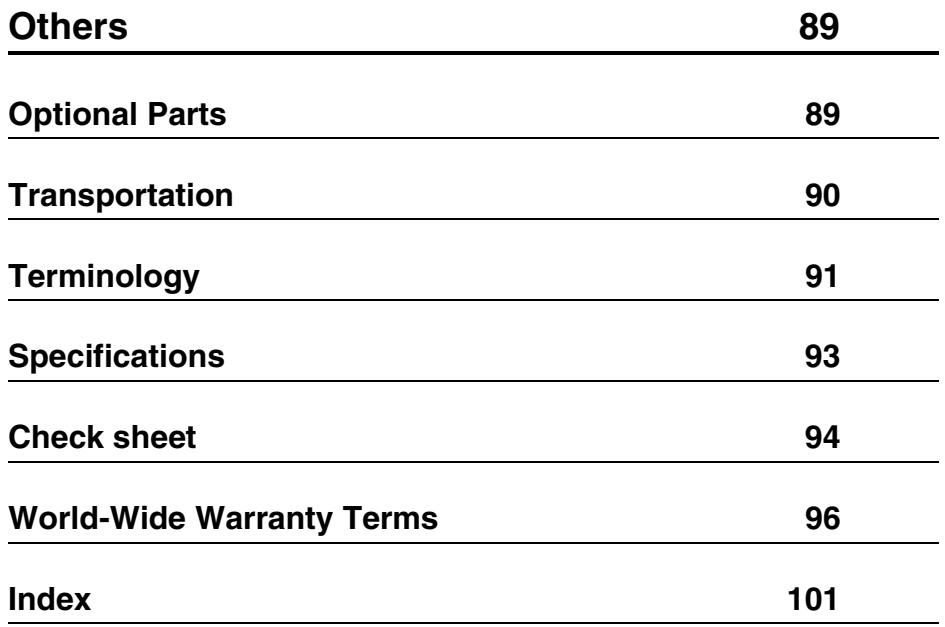

## <span id="page-8-0"></span>■ **Using this manual**

## <span id="page-8-1"></span>**Symbol displays**

A variety of pictures displays have been used in this manual and on the actual product to ensure that the projector is used correctly and safely in order to prevent risks to users and other people, and to prevent damage to property. Explanations for these displays are provided below. Ensure that they are fully understood before reading this manual.

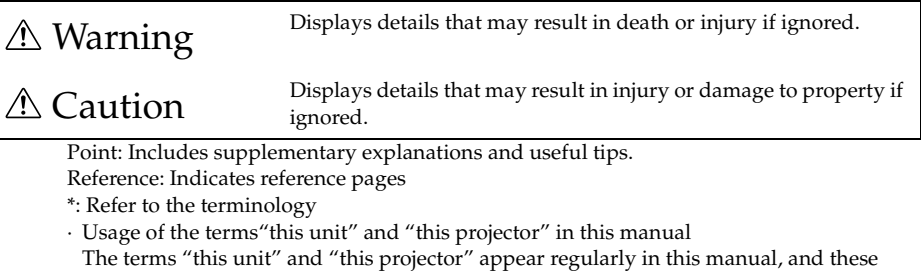

terms also cover the accessories supplied with the projector and other optional products. · The projection distances, illustrations and screen sizes apply to when the standard lens is in use.

## <span id="page-9-0"></span>■ **Safety Precautions**

Read and observe the following safety precautions to ensure safe use of the equipment.

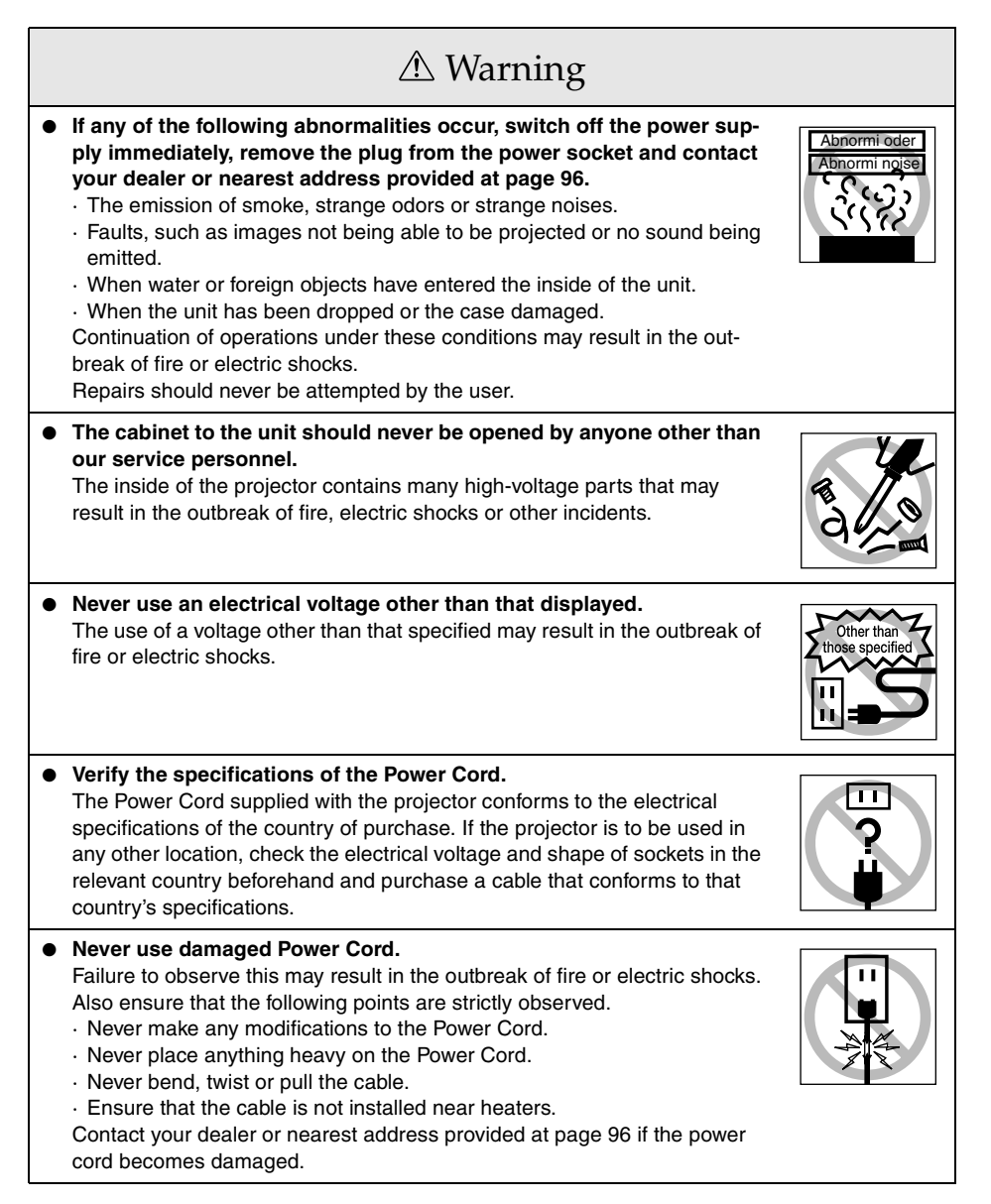

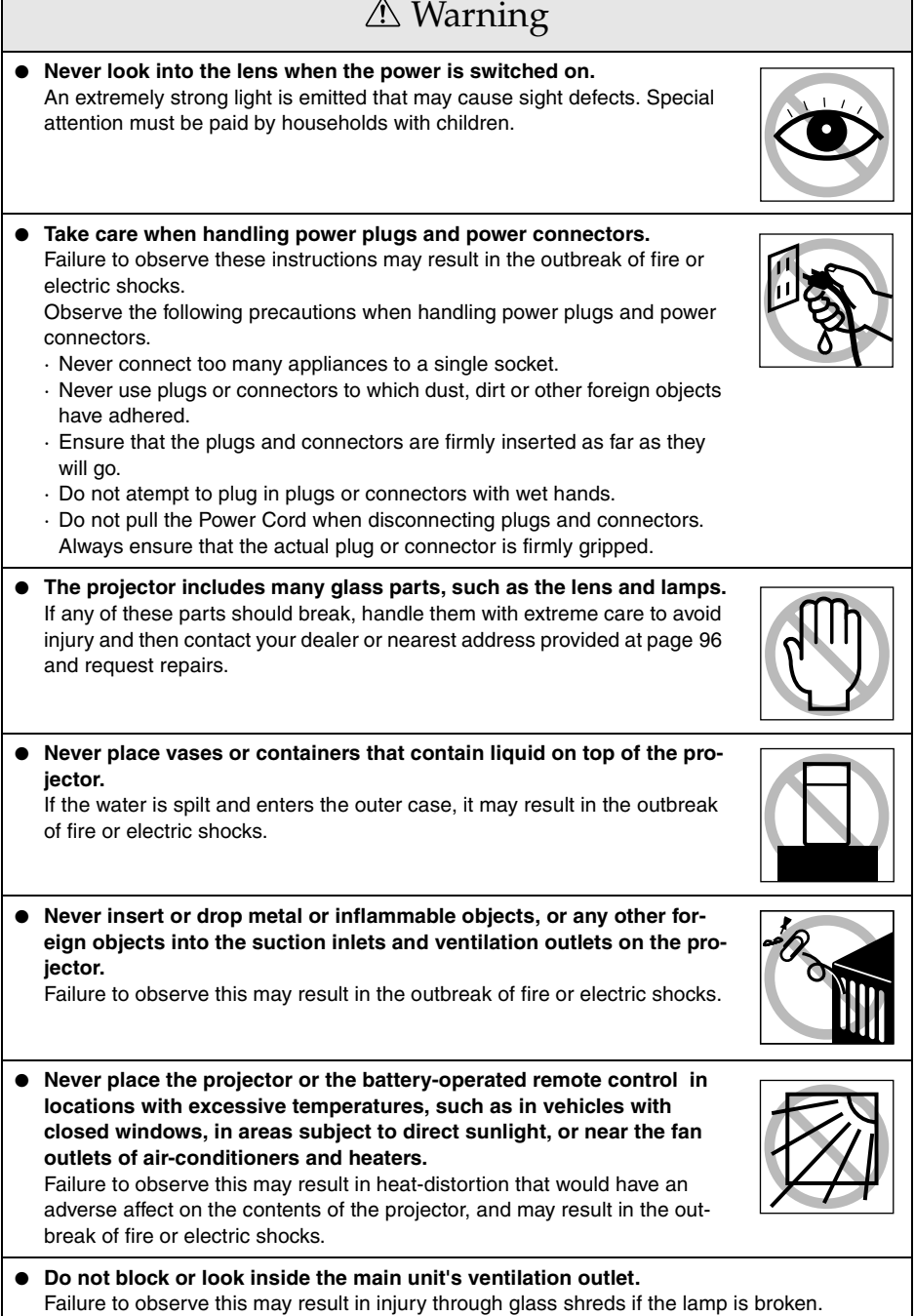

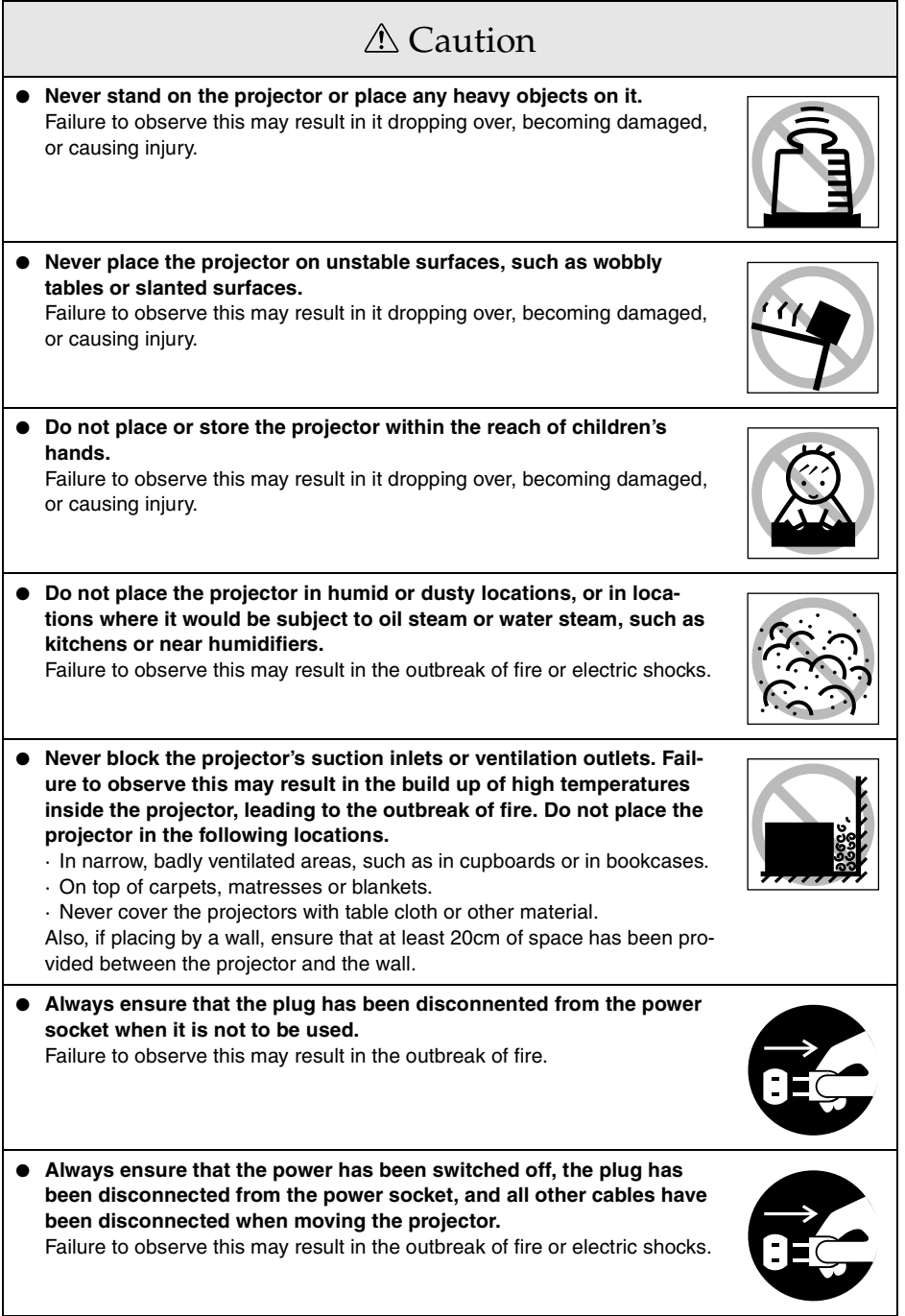

## A Caution

● **Never attempt to remove the lamp immediately after the projector has been used. Wait for the projector to cool down sufficiently by leaving it for at least sixty minutes after the power supply has been switched off.**

Failure to observe this may result in burns or other injuries.

- **Misuse of the batteries may result in damage to the batteries and subsequent leakages, leading to the outbreak of fire, injury and product corrosion. Observe the following precautions to ensure safety.**
	- · Never use combinations of different batteries, or old batteries together with new batteries.
	- · Never use batteries that are not specified in the instruction manual.
	- · If liquid should leak from the battery, wipe up the leakage with a cloth and then replace the battery accordingly.
	- · Replace the batteries immediately when the time for replacement arrives.
	- · Remove the batteries when the projector is not to be used for a long period of time.
	- · Never apply heat to the batteries, or place them in naked flames or water.
	- · Ensure that the batteries are inserted in accordance with the correct polarity (+ and -).
	- · If any liquid that has leaked from a battery gets onto the hands, wash it off immediately with water.

Batteries must be disposed of in accordance with the regulations in effect in each relevant area.

● **Ensure that the electric plug and connectors have been disconnected from their sockets when performing maintenance tasks.** Failure to observe this may result in electric shocks.

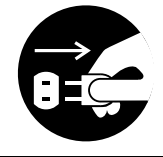

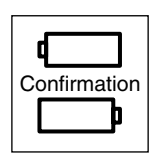

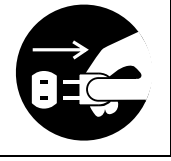

## Safety Precautions

- **Using the projector outside of the permissible temperature range (+5°C to +40°C) may result in unstable display and excessive loads being placed on the fan, leading to damage to the equipment.**
- Storing the projector outside of the permissible temperature range (-10<sup>°</sup>C to +60<sup>°</sup>C) **may result in damage of the case. Take special care to avoid placing the equipment in direct sunlight for a long period of time.**
- **Do not use the projector with the lens cover still in place. The heat generated by the lens may cause the cover to become malformed.**
- **The liquid crystal display panel has been manufactured with high-accuracy technology and contains more than 99.99% active pixels. However, note that there is a possibility of 0.01% of missing pixels and pixels that will be constantly illuminated.**

# **Before using this equipment**

<span id="page-14-0"></span>**This section provides explanations on parts and part names, and the items that should be verified before operating the remote control.**

## <span id="page-14-1"></span>■ **Parts, Names and Operations**

### <span id="page-14-2"></span>**Projector**

● **Front Panel**

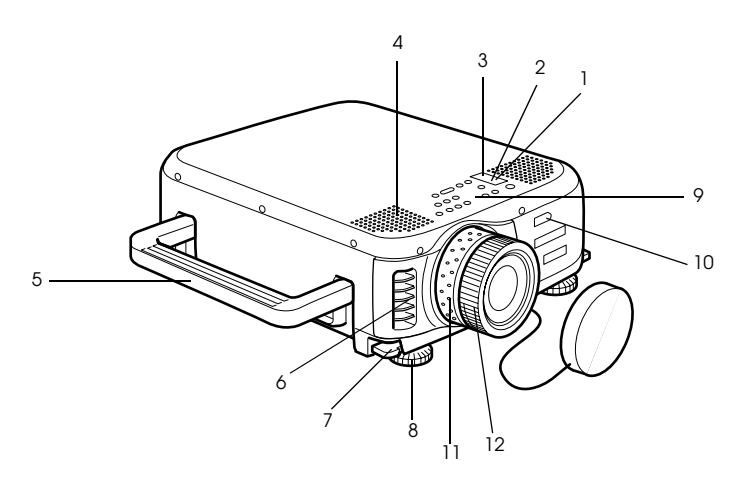

- **1 Operation Indicator**
- **2 Lamp Indicator**
- **3 Temperature Indicator**
- **4 Speaker**
- **5 Handle**
- **6 Ventilation outlet**
- **7 Foot Adjust Lever**
- **8 Front Foot**
- **9 Operation Panel**
- **10 Remote Control Receiver**
- **11 Zoom Ring**
- **12 Focus Ring**

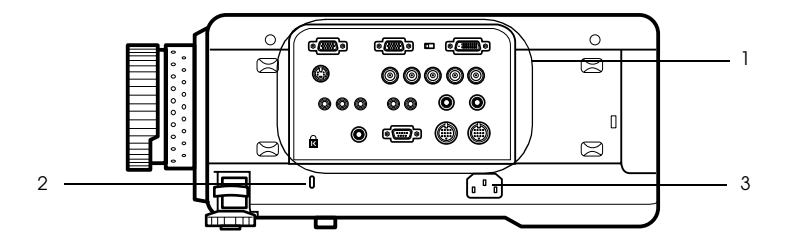

- **1 I/O Port 2 Theft-protection lock 3 Power Inlet**
- **Back Panel**

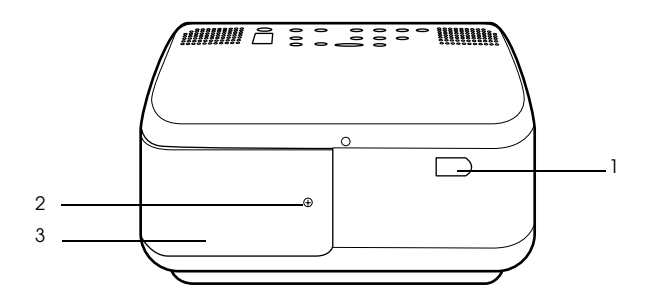

- **1 Remote Control Receiver**
- **2 Screw holding the lamp cover**
- **3 Lamp Cover**

#### **Rear Panel**

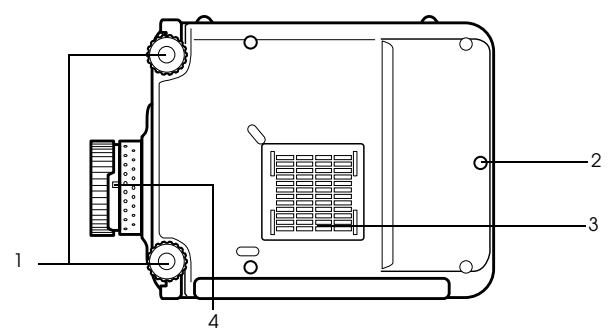

#### **1 Front Foot**

- **2 Rear Foot**
- **3 Air Filter (suction inlet)**
- **4 Lens removal lever**

This lever is only to be used when replacing the lens with optional attachment lenses.

#### **Operation Panel**

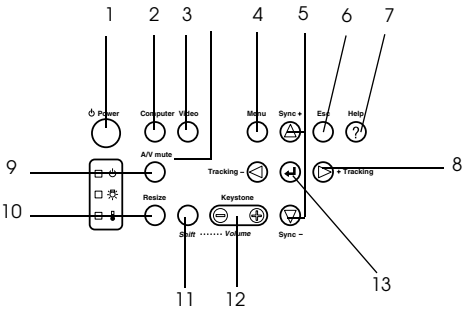

 **1 [Power] button ([see page 41,](#page-42-1) [44](#page-45-1) )**

Switches the power supply on and off.

 **2 [Computer] button ([see page 42\)](#page-43-0)**

Switches the computer #1 image between BNC (RGB) and IM2 images.

 **3 [Video] button ([see page 42\)](#page-43-0)**

Switches the images between video images (Video), S video (S-Video) and component video (BNC (YCbCr, YPbPr)).

 **4 [Menu] button ([see page 64\)](#page-65-2)**

Displays and cancels the menu.

 **5 [Sync] button ([see page 50\)](#page-51-3)**

Makes the necessary adjustments when the screen is out of focus or flickering. This button functions as the up and down key when the menu or help text are being displayed.

#### **6 [Esc] button [\(see page 65](#page-66-0))**

Ends functions that are currently in use. Returns the screen to the previous stage when this is pressed during menu and help text display.

#### **7 [Help] button ([see page 52\)](#page-53-3)**

Displays the methods of solving problems. Press this button when trouble occurs.

#### **8 [Tracking] button [\(see page 50](#page-51-4))**

Performs the necessary adjustments when stripes appear on the screen. Moves left and right when this is pressed during menu and help text display.

#### **9 [A/V mute] button ([see page 54\)](#page-55-3)**

Temporarily erases the image and sound. Projection is resumed when this button is pressed once more or when the volume control is adjusted or when the menu is displayed. User logos can also be set up for projection when in the mute mode.

#### **10 [Resize] button [\(see page 55](#page-56-1))**

Switches between the window display and the resizing display when computer images are being projected. Switches the aspect ratio between 4:3 and 16:9 when video images are being projected.

#### **11 [Shift] button [\(see page 61](#page-62-2))**

Adjusts the volume when pressed simultaneously with the [Volume (Keystone)] button.

#### **12 [Keystone] button ([see page 48\)](#page-49-1)**

Performs the necessary adjustments when the screen distorts into a trapezoid shape.

#### **13 [ (Enter)] button ([see page 49,](#page-50-3) [64\)](#page-65-3)**

· Sets the menu item and moves onto the lower stage.

· Optimizes the computer image when the menu or help text are not displayed. (Switches the input resolution across to [Auto] when set for [Manual]).

#### ● **I/O Ports**

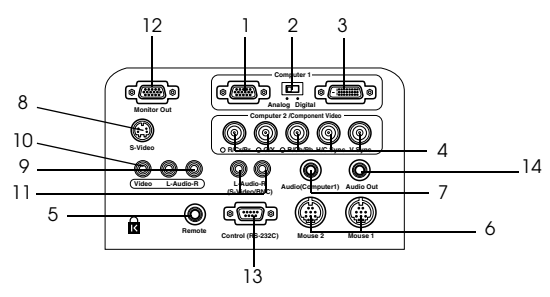

#### **1 Computer #1 mini D-Sub 15 Port**

Inputs the computer's analog image signals.

#### **2 Change-over Switch**

Switches the valid port for Computer #1 across to either mini D-Sub15 (analog) or DVI-D (digital). Operate the switch with the tip of a ballpoint pen or other pointed object.

· Be sure to set before inputting the signal.

#### **3 Computer #1-DVI-D Port**

Inputs the computer's digital image signals.

#### **4 Computer #2 /Component Video Port**

· R/Cr/Pr · G/Y · B/Cb/Pb · H/C Sync · V Sync

Inputs the computer's RGB image signals, the A/V equipment component image signals (color differential signal) or the RGB image signals.

#### **5 Remote Port**

Connects the optional remote control receiver (ELPST04).

#### **6 Mouse 1/2 Port**

Connected to the computer when the remote control is to be used as a wireless mouse.

#### **7 Audio (Computer1) Port**

Inputs the audio signals from the computer and A/V equipment connected to the Computer #1 Port.

### 16 - Parts, Names and Operations

#### **8 S-Video Port**

Inputs the A/V equipment's S image signals.

#### **9 L-Audio-R (S-Video/BNC) Port**

Inputs the audio signals from the computer and A/V equipment connected to the BNC port or the S-Video port.

#### **10 Video Port**

Inputs the A/V equipment's component image signals.

#### **11 L-Audio-R Port**

Inputs the A/V equipment's sound signals.

#### **12 Monitor Out Port**

Outputs the projected image signals from the computer to an external monitor. Output from the DVI-D Port or video equipment is not possible.

#### **13 Control (RS-232C) Port**

Connected with a serial cable (RS-232C) available on the open market when the optional projector software is to be used with a computer.

#### **14 Audio Out Port**

Outputs the projector's sound signals.

· When a cable is connected here, no audio will be output from the speakers on the projector main unit.

## <span id="page-19-0"></span>**Remote Control**

#### ● **Front Panel**

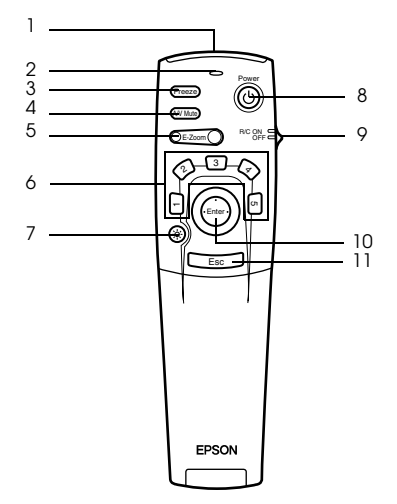

#### **1 Remote control light-receiving area**

Outputs the remote control unit's signals.

#### **2 Indicator**

Illuminated when the remote control unit signals are being output.

· The light will not be output if batteries are weak, or the switch is off.

#### **3 [Freeze] button ([see page 54\)](#page-55-4)**

Temporarily freezes the image. Press this button once more to cancel the freeze mode.

#### **4 [A/V Mute] button [\(see page 54](#page-55-3))**

Temporarily erases the images and sound. Projection will be resumed if this button is pressed once more or the volume is adjusted.

#### **5 [E-Zoom] button [\(see page 56](#page-57-1), [60](#page-61-1))**

Enlarges and reduces the image. Enlarges the sub-screen when using P in P images. Press the [Esc] key to cancel this mode.

#### **6 [Effect] button ([see page 57\)](#page-58-3)**

Executes the allocated effect function. Press the [Esc] key to cancel this mode.

#### **7 [ (Light)] button**

The remote control button will be illuminated for approximately ten seconds.

#### **8 [Power] button [\(see page 41](#page-42-1), [44](#page-45-1))**

Switches the power supply to the projector on and off.

#### **9 [R/C ON OFF] switch ([see page 41,](#page-42-2) [45\)](#page-46-0)**

Switches the remote control unit on and off. The remote control unit cannot be used for operations when this switch is not set at [ON].

#### **10 [Enter] button [\(see page 35](#page-36-0), [64](#page-65-3))**

- · Sets the menu item when pressed, and then moves onto the lower stage. Becomes a cursor key to select the menu items when moved up, down, left or right.
- · This function operates as a left-hand click on the mouse when computer images are being projected. The pointer will move when this button is moved up, down, left or right.

#### 18 - Parts, Names and Operations

#### **11 [Esc] button ([see page 35,](#page-36-1) [65\)](#page-66-0)**

- · Ends the function being used. Returns to the previous stage when the menu or help text is being displayed.
- · This function operates as a right-hand click on the mouse when computer images are being projected.

#### ● **Inside of the Cover**

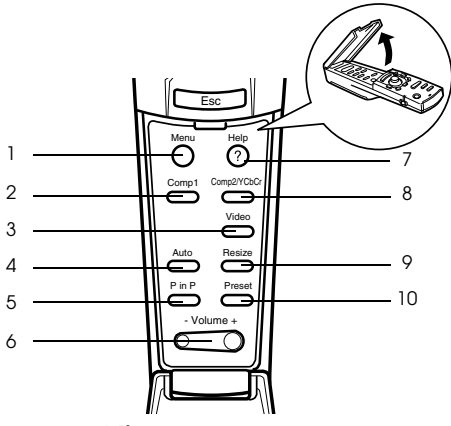

#### **1 [Menu] button ([see page 64\)](#page-65-2)**

Displays and ends the menu.

#### **2 [Comp1] button ([see page 42\)](#page-43-0)**

Switches to the image from computer 1 port. Switches to the DVI-D image when the switch is set to Digital (right-hand position).

#### **3 [Video] button ([see page 42\)](#page-43-0)**

Switches between video images (Video) and S-video images (S-Video).

#### **4 [Auto] button ([see page 49](#page-50-3))**

Optimizes the computer image.

#### **5 [P in P] button [\(see page 60](#page-61-2))**

Displays the video image within the computer image or the video image as a sub-screen. This function is cancelled by pressing this button once again.

#### **6 [Volume] button ([see page 61\)](#page-62-2)**

Adjusts the volume.

#### **7 [Help] button ([see page 52\)](#page-53-3)**

Displays the method of solving problems. Press this button when trouble occurs.

#### **8 [Comp2/YCbCr] button [\(see page 42](#page-43-0))**

Switches between the images from the BNC port.

#### **9 [Resize] button ([see page 55\)](#page-56-1)**

Switches between the window display and the resizing display when computer images are being projected. Switches the aspect ratio between 4:3 and 16:9 when video images are being projected.

#### **10 [Preset] button [\(see page 50](#page-51-5))**

Calls out the preset computer input settings.

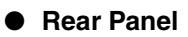

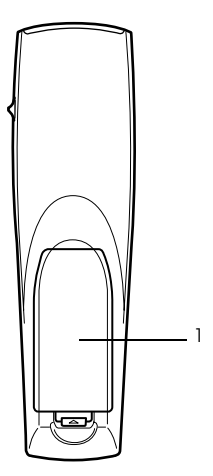

 **1 Battery Cover**

## <span id="page-22-0"></span>**Range of Remote Control Operations**

Depending on the distance and angle from the main unit's light receiving area, there are cases where the remote control will not function. Ensure that the remote control is used within the following conditions:

### ● **Operable distance: Approximately 10 meters**

#### ● **Operable range:**

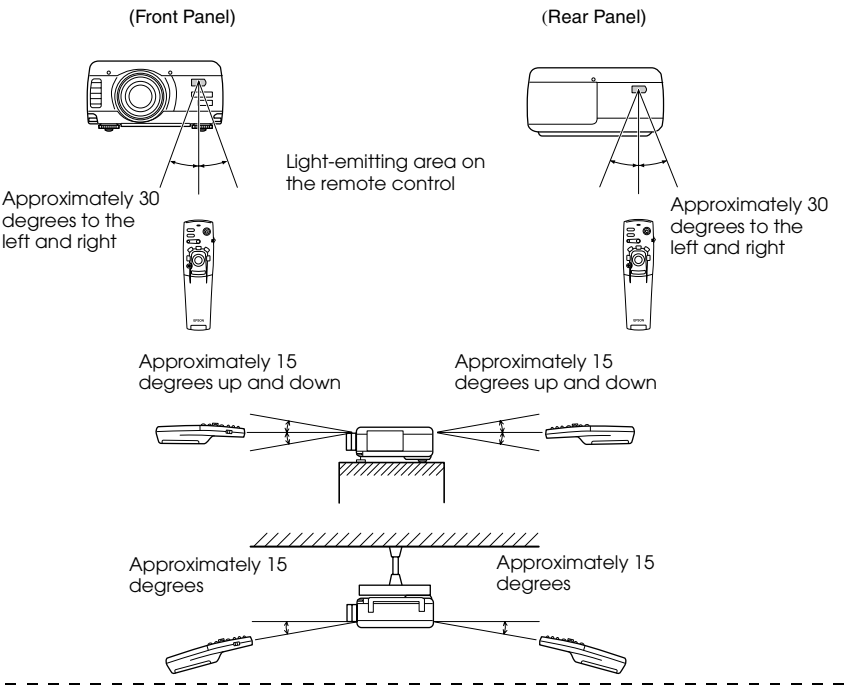

#### **Point**

- · Ensure that the [R/C ON OFF] switch is set at [ON] when using the remote control unit.
- · Aim the remote control at the projector's light-receiving area.
- · There are cases where the operable distance (approximately 10 meters) of the remote control is diminished when signals are reflected off screens depending on the type of screen in use.
- · Ensure sunlight or florescent light does not affect the projector's light receiving area.
- · If the remote control will not function or malfunctions, there is a possibility that the batteries need changing. In this event, replace the batteries accordingly.
- · Use the optional remote control receiver (ELPST04) if it is to be used at a distance of 10m or more.

## <span id="page-23-0"></span>**Inserting the Remote Control Batteries**

The remote control batteries are inserted in accordance with the following procedure:

## A Caution

Ensure that unused batteries of the same type are used.

#### *1* **Remove the Battery Cover.**

Apply pressure to the clip holding the Battery Cover, and then lift it upwards.

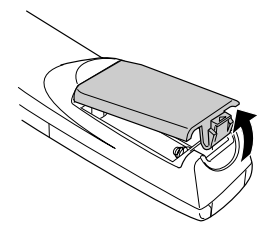

### *2* **Insert the batteries.**

Ensure that the batteries are aligned correctly with the "+" and "-" labels on the remote control.

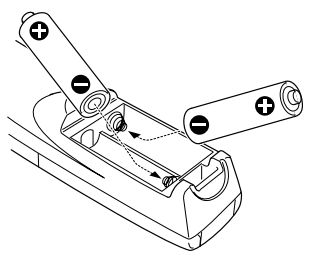

### *3* **Replace the cover.**

Apply pressure to the battery cover until it clicks firmly into place.

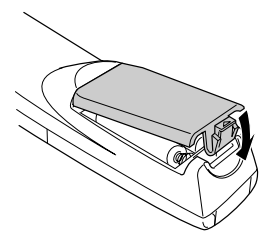

#### **Point**

- · Specified batteries: Two three-cell alkaline manganese batteries (LR6).
- · The batteries should be replaced approximately once every three months when used for thirty minutes per day.

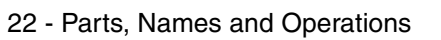

## **Installation**

**This section provides an example of projector installation, and explanations on the projection distances and projection angles.**

## ■ **Installation Procedure**

Determines the projection angle and projection distance to ensure the most suitable screen display.

## Caution

- · Do not block the ventilation outlet on the front of the main unit or the air filter (suction inlet) on the rear of the main unit.
- · There are cases where material or paper get sucked onto the Air Filter on the rear panel when the projector is in use, so attention must be paid to prevent this.
- · Do not place the projector in a location where it is subject to the direct air flow from air conditioners or heaters.
- · When the projector is to be placed near a wall, ensure that there is at least 20cm of space between the wall and the projector.
- Do not cover the projector with table cloths or other material.

### **Installation example**

The projector may be installed in locations that conform to the installation conditions and projection methods.

**Viewing projected images from the front**

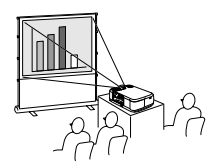

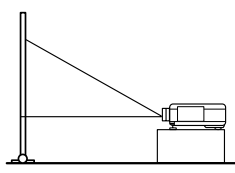

**Viewing projected images from the front with a ceiling suspended projector**

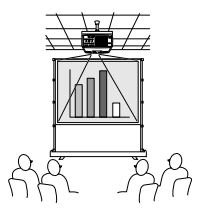

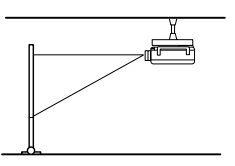

Use the optional ceiling suspension unit and set the ceiling suspension parameter to [ON]. (see [page 70](#page-71-0))

#### **Viewing images projected onto half-transparent screens from the rear.**

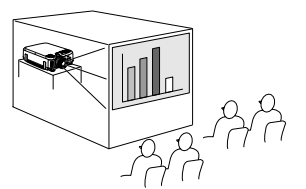

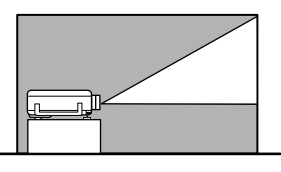

· Set the rear parameter to [ON]. [\(see page 70\)](#page-71-1)

· Ceiling suspension is also possible with the use of the optional ceiling suspension unit.

### **Screen size and projection distance**

Determines the distance that the screen must be from the lens in order to obtain the required screen size.

The projector's Standard Lens is approximately a 1.3x zoom lens and the largest screen size is about 1.3 times the size of the smallest screen.

Using the following table for reference purposes, install the projector so that the screen size is smaller than the screen.

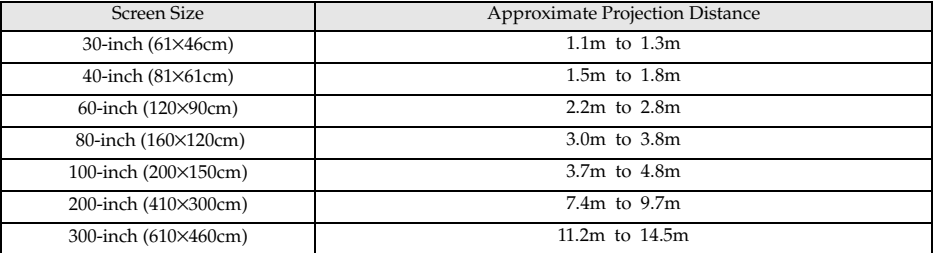

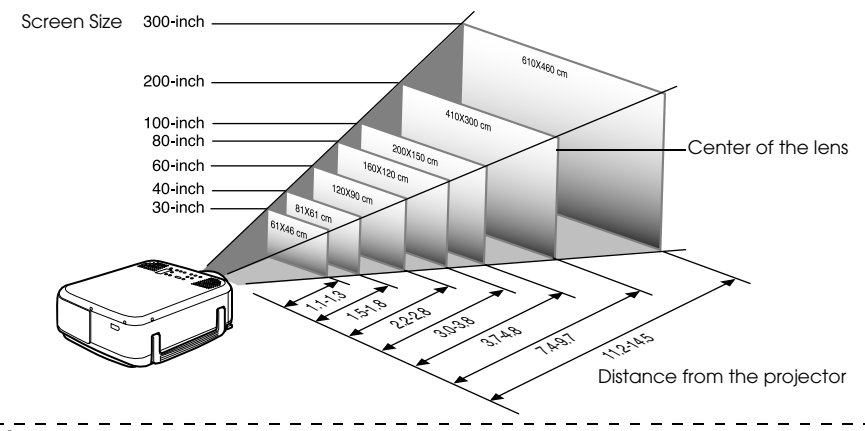

#### **Point**

- · The projection distances listed above are the distances when the standard lens is in use. If optional lenses are to be used, refer to the relevant instruction manuals for further details.
- · The screen will become smaller when the keystone correction function is used.

## **Projection angles**

The optimum projection screen is acquired by placing the center of the projector's lens and a right-angle to the screen.

#### **When viewing from the side**

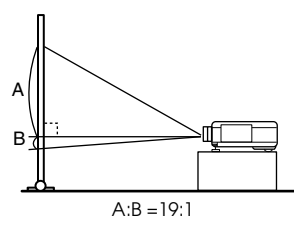

#### **When viewing from the top or bottom**

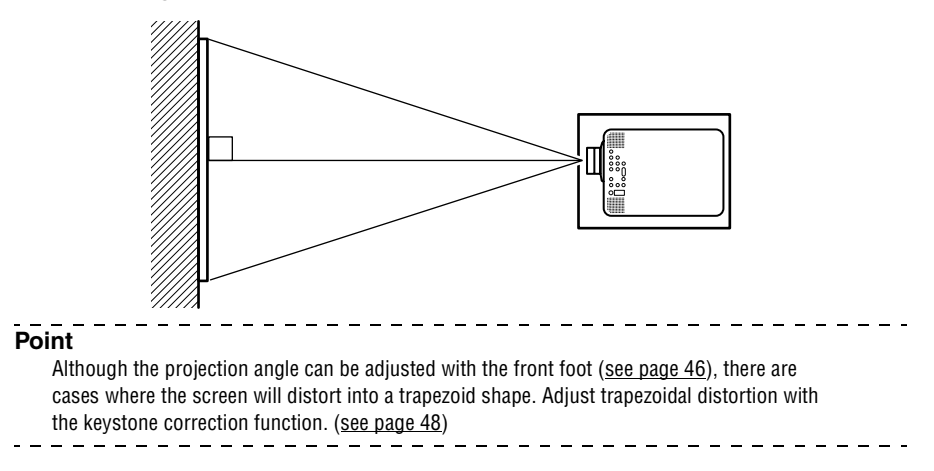

## **Connections**

**This section provides explanations on connecting the projector to computers and video equipment.**

## **Connecting the projector to a computer**

Switch off the power supply to the projector and computer before attempting to make the connection.

### **Eligible computers**

There are computers with which connections cannot be established and computer that cannot be used for projection purposes even though a connection has been established. First of all, it is necessary to confirm that a connection can be established with the computer in use.

#### ● **Conditions for eligible computers**

#### **Condition #1: The computer must be fitted with an image signal output port**

Check to ascertain that the computer is fitted with ports that will output image signals, such as the [RGB Port], the [Monitor Port] and the [Video Port]. If you have trouble confirming this, refer to chapter on external monitor connections in the computer's instruction manual.

There are computers, such as combined computer/monitor models and laptop models, that do not allow connections or for which optional external output ports must be purchased.

#### **Point**

Depending on the computer, there are cases when it is necessary to switch the image signal output with the connection key ( $\trianglelefteq$ ), etc.,) and the settings.

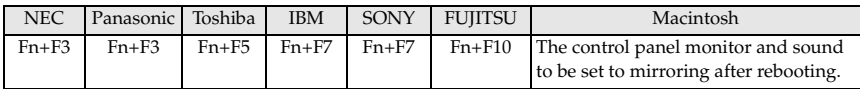

The table shown above provides examples for certain products. Refer to the computer's instruction manual for further details.

#### **Condition #2: The resolution and frequency of the computer must be within the boundaries listed in the chart on the next page**

Projection will not be possible if the computer does not support the output image signal resolutions and frequencies shown in the chart on the next page (there are cases where projection is possible, but vivid projection will not be possible).

Confirm the image signal resolution and frequency with the computer's instruction manual.

There are also computers available that allow the output resolution to be amended. In this case, amend the parameters to fit within the ranges shown in the chart on the next page.

### 26 - Connecting the projector to a computer

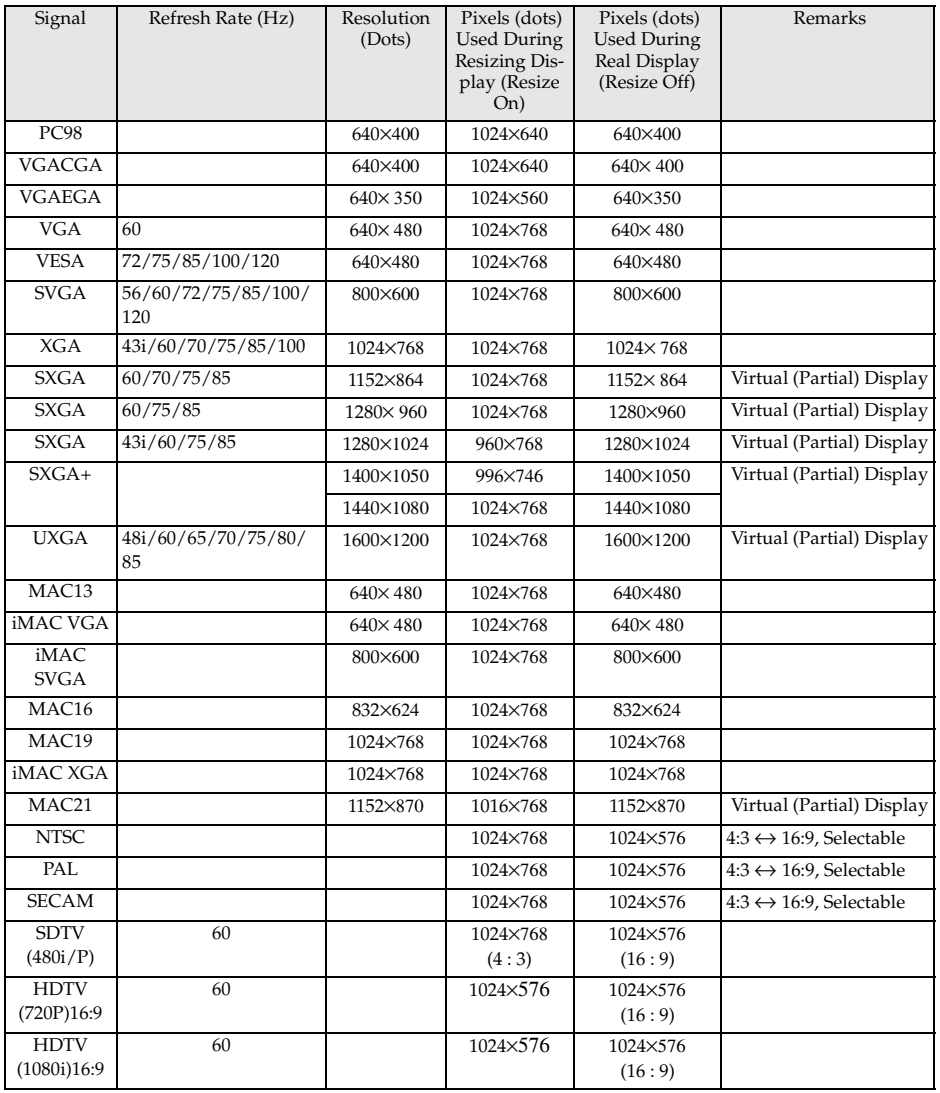

## **In the case of the mini D-Sub 15 pin**

## $\triangle$  Caution

Switch off the power supply to the projector and computer before attempting to make the connection. Failure to observe this may result in damage.

Confirm the shape of the cable connector and the shape of the port before making the connection. Applying excessive force when the direction or shape of the connector and port differ may result in defects and damage to the equipment.

- · Connect the computer's monitor port to the Computer #1 mini D-Sub 15 Port on the projector with the computer cable supplied.
- · Set the switch to the analog setting (left-hand side) with the tip of a ballpoint pen or other pointed object.

#### ● **When the monitor port is the D-Sub 15 pin**

Computer #1 mini D-Sub15 Port

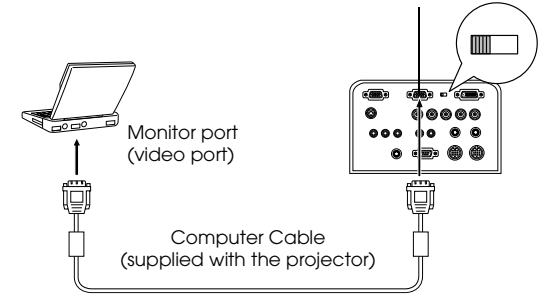

#### ● **When the monitor port is the 5BNC**

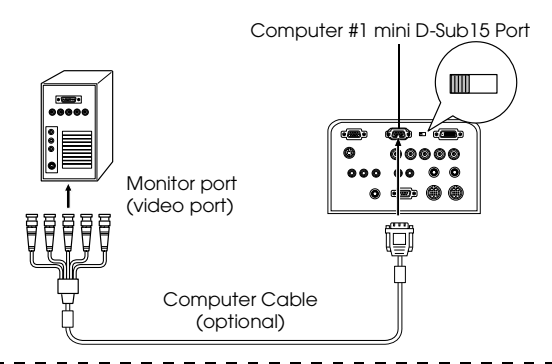

#### **Point**

- · Do not bind the Power Cable and the Computer Cable together. Failure to observe this may result in video noise and malfunctions.
- · An adapter may be required when making the connection depending on the stand of the computer's port. Refer to the computer instruction manual for further details.
- · There are cases where the optional Mac Desktop Adapter (ELPAP01) and Mac Monitor Adapter are required when connecting up to a Macintosh.
- · It is possible to establish connections with both the Computer #1 Port and the Computer #2 Port when two computers are to be connected.

#### **When the monitor port is 13w3**

The Computer #1 Port is also connected to the D-Sub 15 port with the use of the conversion cable when the 13w3 port is used for connecting the computer's monitor port to a work station.

- · The projector's computer #1 mini d-Sub 15 Port is connected to the computer's monitor port (13w3) with the  $13w3 \leftrightarrow D-Sub 15$  cable (available on the open market).
- · Set the switch to the analog setting (left-hand side) with the tip of a ballpoint pen or other pointed object.

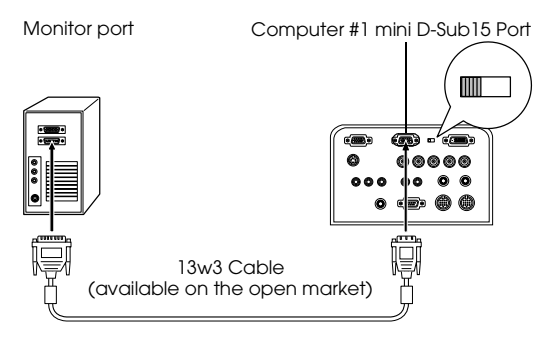

## **In the case of 5BNC**

Connects the computer monitor port to the projector's Computer 2 BNC Port with the optional computer cable (ELPKC11).

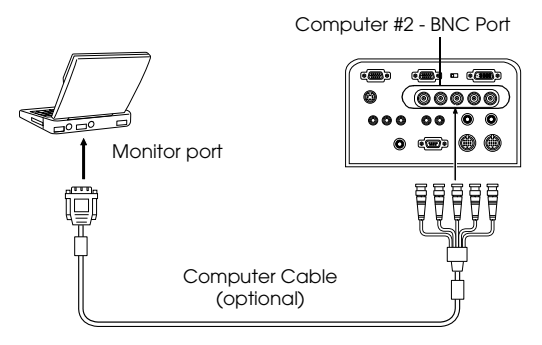

#### **Point**

- · Set the BNC parameter in the menu to [RGB] when establishing the connection. (see [page 68\)](#page-69-0)
- · Make the connection with the 5BNC <--> 5BNC cable (option, ELPKC13) when the computer monitor port is 5BNC.
- · Connections can be made to both computer #1 port and computer #2 port when two computers are to be connected.

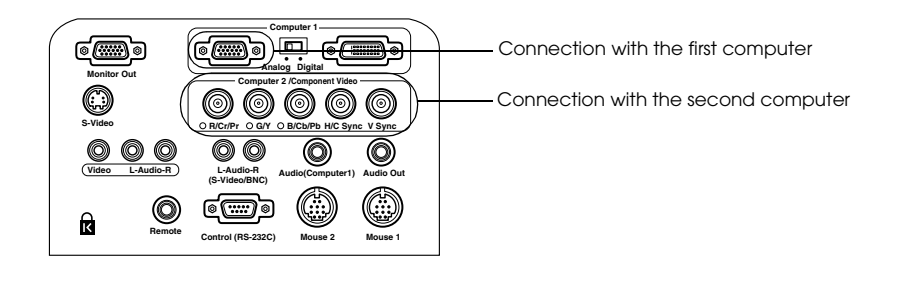

### **In the case of DVI-D\***

Digital signals are output to the projector without amendment if a digital video card for liquid crystal displays and output port are mounted onto the computer.

- · Connect the Computer's digital output port to the projector's Computer #1 DVI-D port with the optional digital video cable (ELPKC20/21).
- · Set the switch to the digital setting (right-hand side) with the tip of a ballpoint pen or other pointed object.

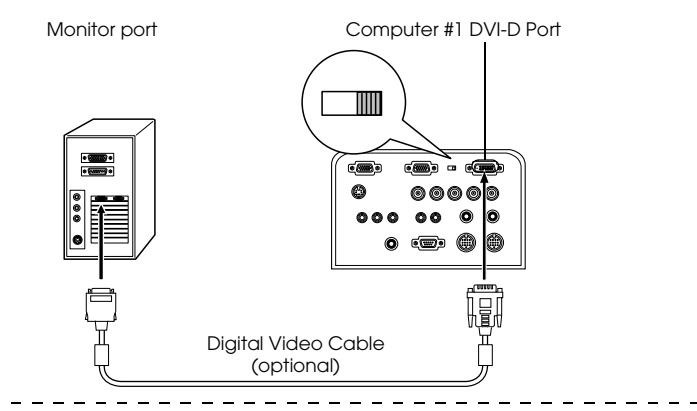

#### **Point:**

- · There are cases where the computer must be set up in order to switch the computer output to the DVI-D. Refer to the instruction manual for the computer for further details.
- · If you are simultaneously connecting a computer using a mini D-Sub 15pin connector, connect it to the 5BNC connector.

### **Sound connection**

The projector is equipped with two built-in speakers capable of outputing a maximum of 3W, and it is also possible to output computer sound from the projector's speakers.

#### ● **Connecting the computer to Computer #1**

Connect the projector's Audio (Computer1) Port (stereo mini jack) to the computer's audio output port with the Audio Cable supplied.

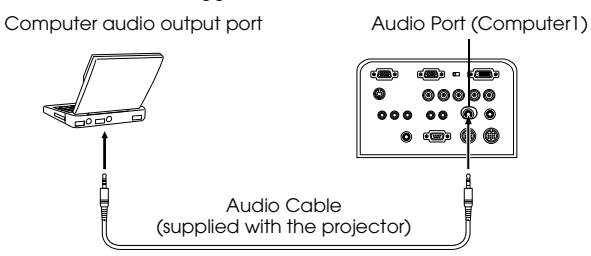

#### ● **Connecting the computer to Computer #2**

Connect the computer's audio output port to the projector's L-Audio-R (S-Video/BNC) port (RCA pin jack) with the RCA audio cable (sold on the open market).

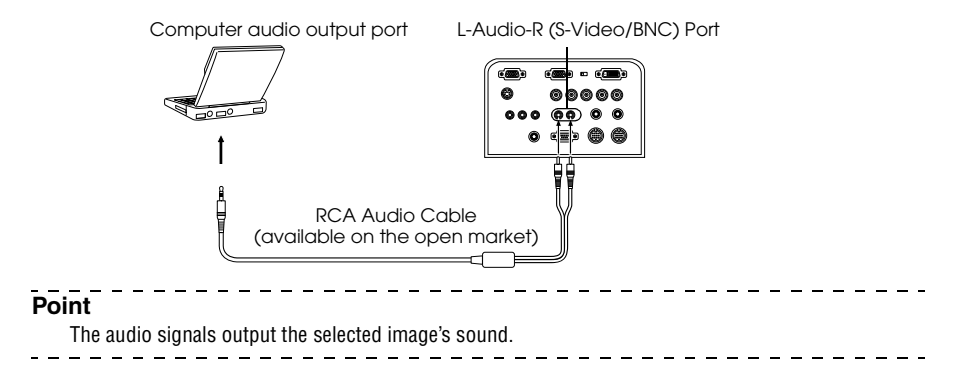

### **Connecting external audio equipment**

It is possible to enjoy dynamic sound by connecting the Audio Out port on the projector to a PA system, an active speaker system, or other speakers equipped with built-in amplifiers.

External audio equipment

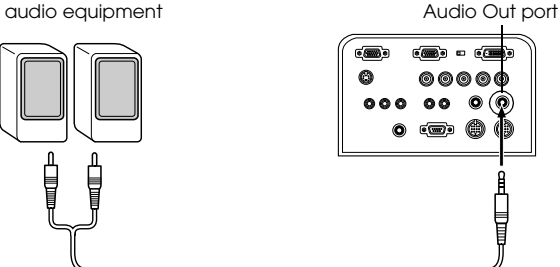

Audio connection cable (available on the open market)

Use audio connection cables available on the open market (pin plug <--> 3.5mm stereo minijack plug.)

**Point**

- · The sound is output externally when the stereo mini-jack is inserted into the Audio Out port. Sound will not be output from the projector's speakers when this connection is made.
- · The sound on the images being projected will be output.
- · Purchase an audio connection cable that matches up with the connector on the external audio equipment to be used.

### **Connecting external monitors**

It is possible to display the image projected with the projector onto a computer simultaneously. Connect the projector's monitor out port to the computer monitor with the cable attached to the monitor.

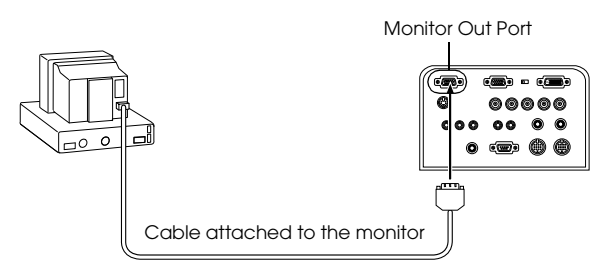

#### **Point**

- · There are cases where the optional Mac Desktop Adapter and Mac Monitor Adapter are required when connecting up to a Macintosh.
- · Images cannot be displayed on external monitors when the computer is connected to the DVI-D port.

. . . . . . . .

### **Connecting the mouse (wireless mouse function)**

This enables the computer's mouse pointer to be operated with the remote control in the same way as a wireless mouse.

Connect the computer's mouse port to the projectors Mouse #1/2 ports with the use of a mouse cable. Use the Mouse #1 port when the Computer #1 port has been connected, and the Mouse #2 port when the Computer #2 port has been connected.

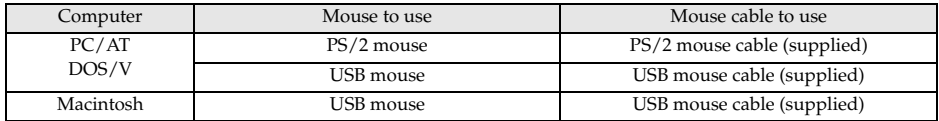

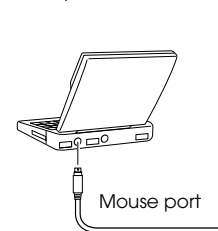

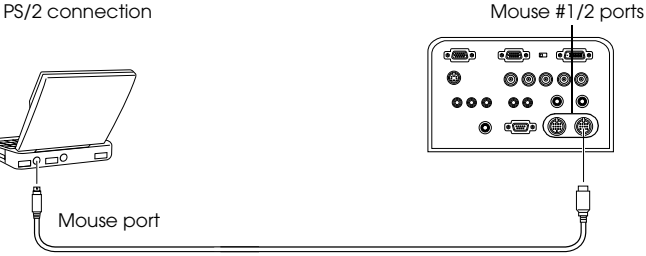

Mouse cable (refer to the above table and select the cable supplied with the projector)

#### **Point**

- · Only the USB standard mounted model supports USB Mouse Cable connections. In the case of Windows, only the Windows 98/2000 preinstalled model is supported. Operations cannot be guaranteed on upgraded Windows 98/2000 environments.
- · Only a computer mouse connected to the mouse/com port can be used.
- · There are cases where the computer must be set up to use a mouse. Refer to the instruction manual for the computer for further details.
- · Switch off the power to the projector and computer before making the connection.
- · It is necessary to reboot the computer if it does not work.
- · Consult with your vendor if you wish to use a serial mouse, or an ADB mouse on a Macintosh.
Perform the following mouse operations after the connection has been established:

Left click ---------------- Press the [Enter] button.

Right click - - - - - - - - - - - - - - - - Press the [Esc] button.

Mouse pointer movement- - - - - Lower the remote control [Enter] button.

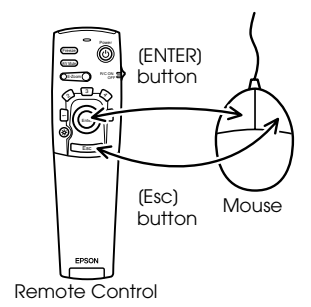

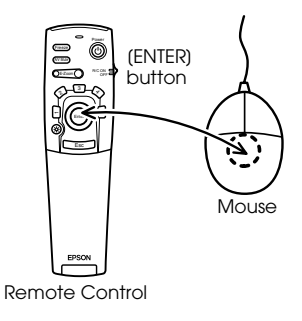

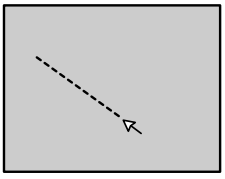

#### **Point**

- · The operations will be reversed if the left/right button functions of the mouse pointer have been amended with the computer.
- · The mouse cannot be used when the menu is displayed, when the Effect, Picture-in-Picture, or E-Zoom functions are in use, or when the video image is displayed at real size.

· The movement speed of the mouse pointer can be changed. ([see page 68\)](#page-69-0)

# <span id="page-37-0"></span>■ **Connecting video equipment**

Switch off the power supply to the projector and video equipment prior to attempting to make the connection.

#### **Point**

The selected image's sound is output.

# **In the case of composite image signals**

- · Connect the projector's Video Port to the video equipment with the supplied RCA Video Cable (Yellow).
- · Connect the L-Audio-R (Video) ports with the RCA audio cable supplied (red/white) to output sound from the projector's speakers.

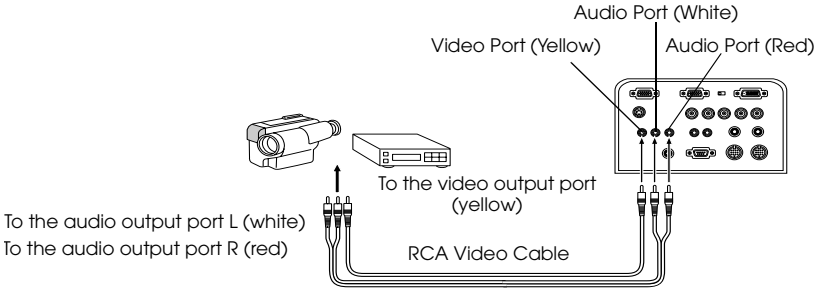

RCA Audio Cable (supplied with the projector)

# **In the case of S image signals**

- · Connect the projector's S-Video Port to the video equipment with the S-Video cable (available on the open market).
- · Connect the supplied RCA Audio Cable (Red/White) to the L-Audio-R (S-Video/BNC) Port if the sound is to be output from the projector's speakers.

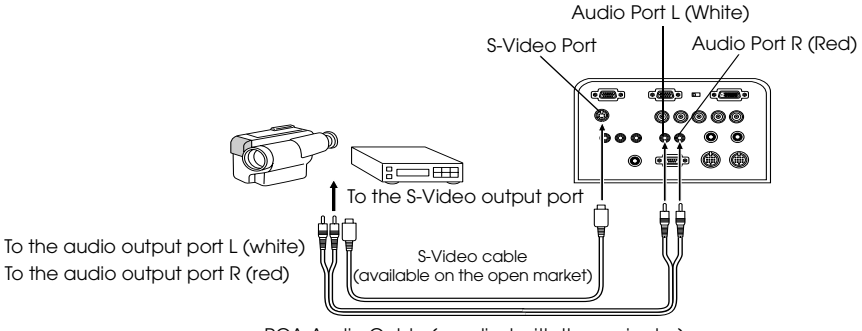

### **In the case of component (color differential\*) image signals**

· Connect the projector's Computer 2/Component Video Port to the video equipment with the component image cable (available on the open market) so that the following table is supported.

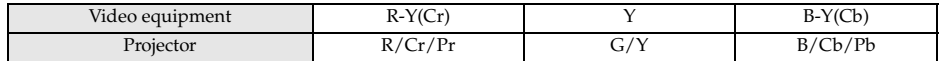

 $\cdot$  Connect the L-Audio- $\overline{R}$  (S-Video/BNC) ports with the RCA audio cable supplied (red/white) to output sound from the projector's speakers.

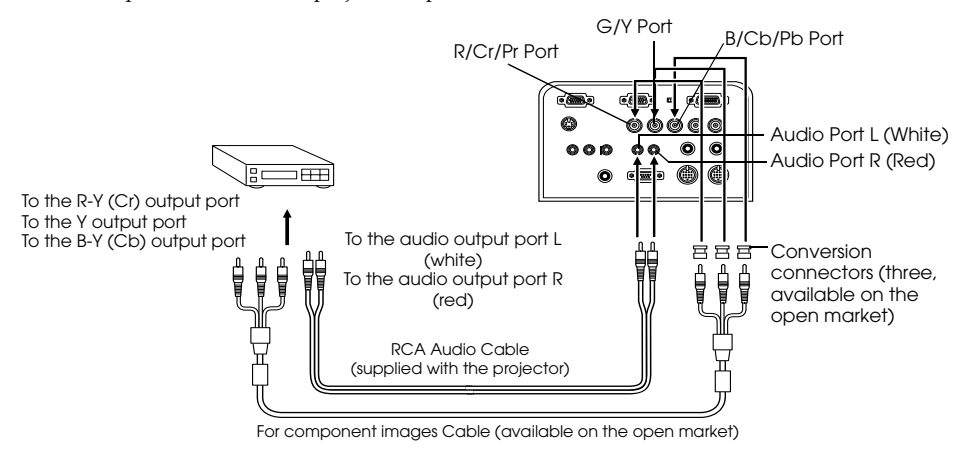

- · A conversion connector (available on the open market) is required on the projector's BNC port when a component image cable is connected. Align the video with the equipment port.
- · Set the BNC parameter on the menu to [YCbCr] or [YPbPr], as appropriate for the input signal being used, when the connection has been established. ([see page 68](#page-69-1))

# **In the case of the digital tuner's D output port**

- · Connect the digital tuner to the projector's Computer2/Component Video port with the optional D port cable (ELPKC23).
- · Connect the supplied audio cable to the Audio port if the sound is to be output from the projector's speakers.

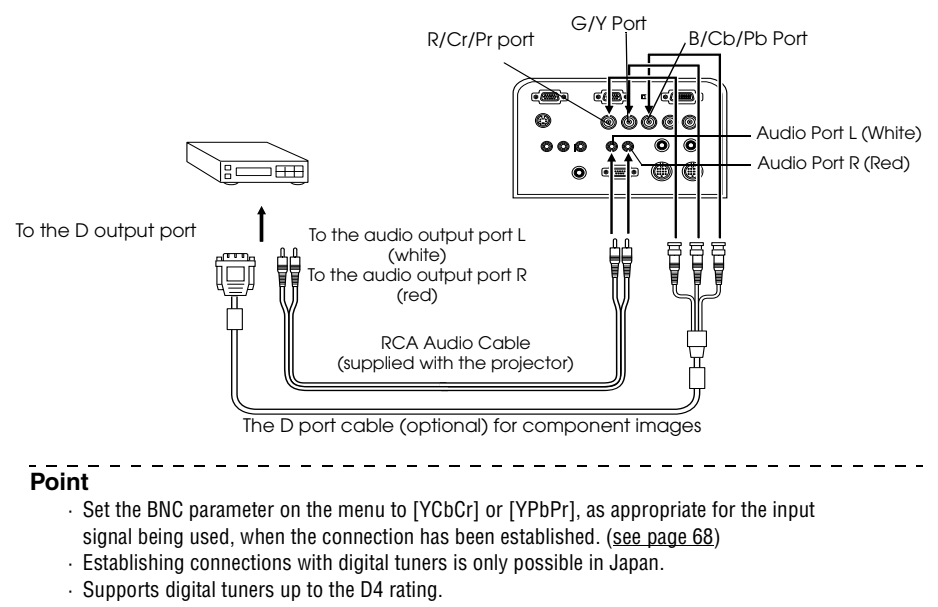

# **In the case of RGB image signals**

- · Connect the projector's Computer2/Component Video port to the video equipment with the component image cable (available on the open market).
- · Connect the supplied RCA Audio Cable (Red/White) to the L-Audio-R (S-Video/BNC) Port if the sound is to be output from the projector's speakers.

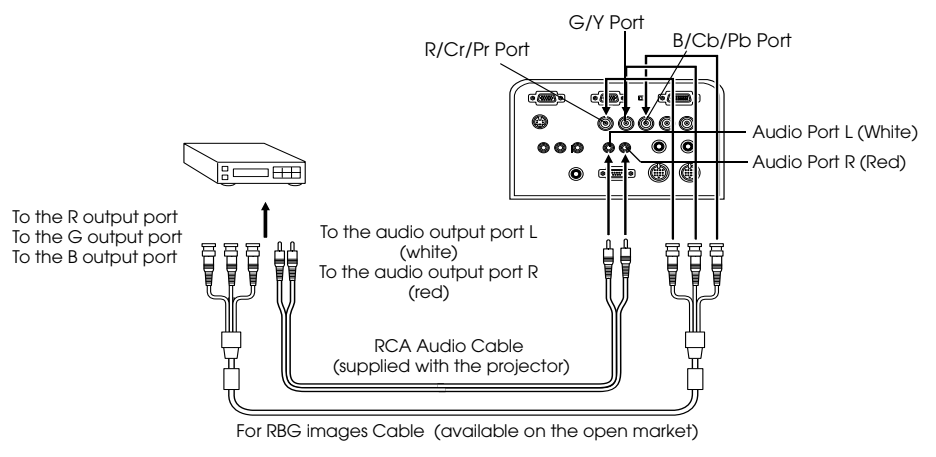

- · Purchase the RGB image cable to match the connectors on your equipment.
- · Set the BNC parameter on the menu to [RGB] when the connection has been estab-
- lished. [\(see page 68](#page-69-1))

# **Projecting**

**This section provides explanations on starting and ending projection, and on the basic functions for adjusting projected images.**

# ■ **Projection**

Images can be projected after all connections have been completed.

# **Preparations**

# Warning

- · Never look directly into the lens once the power supply has been switched on. Failure to observe this may result in the powerful light damaging eyesight.
- · Ensure that the Power Cord supplied is used. The use of cables other than the one supplied may result in the outbreak of fire or electric shocks.

# A Caution

Do not perform any projection tasks with the Lens Cover attached. Failure to observe this may result in the cover becoming malformed due to heat.

- *1* **Connect the projector to a computer and video equipment. ([see page 26,](#page-27-0) [36\)](#page-37-0)**
- *2* **Remove the Lens Cover.**

### *3* **Attach the supplied Power Cord to the projector.**

Check to confirm the shape of the projector's Power Inlet and Power Connector, align the connector in the correct direction, and then insert it as far as it will go.

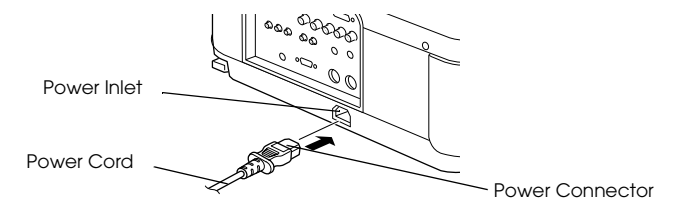

#### *4* **Plug the Power Plug into the power socket.**

The Operation Indicator will be illuminated in orange.

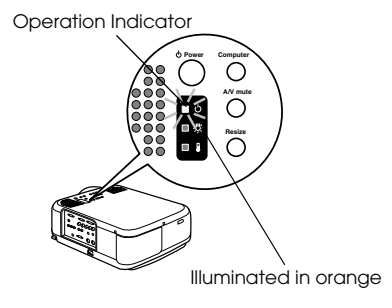

#### **Point**

Button operations are not possible when the Operation Indicator is blinking in orange. 

# **Commencing projection**

### *1* **Press the [Power] button to turn on the power supply.**

The Operation Indicator will begin to blink in green, and projection will be started.

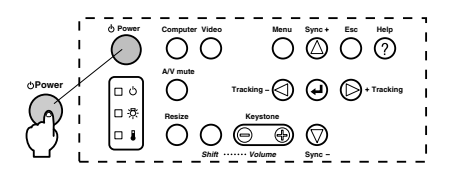

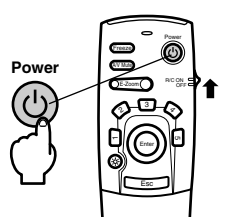

Set the R/C ON OFF switch to [ON] first of all when using the remote control unit

The Operation Indicator will change from blinking to being steadily illuminated in green after a while.

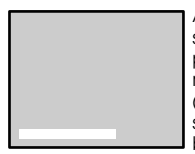

A message stating (No image signals input) will be displayed when no image signals have been input. (Depending on the no-signal setting, this message may not be displayed.) ([see page 68\)](#page-69-2)

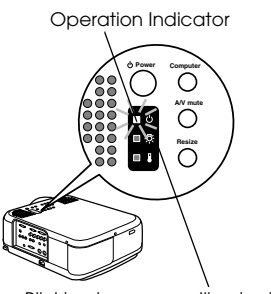

Blinking in green → Illuminated

#### *2* **Select the Port to which the connection has been made when more than one item of equipment has been connected.**

Press the port button connected to the computer or video equipment to switch the input source.

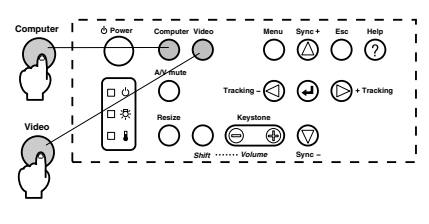

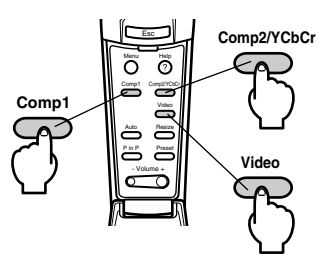

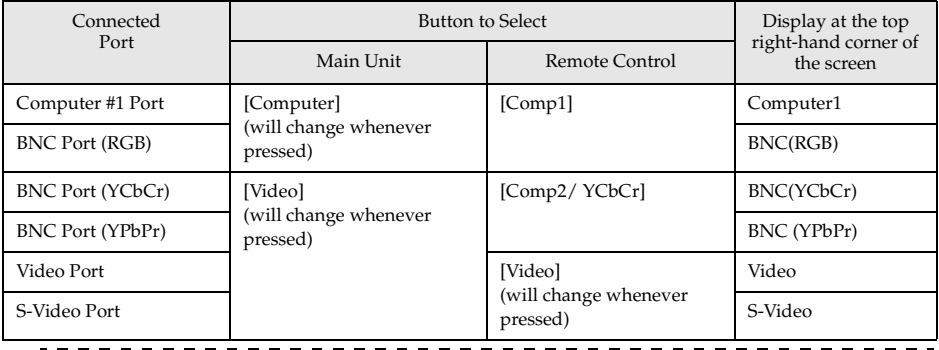

- · Projection will take place without pressing the button if only one item of equipment is connected.
- · Even if there is a physical connection, the input source will automatically switch to the state used immediately before power-off if there is no input signal, or if the connected equipment is not outputting a signal.
- · The BNC port source switched with the main unit's [Computer] or [Comp2/YCbCr] will only display one of BNC (RGB), BNC (YCbCr) or BNC (YPbPr) depending on the BNC setting ([see page 68](#page-69-1))

### *3* **Starting projection.**

Switch on the power supply to the computer or video equipment. If the equipment connected is video equipment, then also press the [Playback] or [Play] buttons. The [No Signal] display will be erased, and projection will commence.

#### **Point**

- · If [No Signal] remains displayed, check the connections once again.
- · Depending on the computer, there are cases when it is necessary to switch the image signal output destination with the key ( $\triangle\bigcirc$ , etc.) or the settings after establishing the connection.

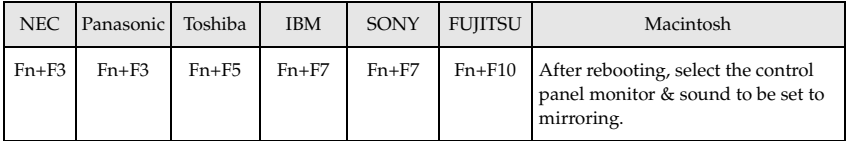

The table shown above provides examples for certain products. Refer to the computer's instruction manual for further details.

- · Press the [Resize] button when signals that support DVD players or wide television screens (16:9 images) have been input. The parameters will change between 4:3 images and 16:9 images whenever the switch is pressed.
- · There are cases where a projected image will remain projected if a still image is projected for a long period of time.

# ■ **Ending**

End through the following procedure.

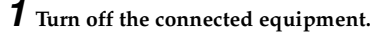

#### *2* **Press the [Power] button.**

A message to confirm that the power needs to be switched off will be displayed.

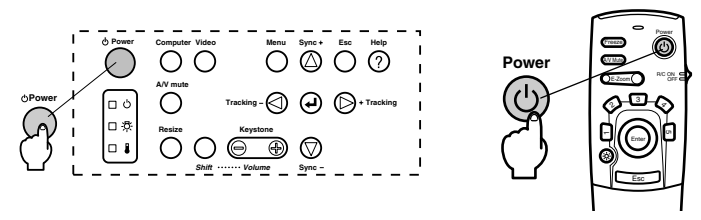

### *3* **Press the [Power] button once more.**

The lamp will be extinguished, the Operation Indicator will blink in orange, and the cooldown process will commence.

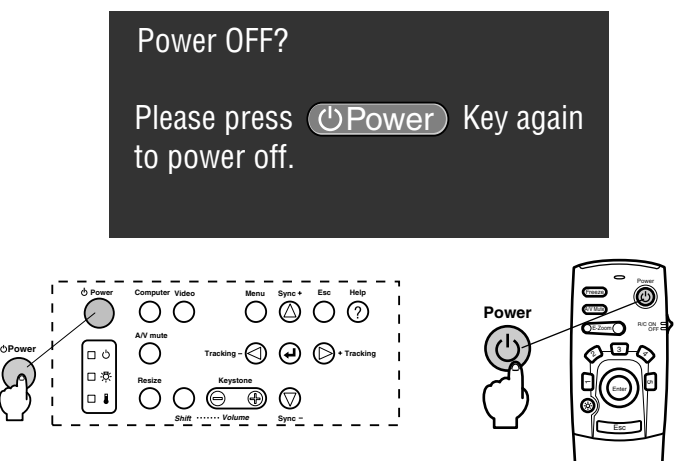

The Operation Indicator will change from blinking to being illuminated in orange once the cool-down process has been completed. The amount of time required for the cool down is approximately 60 seconds (may be longer depending on the ambient temperature).

- · Press a different button if the power is not to be switched off. The message will be erased after seven seconds if no buttons are pressed (the power will remain on).
- · It is also possible to end projection by pressing the [Power] button as explained in procedure #2 for more than one second (will assume the same status as if ending with procedure #3).
- · Button operations are not possible when the Operation Indicator is blinking in orange. In this event, please wait until full illumination has been attained.

*4* **After cooling (check that the operation indicator is illuminated in orange), unplug the Power Plug from the socket.** 

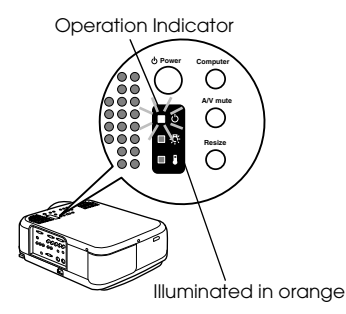

# $\triangle$  Caution

Do not remove the Power Plug from the socket when the Operation Indicator is blinking in orange. Failure to observe this may result in damage to the equipment and will speed up the period for replacing the lamp.

*5* **Set the R/C ON OFF switch to [OFF] when using the remote control.**

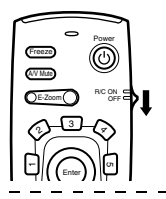

#### **Point**

The batteries are being consumed when the [R/C ON OFF] switch on the remote control unit is set at [ON]. Ensure that the [R/C ON OFF] switch on the remote control unit is set to [OFF] when not in use.

#### *6* **Restore the Front Foot if it has been extended.**

Steady the projector by hand, and then lift the Foot Adjust Lever with a finger and gently lower it into the main Unit.

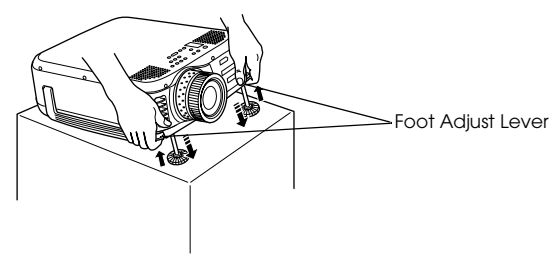

*7* **Attach the lens cover.**

# **B** Adjusting the Projection Position

The projector can be adjusted into the following vertical projection positions.

### **Feet adjustments**

Adjust the projection angle of the projector.

*1* **Lift the Foot Adjust Lever with a finger and raise the front part of the projector.** The Front Foot will protrude.

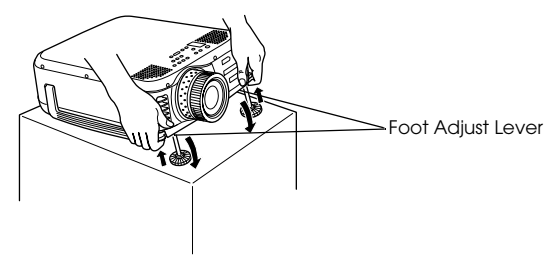

*2* **Remove your finger from the Foot Adjust Lever, and then let go of the projector.**

*3* **Rotate the lower part of the Front Foot to minutely adjust the height.**

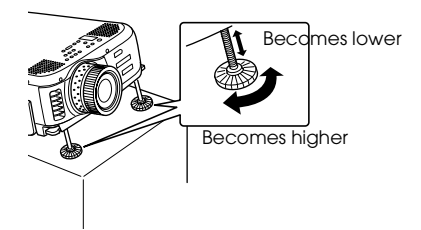

- · There are cases where the screen will be distorted into a trapezoid shape when foot adjustments are performed. Adjust the trapezoid distortion with the keystone correction function. ([see page 48\)](#page-49-0)
- · The Front Foot is restored by lifting the Foot Adjust Lever with a finger and lowering the projector.

# ■ **Adjusting the projection size**

It is possible to adjust the size of the projection and correct any trapezoid distortion.

#### **Point**

A function to resize the screen ([see page 55\)](#page-56-0) and an E-Zoom function for enlarging certain areas [\(see page 56](#page-57-0)) are also available.

# **Zoom adjustment**

*1* **Rotate the Zoom Ring to make the required adjustments (enlargment up to a maximum of 1.3x is possible).**

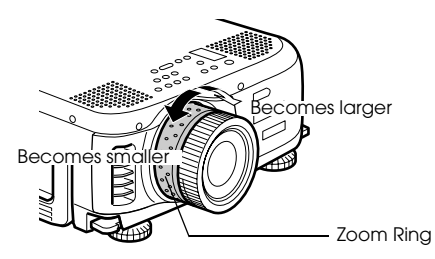

The projection distance must also be adjusted when enlarging the screen. ([see page 24](#page-25-0))

### <span id="page-49-0"></span>**Keystone adjustment**

Make the necessary adjustment when the screen has been distorted into a trapezoid with foot adjustment.

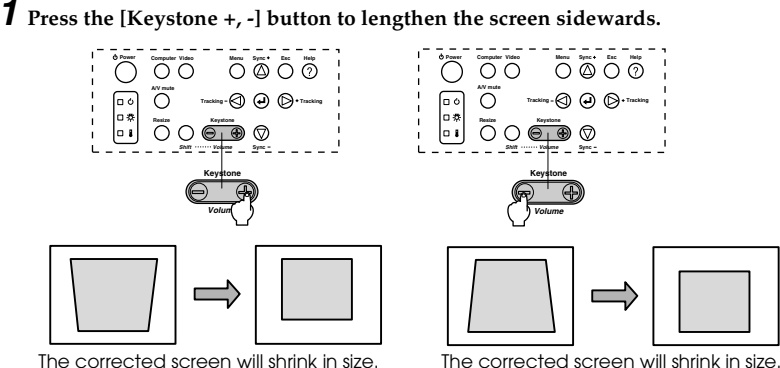

It is possible to use the trapezoid correction function (through 64 stages) as long as the tilt angle of the projector is within a maximum vertical range of between 30 degrees to 20 degrees.

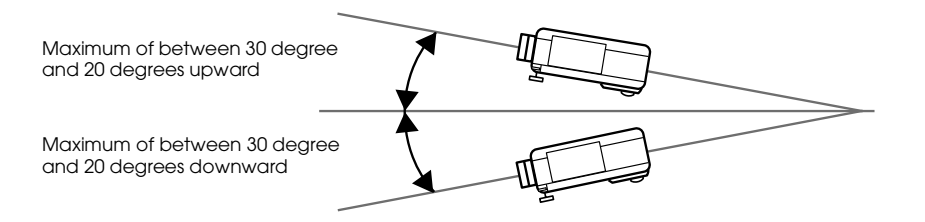

The maximum value for the tilt angle differs as shown below in accordance with the size of the projected image adjusted with zoom.

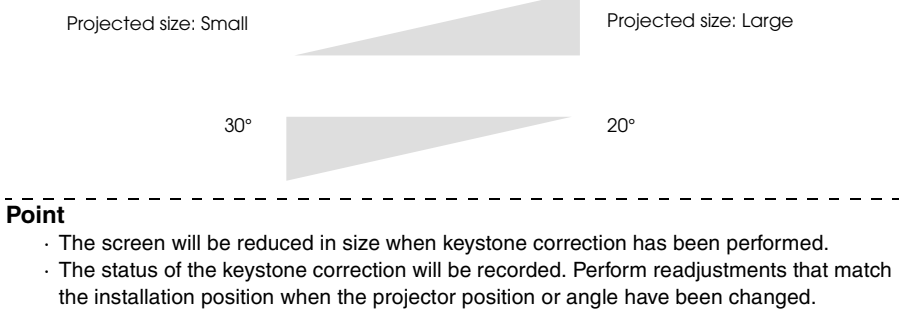

· Reduce the sharpness if blurring occurs after keystone correction. [\(see page 66](#page-67-0))

· Keystone correction is performed from the menu ([see page 68\)](#page-69-3)

# ■ **Picture Quality Adjustment**

Adjusts image focus and disturbance.

# **Focus adjustment**

Aligns the focus of the image.

*1* **Rotate the Focus Ring to make the required adjustment.**

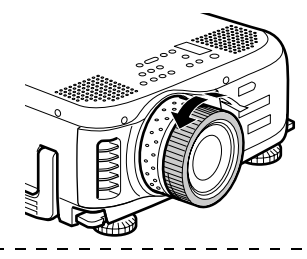

#### **Point**

- · It is not possible to align the focus if the lens is dirty or fogged over with condensation. In this event, clean the lens accordingly. [\(see page 84](#page-85-0))
- · Correct adjustment is not possible if the installation position is out of line by between 1.1 to 14.5 meters. [\(see page 24](#page-25-0))

# <span id="page-50-0"></span>**Auto adjustment (when projecting computer images)**

Automatically adjusts the computer image to attain the optimum effect. The items adjusted include the Tracking, Position and Sync.

**1** Press the [←Enter] button on the projector (the [Auto] button on the remote control).

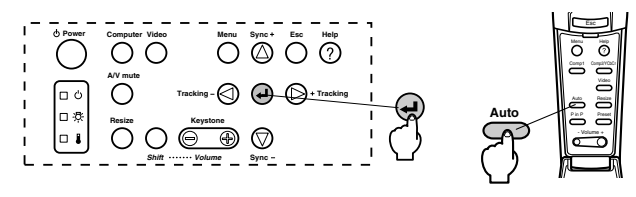

- · If auto adjustments are initiated when the E-Zoom, A/V Mute or Picture-in-Picture functions are executing, adjustment will not be carried out until the executing function has been cancelled.
- · Depending on the type of signals being output by the computer, there are cases when adjustment cannot be carried out correctly. In this event, adjust the Tracking and Sync. ([see page 50\)](#page-51-0)

# <span id="page-51-0"></span>**Tracking adjustments (when projecting computer images)**

Adjusted when vertical stripes are apparent on the computer image.

*1* **Press the [Tracking +, -] button on the projector.**

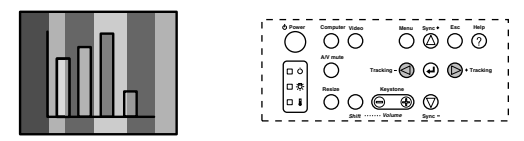

### <span id="page-51-2"></span>**Synchronization adjustments (when projecting computer images)**

Adjusted when flashing, blurring and vertical noise are apparent on the computer image.

*1* **Press the [Sync +, -] button on the projector.**

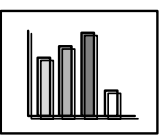

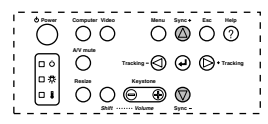

### <span id="page-51-3"></span><span id="page-51-1"></span>**Calling out adjustment values (when projecting computer images)**

It is possible to record preset adjustment values and call them out when required.

### *1* **Press the [Preset] button on the remote control.**

The pre-registered numbers between preset #1 and preset #5 will change in sequence whenever this button is pressed.

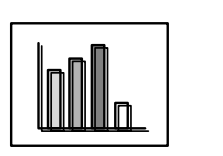

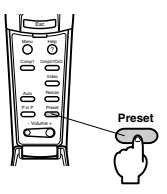

#### **Point**

- · There are cases when these adjustments must be made again if the values output from the computer (resolution, display color) are amended after flashing and blurring have been adjusted.
- · There are cases where flashing and blurring is caused by adjusting the brightness and contrast\*.
- · Images will be projected more vividly if synchronization adjustments are made after the tracking adjustments.
- · Auto adjustments, tracking adjustments and synchronization adjustments are not possible if no image signals are being input by the computer, such as when projecting video images.
- · The preset values must be registered beforehand. ([see page 66\)](#page-67-1)

### 50 - Picture Quality Adjustment

# ■ **Introduction of Functions**

The functions that can be operated by pressing buttons when images are being projected are listed below.

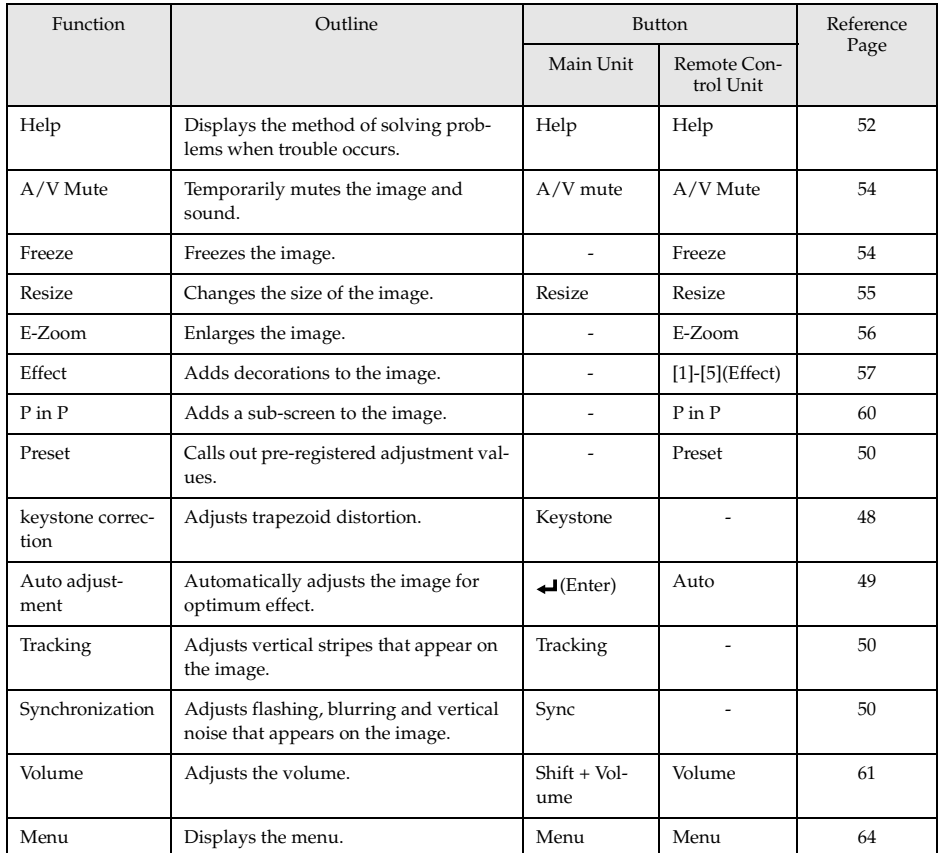

# **Useful functions**

**This section provides explanations on the effective and useful functions, such as presentations, available with this projector.**

# ■ **Useful Functions**

### <span id="page-53-0"></span>**Help Function**

The methods of solving trouble when it occurs are devided into separate sections and explained below for use when problems arise.

#### *1* **Press the [Help] button.**

The help menu will be displayed.

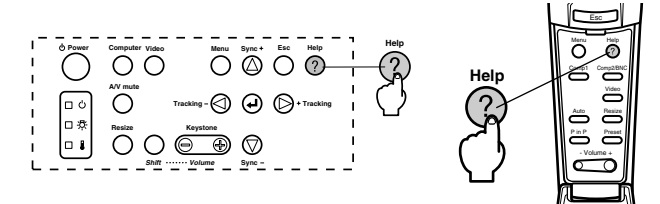

### *2* **Select the item.**

Press the [Sync+, -] button on the main unit (move the [Enter] button up and down on the remote control) to select the item.

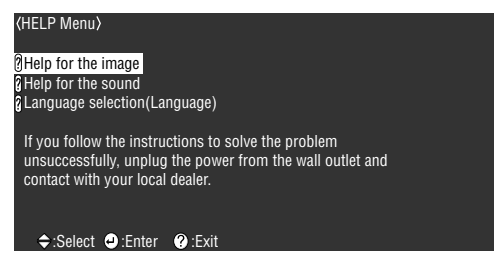

### *3* **Set the item.**

Set the item by pressing the  $\left[\right. \leftarrow \left($  Enter)] button on the main unit (the [Enter] button on the remote control unit).

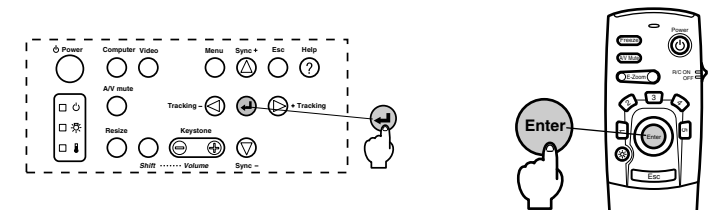

*4* **Repeat the operations explained in procedures 2 and 3 to select and set the detailed items.**

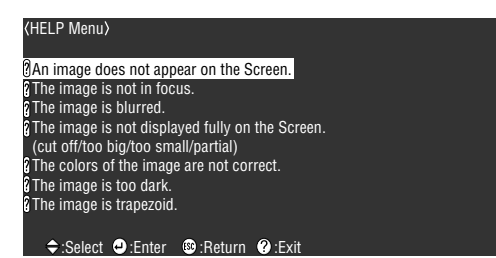

#### **Point**

- · Refer to [Troubleshooting] in this manual if the help text does not solve your problems. ([see page 73\)](#page-74-0)
- · The help menu can be canceled by pressing the [Help] button.

- - - - - - - - - - - - -

# **Projection cutting**

It is possible to temporarily erase and halt images and sound.

# <span id="page-55-0"></span>**A/V Mute Function**

Temporarily erases images and sound.

### *1* **Press the [A/V Mute] button.**

The images and sound will be erased.

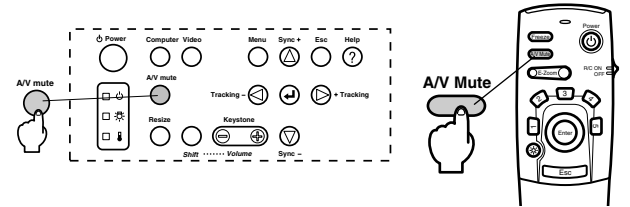

Projection will restart when the [A/V Mute] button is pressed again, when the volume is adjusted, or when the menu is displayed.

Depending on the setting, three different types of statuses may be selected when temporarily erasing images and sound. [\(see page 68](#page-69-4))

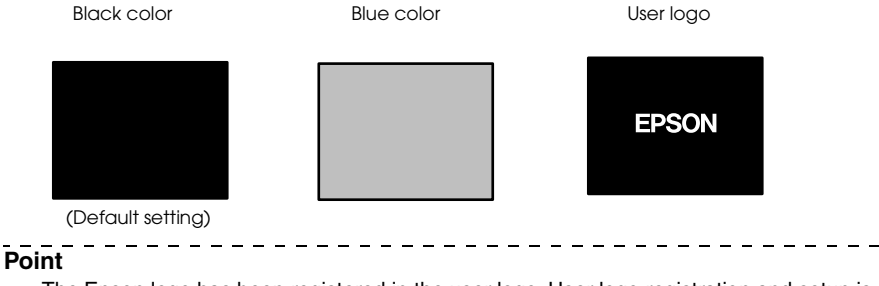

The Epson logo has been registered in the user logo. User logo registration and setup is necessary to amend the user logo. [\(see page 69](#page-70-0))

### <span id="page-55-1"></span>**Freeze Function**

Temporarily freezes the image; however, the sound is not muted.

#### *1* **Press the [Freeze] button.**

The image will freeze.

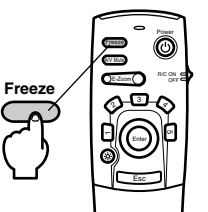

Press the [Freeze] button once more to cancel this mode.

# ■ **Switching Image Sizes**

<span id="page-56-1"></span><span id="page-56-0"></span>The window display and resizing display are switched when projecting images onto a computer. Video image projections are switched between an aspect ratio of 4:3 and 16:9.

#### *1* **Press the [Resize] button.**

The screen size will switch.

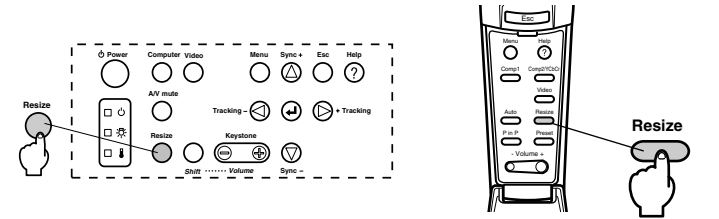

### ● **In the case of computer images**

Windows display: Projected at the entered resolution (real size display). There are cases where the projection size and the image size are different.

Resizing display: Projected with the resolution reduced or expanded so that the image fits the entire size of the projection.

#### **Example: When the input resolution is smaller than the display resolution (in the case of 800 x 600)**

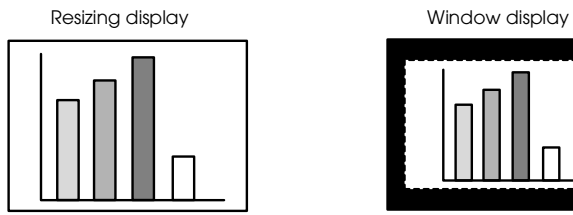

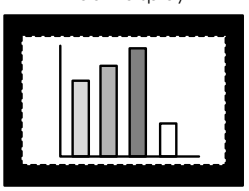

**Example: When the input resolution is greater than the display resolution (in the case of 1600 x 1200)**

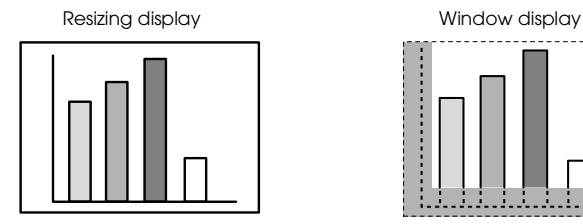

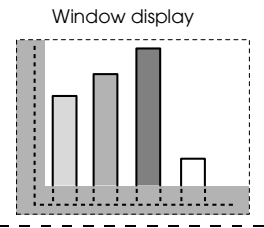

- · The size will not be switched if the display resolution of the liquid crystal is the same as the entered resolution (1024 x 768 dots).
- · A certain portion of the image will not be displayed if the entered resolution is larger than the display resolution of the liquid crystal. Lower the [Enter] button on the remote control unit to scroll through the areas not displayed.
- · Certain areas on the left and right will not be displayed when SXGA (1280 x 1024 dots) is being displayed. Press the [Resize] button while pressing the [Shift] key on the main unit to cycle between left size, right side, full-screen enlargement and centered.

#### ● **In the case of video images**

Switching will be performed for 4:3 and 16:9 image sizes. Images recorded with digital videos and DVD images can be projected on 16:9 wide screens.

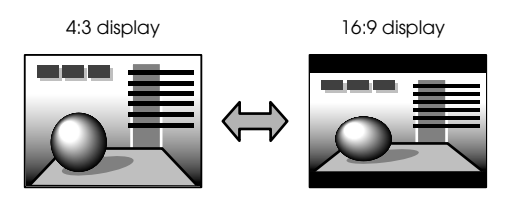

# <span id="page-57-0"></span>**Enlarging images (E-Zoom function)**

It is possible to enlarge selected portions of projected sizes without amendment.

#### *1* **Press the [E-Zoom] button.**

The size percentage will be displayed in the bottom right-hand corner to enable the image to be reduced or enlarged.

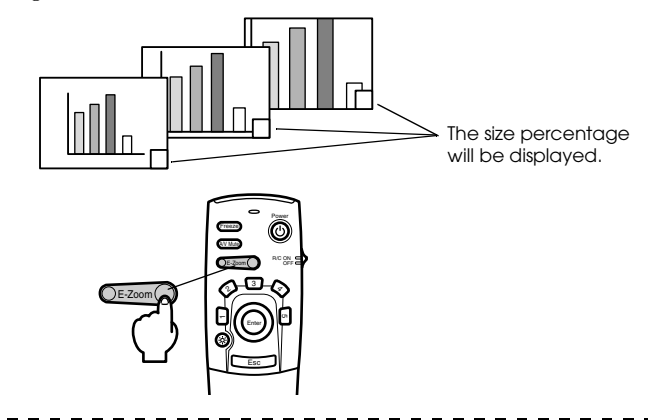

- · Enlargement is possible with 24 stages between 1x and 4x at increments of 0.125x.
- · A certain portion of the image will not be displayed when it has been enlarged. Lower the [Enter] button on the remote control to scroll the screen and display this portion accordingly.
- · Sub-screens will be enlarged when the Picture-in-Picture function is being used.

# <span id="page-58-0"></span>■ **Effect Function**

The [Effect] buttons add decorations to images displayed during presentations. The decoration settings can be amended on the effect menu. ([see page 67\)](#page-68-0)

# <span id="page-58-1"></span>**Cursor/Stamp**

Imprints a stamp on the image.

#### *1* **Press the [1] button on the remote control unit.**

The selection will switch between three different cursor/stamps whenever the [1] button is pressed.

*2* **Lower the [Enter] button on the remote control unit to move the position of the cursor/ stamp.**

*3* **The stamp will be imprinted at the location of the cursor when the [Enter] button on the remote control unit has been pressed.**

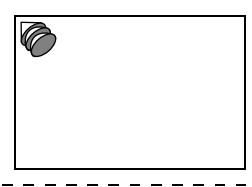

**Point**

- · The effect function will be canceled and the cursor will disappear when the [Esc] button is pressed.
- · The decoration will be erased when the [5] button is pressed.
- · The mouse cannot be used when the effect function is in progress.

### <span id="page-58-2"></span>**Box**

Draws a Box on the image.

*1* **Press the [2] button on the remote control unit.**

*2* **Lower the [Enter] button on the remote control unit to move the cursor to the starting position.**

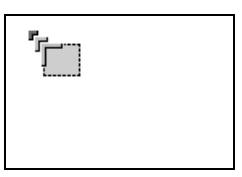

*3* **Press the [Enter] button to set the start position.**

*4* **Lower the [Enter] button on the remote control unit to move the cursor to the ending position.**

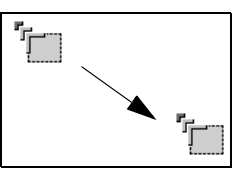

*5* **Press the [Enter] button to set the end position.**

### **Point**

- · The decoration will be erased when the [5] button is pressed.
- · There are cases where the effect will be difficult to see depending on the color combination of the image's background and box. Amend the color of the box in this event. (see [page 67](#page-68-1))
- · The mouse cannot be used when the effect function is in progress.

# <span id="page-59-0"></span>**Spotlight**

Shines a spotlight on a certain part of the image.

*1* **Press the [3] button on the remote control unit.** 

Will switch between three different spotlight sizes whenever the [3] button is pressed.

*2* **Lower the [Enter] button to move the spotlight.**

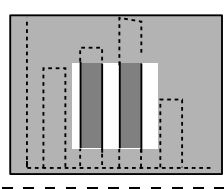

- · The effect function will be canceled and the spotlight will disappear when the [Esc] button is pressed.
- · The mouse cannot be used when the effect function is in progress.

### <span id="page-60-0"></span>**Bar**

Draws a bar line on the image.

*1* **Press the [4] button on the remote control unit to display the required cursor/stamp.** The selection will switch between three different bars whenever the [4] button is pressed.

*2* **Press the [Enter] button to set the end position.**

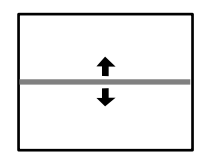

#### **Point**

- · The effect function will be canceled and the bar will disappear when the [Esc] button is pressed.
- · There are cases where the effect will be difficult to see depending on the color combination of the image's background and the bar. Amend the color of the bar in this event. [\(see](#page-69-5)  [page 68\)](#page-69-5)
- · The mouse cannot be used when the effect function is in progress.

# **Canceling effects**

*1* **Press the [5] button on the remote control unit.**  The box, bars and other effects will disappear.

# <span id="page-61-0"></span>■ **P in P Function**

The video image (YCbCr or YPbPr) will be displayed as a sub-screen inside the computer image or component video image.

#### *1* **Press the [P in P] button.**

Operation instructions will be displayed at the bottom left-hand side, and the sub-screen will be situated at the top right-hand side of the main screen.

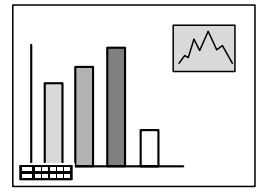

*2* **Press the [Enter] button on the remote control to move the position of the sub-screen.**

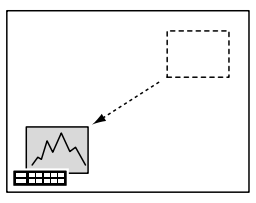

*3* **Press the [E-Zoom] button to change the size of the sub-screen.**

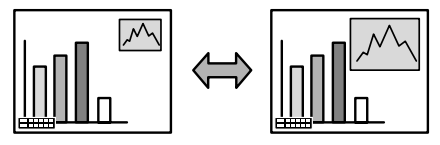

#### *4* **Press the [1] button on the remote control unit to switch to sub-screen sound.**

Press the [2] button on the remote control unit to return to the main-screen sound after the sound has been switched.

#### *5* **Press the [Enter] button to set the sub-screen display.**

The operation guide in the bottom left-hand corner will be erased.

- · The sub-screen will be erased when the [PinP] button is pressed again.
- · The computer image or video image (component signal only) will be displayed in the main screen and the video image (Video, S-Video) will be displayed in the sub-screen, and the video image on the sub-screen can be amended with the PinP settings [\(see page 68](#page-69-6))
- · Switch the position, size, and sound of the sub-screen prior to fixing the sub-screen's display.
- · The sub-screen can be switched between five different sizes.
- · If the position of the sub-screen is changed, the next time PinP is used the sub-screen will be displayed at the sub-screen position set previously.
- · When the main screen image is component video and the sub-screen image is S-Video, the sound input port is shared, making it impossible to select sound input.

# **Adjustments and settings**

**This section provides explanations on adjusting the projector volume and on setup menu operations.**

# <span id="page-62-0"></span>■ **Volume Adjustment**

The volume can be amended when sound is emitted from the projector speakers.

*1* **Press the [Volume+, -] button while pressing the [Shift] button([Volume+, -]button on the remote control).**

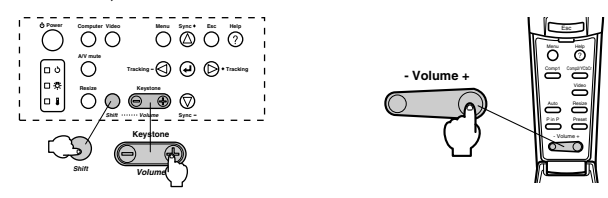

- · Adjustment is not possible when no sound signals are being input.
- · Adjustment is possible when outputting sound to external speakers.

# ■ **Menu Configuration**

The menu enables the various adjustments and settings to be made.

### **Menu items**

The menus are split into top menus and sub menus and consist of a hierarchy structure. Also, the image menu will differ in accordance with the input source (connected port).

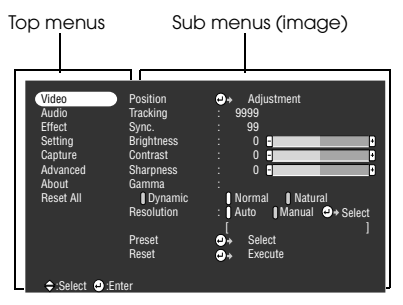

### ● **Menu items**

Image menu · Computer (D-Sub 15/BNC-RGB) Image menu - Computer (DVI-D)

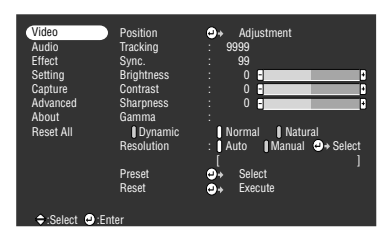

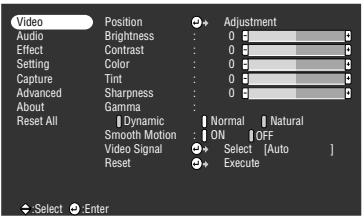

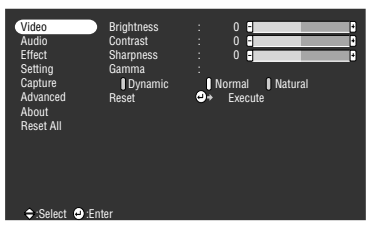

Image menu · Video (Video/S-Video) Image menu · Video (BNC-YCbCr/YPbPr)

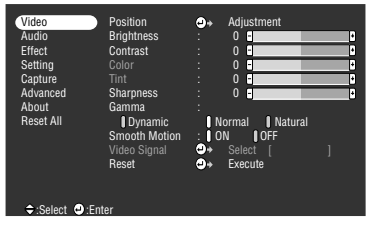

- - - - - - - -

#### **Point**

· The items displayed on the image menu will differ in accordance with the projected input source, and most menus other than that belonging to the projected input source cannot be adjusted.

· Most image menu items cannot be adjusted when no image signals are being input.

#### Sound menu Effect menu

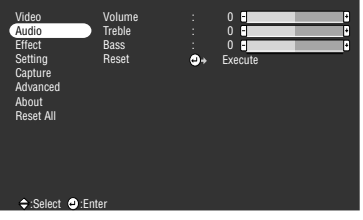

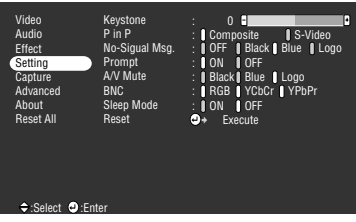

Advance settings menu **Information** menu

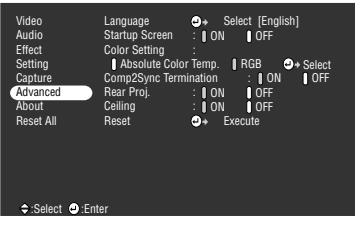

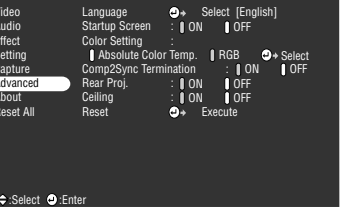

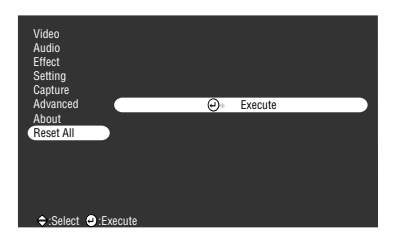

All reset menu

#### **Point**

The lamp illumination time is displayed as 0H between 0 and 10 hours, and in units of 1 hour above 10 hours.

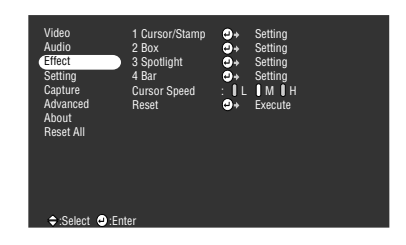

Setup menu Capture menu

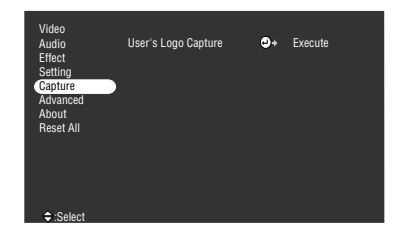

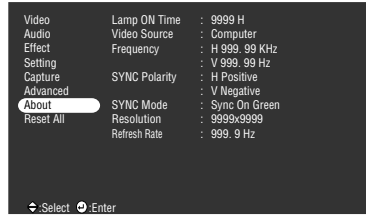

The information menu displays the setup status of the projected input source

# <span id="page-65-0"></span>■ **Menu Operations**

The menus can be operated from both the projector and the remote control unit.

# **Operation method**

### *1* **Press the [Menu] button.**

The top menu will be displayed.

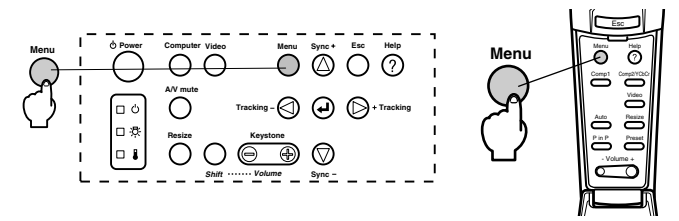

### *2* **Select the required item.**

Press the [Sync +, -] button on the projector (lower the [Enter] button up or down on the remote control unit) to select the required item.

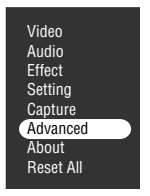

### *3* **Set the selected item.**

Press the  $[\Box]$  (Enter)] button on the projector (the [Enter] button on the remote control unit) to set the selected item. The sub-menu will be selected.

#### *4* **Then select the detailed sub item.**

Press the [Sync +, -] button on the projector (lower the [Enter] button up or down on the remote control unit) to select the sub item.

The items displayed on the image menu and information menu will differ in accordance with the projected input source.

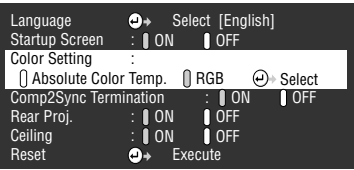

### *5* **Select the parameter value.**

Press the  $[Tracking +, -]$  button on the projector (lower the  $[Enter]$  button left or right on the remote control unit) to select the parameter value.

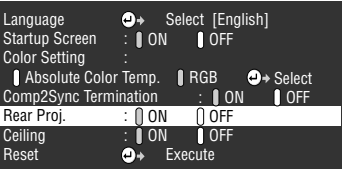

#### **Point**

- $\cdot$   $\triangleleft$  (Enter) is attached to the rear of the sub item names that execute the parameters and continue onto the lower hierarchies. Press the [Enter] button to set this selection, and then select the parameter setting again.
- · Refer to the list of settings for further information on the function of each setting. ([see](#page-67-2)  [page 66\)](#page-67-2) ---------

#### *6* **Set all of the other items in the same way.**

### *7* **Press the [Menu] button.**

The menu will end.

- · Press the [Esc] button to return to the previous menu in the hierarchy.
- · The items displayed on the image menu will differ in accordance with the projected input source, and menus other than that belonging to the projected input source cannot be adjusted.
- · Image menus cannot be adjusted when no image signals are being input.

# <span id="page-67-2"></span>**Setting items**

<span id="page-67-3"></span><span id="page-67-1"></span><span id="page-67-0"></span>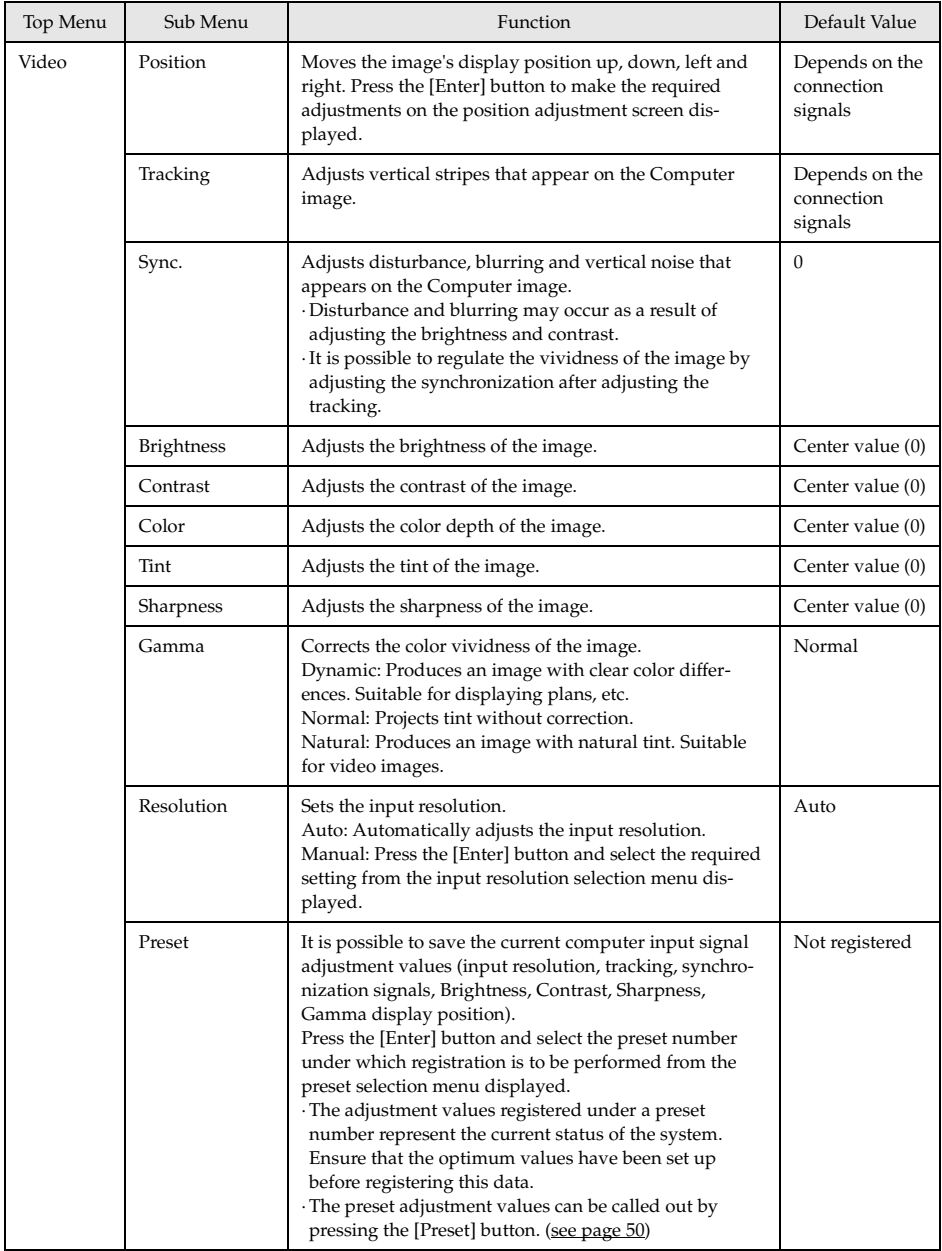

<span id="page-68-1"></span><span id="page-68-0"></span>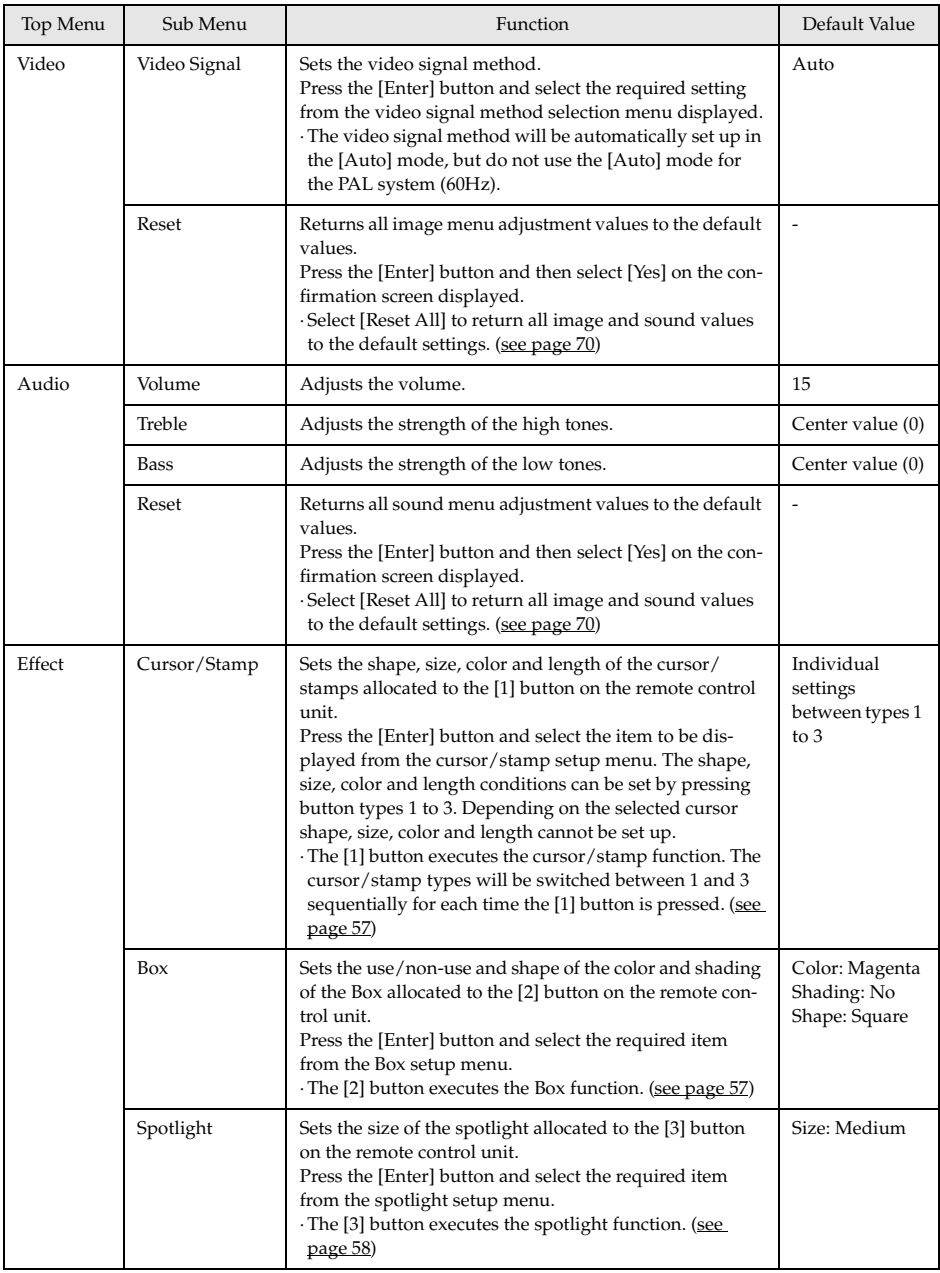

<span id="page-69-6"></span><span id="page-69-5"></span><span id="page-69-4"></span><span id="page-69-3"></span><span id="page-69-2"></span><span id="page-69-1"></span><span id="page-69-0"></span>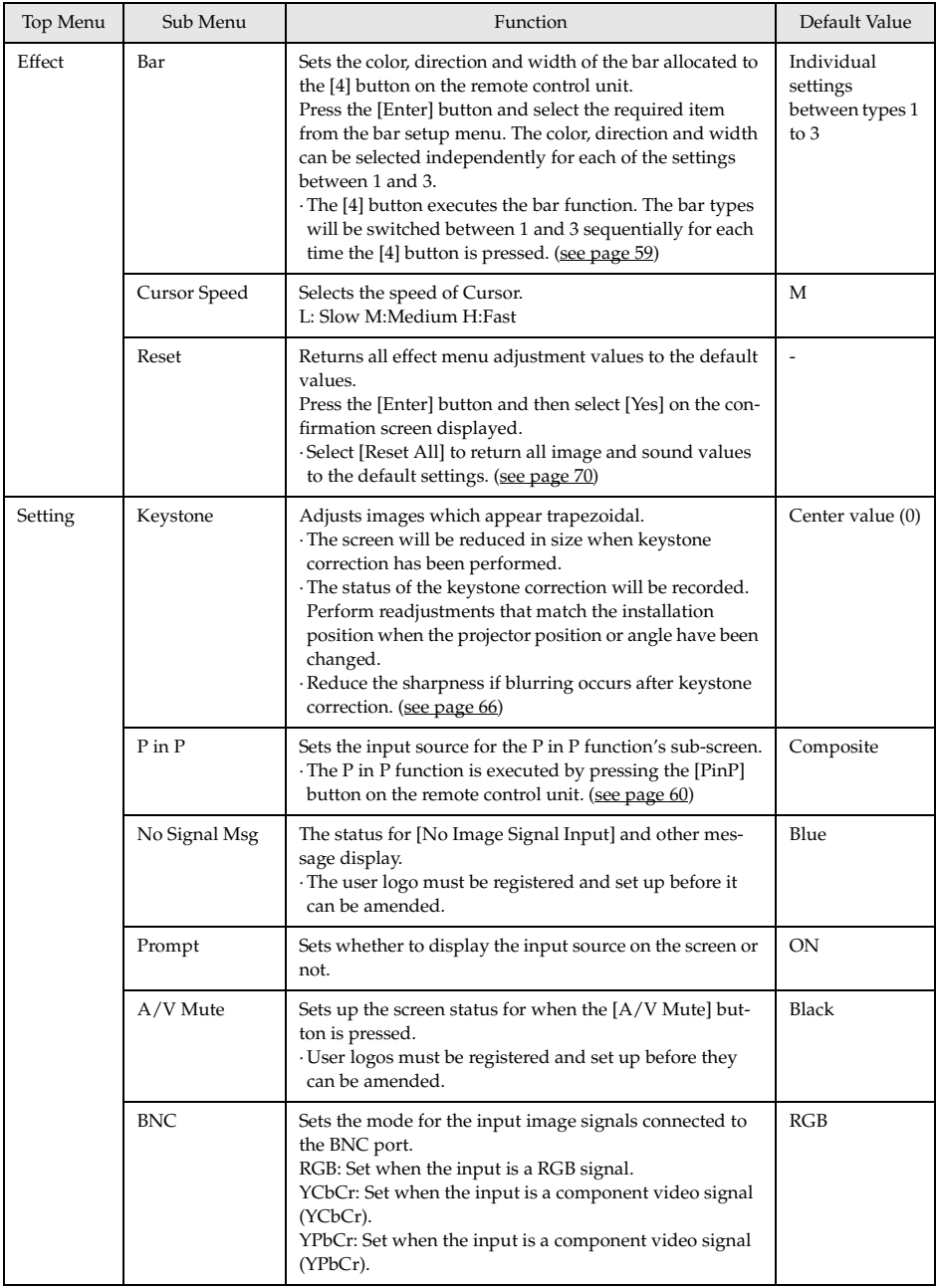

<span id="page-70-0"></span>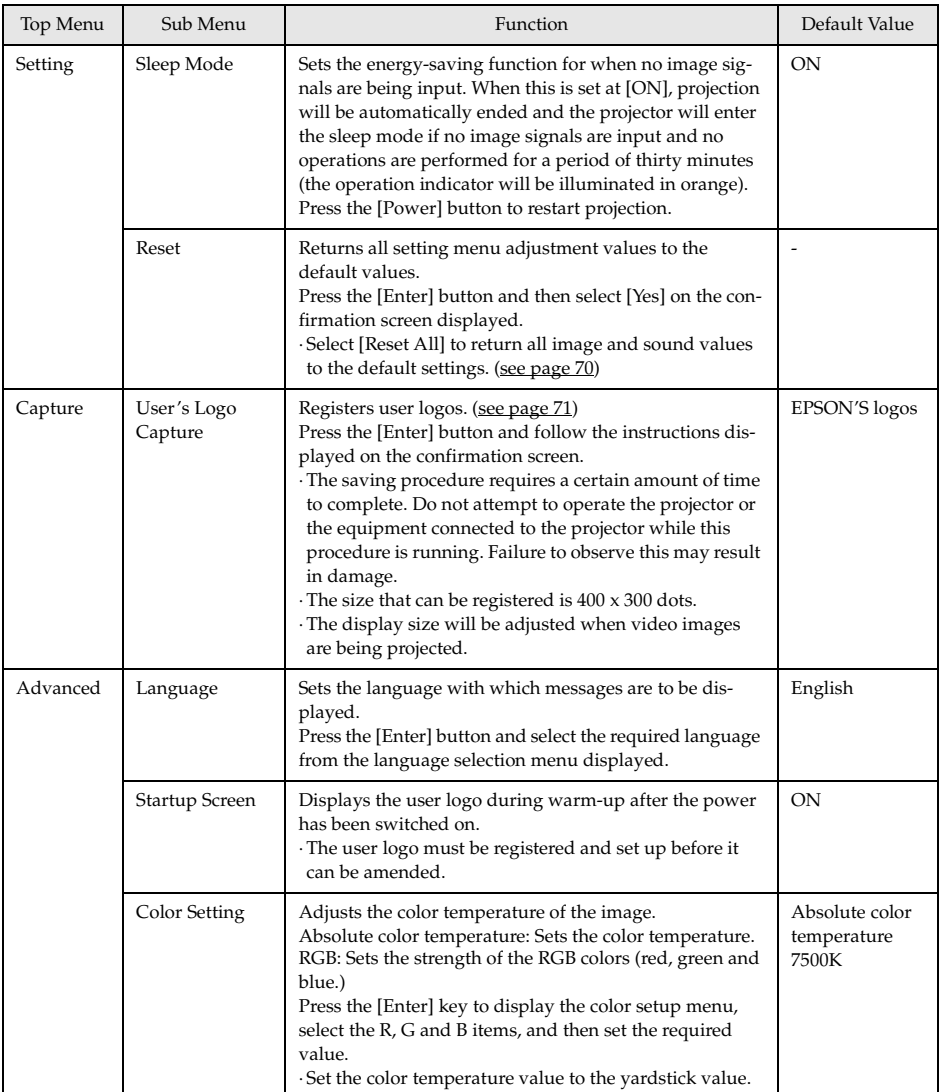

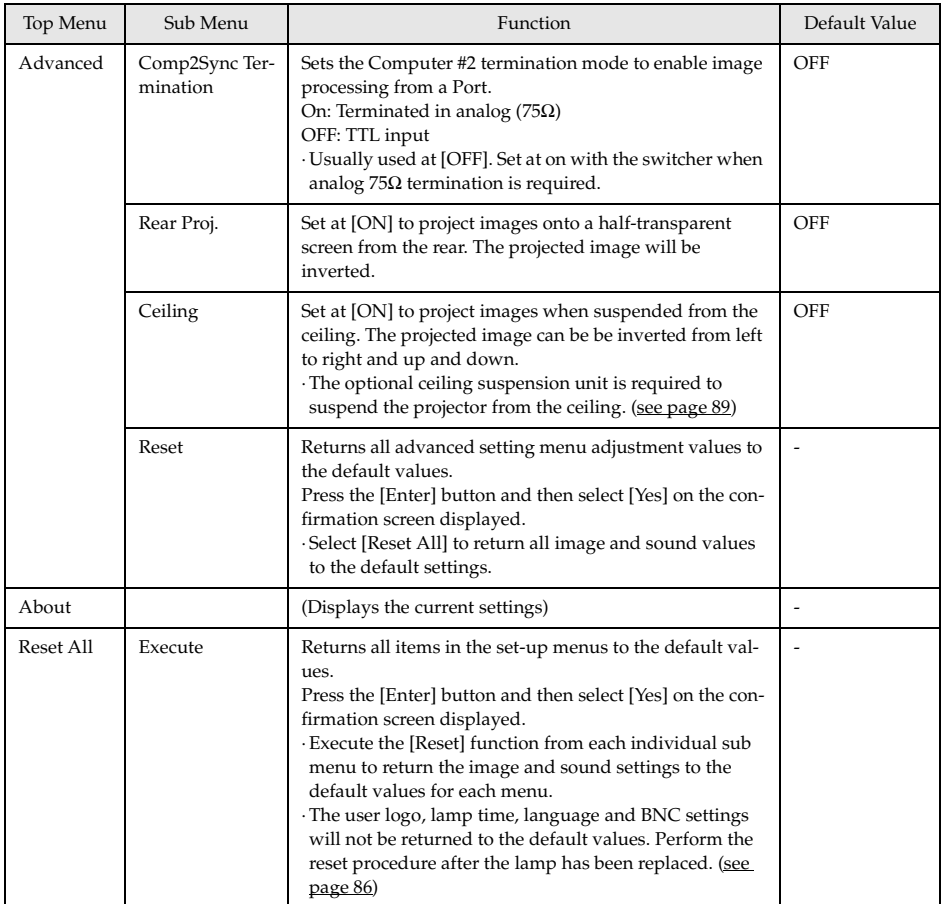

<span id="page-71-0"></span>· The image menu and information displayed will differ in accordance with the projected input source, and Menus other than that belonging to the projected input source cannot be adjusted.

· The information menu displays the status of the input source settings being projected.
# **User logo registration**

Registers the images currently displayed as the user logo.

- *1* **Displays the image that is to be registered as the user logo.**
- *2* **Press the [Menu] button and select [Capture] [Use's Logo Capture].**

The confirmation screen will be displayed.

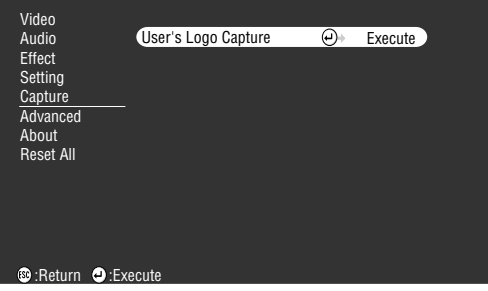

**3** Select [Yes] and then press the  $[ \rightleftarrows (Enter) ]$  button on the main unit (the [Enter] button **on the remote control).**

The image to be registered will be displayed.

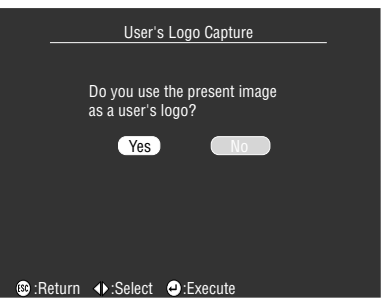

*4* **Adjust the position of the image with the [Sync +/-] and [Tracking +/-] buttons on the main unit ([Enter] button on the remote control), and then press the [** $\triangle$ **(Enter)] button on the main unit (the [Enter] button on the remote control).**

The confirmation screen will be displayed.

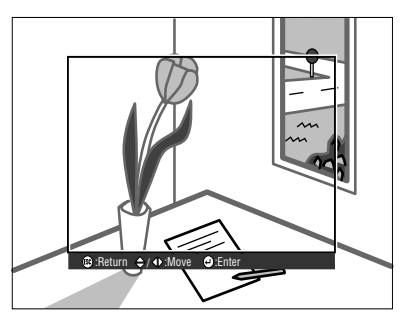

### $5$  Select [Yes] and then press the [ $\triangleleft$ (Enter)] button on the main unit (the [Enter] button **on the remote control).**

The enlargement setup screen will be displayed.

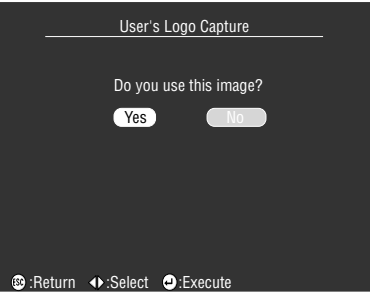

**6** Select the enlargement rate and then press the  $[ \rightleftarrows (Enter)]$  button on the main unit (the **[Enter] button on the remote control).**

The screen to confirm saving will be displayed.

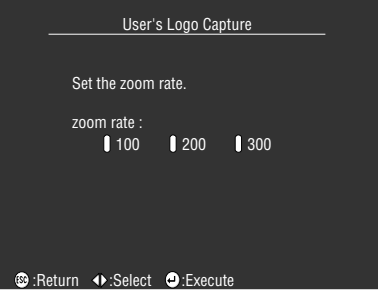

*7* Select [Yes] and then press the [←(Enter)] button on the main unit (the [Enter] button **on the remote control).**

The image will be saved. Wait until the [saving completed] screen is displayed.

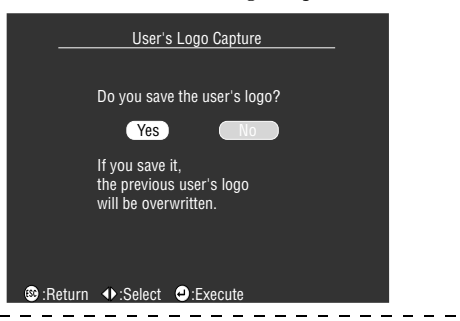

#### **Point**

- · A certain amount of time is required for the saving process. Do not operate the projector or connected equipment while saving is in progress. Failure to observe this may result in defects.
- · The image size that can be registered is 400 x 300 dots.
- · The display size will be amended depending on the input resolution.

# **Troubleshooting**

**This section provides explanations on potential problems and the methods of taking care of them.**

# <span id="page-74-2"></span>■ **Troubleshooting**

When you think you have a problem, first of all check the Indicators on the projector. The projector is fitted with Operation Indicator, Lamp Indicator and Temperature Indicator to advise the projector's status.

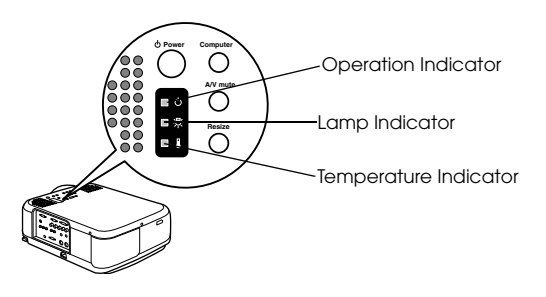

# <span id="page-74-1"></span>**Operation Indicator**

<span id="page-74-0"></span>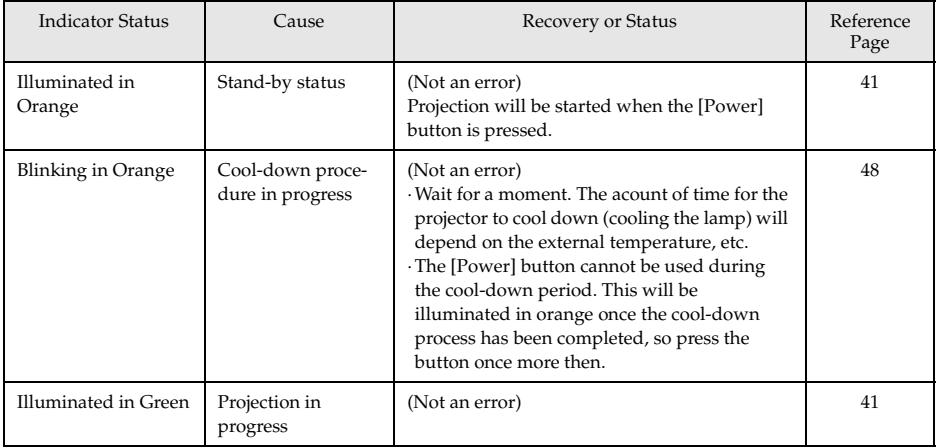

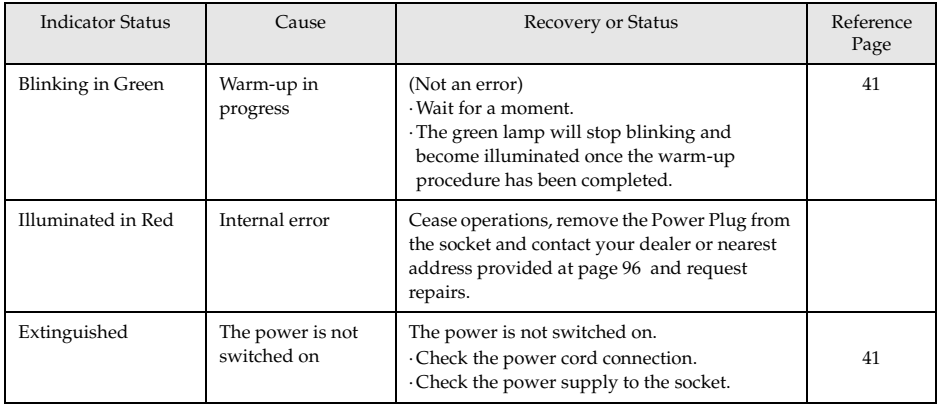

# <span id="page-75-0"></span>**Lamp Indicator**

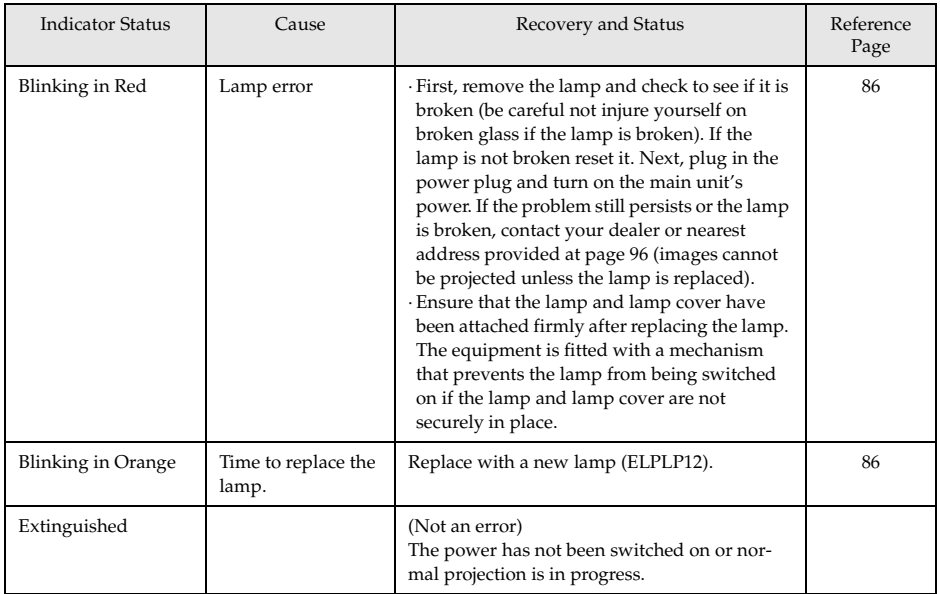

# <span id="page-76-1"></span>**Temperature Indicator**

<span id="page-76-0"></span>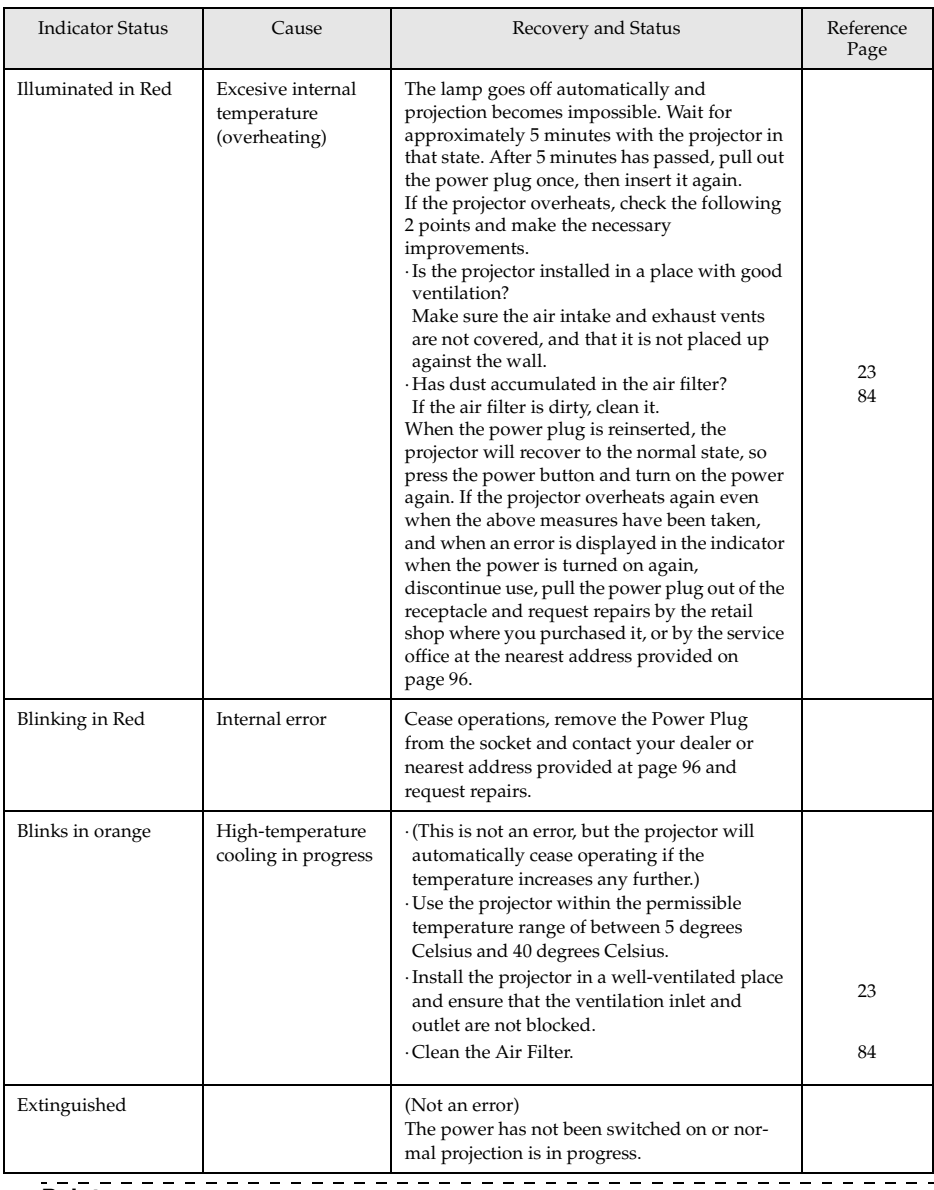

**Point**

· Refer to the section on [When the Indicators Provide No Help] on the following page if the Indicators appear normal but the projected image is defective.

· Contact your dealer if an Indicator status not covered by the above table is apparent.

# ■ **When the Indicators Provide No Help**

Refer to each relevant item if the following situations arise but the indicators provide no help.

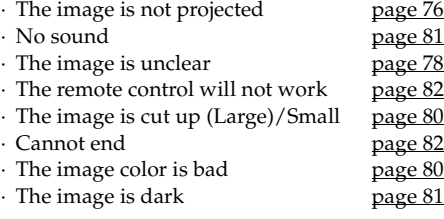

# <span id="page-77-0"></span>**The image is not projected**

## ● **Nothing is displayed**

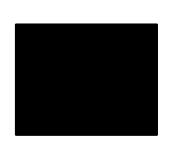

Nothing is displayed

- **Is the Lens Cover still in place?** [see page 40](#page-41-0)
- **Has the power been switched off and then on immediately?** The [Power] button will not operate after projection has been finished (during the cooling down procedure). The [Power] button will work again after the cooling down process Projection lamp cooling operations: the operation indicator is illuminated in orange has been completed.

<span id="page-77-1"></span>[see page 48](#page-49-0)

● **Is the Sleep Mode set at ON?**

When the sleep mode has been set at [ON], the lamp will be automatically extinguished if no operations occur and no signals are input for a period of thirty minutes. [see page 69](#page-70-0)

- **Did you press the [Power] button?** [see page 41](#page-42-4)
- **Has the brightness of the image been correctly adjusted?** [see page 66](#page-67-0)
- **Is the system in the [A/V Mute] mode?** [see page 54](#page-55-0)
- **Perform the reset procedure.** [see page 70](#page-71-0)
- **Is the input image completely black?**  There are cases where input images will become completely black owing to screen savers, etc.
- **Are image signals being input?**

No message will be displayed if the [Menu] - [Settings] - [No Signal Msg.] parameter is set at OFF. Set this to black or blue to display the message.

Refer to the relevant items when the message is displayed. [see page 77](#page-78-0)

### <span id="page-78-0"></span>● **Messages**

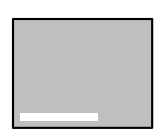

[Not Supported] will be displayed

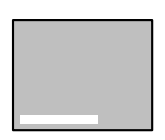

[No Signal] will be displayed

- **Is the resolution of the image signal output from the computer higher than UXGA (1,600 x 1,200)?** [see page 26](#page-27-0)
- **Check to ensure that the mode supports the frequency of the image signals output from the computer.**

Refer to the computer's instruction manual to discover how to amend the resolution and frequency of the image signals output from the computer.

[see page 26](#page-27-0)

- **Have the cables been connected correctly?** [see page 26,](#page-27-1) [36](#page-37-0)
- **Has the correct image input port been selected for the connection?** Press the [Computer] or [Video] buttons on the projector ([Comp1], [Comp2/YCbCr] [Video] on the remote control) to switch the image. [see page 42](#page-43-0)
- **Has the power supply to the connected computer or video equipment been switched on?** [see page 43](#page-44-0)
- **Are image signals being output from the connected computer or video equipment?**
- **Note-type and liquid crystal type computers must output image signals to the projector.**

Image signals are not output externally simply because they are output to the LCD screen under normal conditions, so the setting must be switched to external output.

There are models for which image signals are not output to the LCD screen when output externally.

[see page 26](#page-27-2)

# <span id="page-79-0"></span>**The image is unclear**

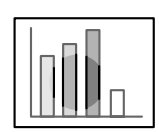

·The screen is blurred. · Focus can only be attained in certain

areas.

- **Has the focus been set correctly?** [see page 49](#page-50-0)
- **Has the projection angle been increased by adjusting the feet?** There are cases where the vertical focus is difficult to align if the projection angle is too large.
- **Is the projection distance suitable?** The recommended projection distance range is between 1.1m and 14.5m. Locate the projector within this distance range. [see page 24](#page-25-0)
- **Is the lens soiled?** [see page 25](#page-26-0)
- **Is the projection light shining at right angles onto the screen?** [see page 84](#page-85-1)
- **Is the lens fogged?**

Condensation will form on the surface of the lens when the projector is suddenly brought into a warm room from a cold room, and this may lead to the image seeming blurred. In this event, switch the power off and leave the unit to stand for a while.

● **Has the [Sync., Tracking and Position] been adjusted?** The image can be adjusted by regulating the [Tracking] and [Sync] buttons on the projector while monitoring the image on screen. Adjustments can also be made by opening the [Menu]. [see page 50](#page-51-0), [66](#page-67-1)

● **Has the signal format setting for the image been set correctly?** · In the case of computer images:

Set the signal format with [Menu] − [Video] − [Resolution]. There are cases where the image signals being input cannot be determined in the [Auto] mode.

[see page 66](#page-67-2)

· In the case of video images:

Select the video signal format with [Menu] − [Video] − [Video Signal]. There are cases where the video image signals being input cannot be determined in the [Auto] mode. [see page 67](#page-68-0)

78 - When the Indicators Provide No Help

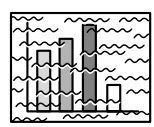

·The image is disturbed. · Noise appears

● **Has the cable been connected correctly?**

[see page 26,](#page-27-1) [36](#page-37-0)

● **Is the selected resolution correct?**

Align the computer with the signals supported by the projector. Refer to the computer's instruction manual for details on how to amend the signals.

[see page 26](#page-27-0)

● **Has the [Sync., Tracking and Position] been adjusted?**

The image can be adjusted by regulating the [Tracking] and [Sync] buttons on the projector while monitoring the image on screen. Adjustments can also be made by opening the [Menu]. [see page 50,](#page-51-0) [66](#page-67-1)

#### ● **Has the cable length been extended?**

There are cases where noise will occur if the cable length is extended.

● **Has the signal format setting for the image been set correctly?** · In the case of computer images:

Set the signal format with [Menu] − [Video] − [Resolution]. There are cases where the image signals being input cannot be determined in the [Auto] mode.

[see page 66](#page-67-2)

· In the case of video images:

Select the video signal format with [Menu] − [Video] − [Video Signal]. There are cases where the video image signals being input cannot be determined in the [Auto] mode.

[see page 67](#page-68-0)

● **Are the settings under [Menu] [Settings] [BNC] correct for your system?**

· For computer images:

Set to [RGB].

[see page 30](#page-31-0)

· For video images:

For component video signals, set to either [YCbCr] or [YPbPr]

depending on your input signal.

[see page 37,](#page-38-0) [38](#page-39-0)

For RGB Video signals, set to [RGB].

# <span id="page-81-0"></span>**The image is cut up (Large)/Small**

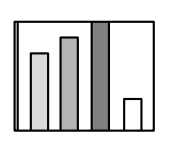

·The image is cut up ·The image is small

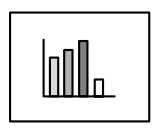

● **There is a possibility that the [Resize] setting has not been correctly selected.**

Press the [Resize] button. [see page 55](#page-56-0)

● **Has the [Position] been adjusted?** Adjust with [Menu] − [Video] − [Position].

[see page 66](#page-67-1)

● **Is the selected resolution correct?**

Align the computer with the signals supported by the projector. Refer to the computer's instruction manual for details on how to amend the signals.

[see page 26](#page-27-0)

● **Amend the resolution for note-type and liquid crystal type computers.**

Either amend the resolution so that the display fills the entire screen, or set the image signals so that only external output is possible. [see page 26](#page-27-2)

● **Has the system been set for dual display?**

Only half of the computer screen's image will be displayed with the projector if dual display has been set with [Display Properties] on the control panel. Cancel the dual display setting to display the entire computer screen image. Refer to the video driver manual supplied with the computer in use for further details.

# <span id="page-81-1"></span>**The image color is bad**

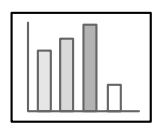

- **Has the image brightness been correctly adjusted?** [see page 66](#page-67-0)
- **Have the cables been connected correctly?** [see page 26](#page-27-1), [page 36](#page-37-0)
- **Has the contrast been correctly adjusted?** [see page 66](#page-67-3)
- **Has the color setting been correctly adjusted?** [see page 69](#page-70-1)
- **Have the color density and tint been correctly adjusted?** (The display on the computer monitor or the liquid crystal screen will not always match up with the tint of the image, but this is not an abnormality.)

[see page 66](#page-67-4)

● **Is it time to replace the lamp?**

If the Lamp Indicator is blinking, it means that the time to replace the lamp is drawing near. When the time to replace the lamp draws near, the image will appear dark and the tint will deteriorate. In this event, replace the lamp with a new one. [see page 86](#page-87-0)

● **For component video signal input, are the settings under [Menu] [Settings] [BNC] correct for your system?**  For component video signals, set to either [YCbCr] or [YPbPr] depending on your input signal. [see page 37](#page-38-0), [page 38](#page-39-0)

## <span id="page-82-1"></span>**The image is dark**

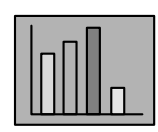

#### ● **Is it time to replace the lamp?**

If the Lamp Indicator is blinking, it means that the time to replace the lamp is drawing near. When the time to replace the lamp draws near, the image will appear dark and the tint will deteriorate. In this event, replace the lamp with a new one. [see page 86](#page-87-0)

- **Has the image brightness been correctly adjusted?** [see page 66](#page-67-0)
- **Has the contrast been correctly adjusted?** [see page 66](#page-67-3)

### <span id="page-82-0"></span>**No sound**

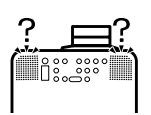

- **Has the sound input been connected correctly?** [see page 32,](#page-33-0) [page 36](#page-37-0)
- **Has the image for which sound is required been selected?** [see page 42](#page-43-0)
- **Is sound being emitted from connected equipment?** Confirm the sound from connected equipment, etc. Has the volume been turned right down? [see page 61](#page-62-0)
- **Has the [A/V Mute] function been left on?** There is a possibility that the [A/V Mute] mode is in effect. Press the [A/V Mute] button, adjust the volume, or display the menu to cancel the [A/V Mute] status. [see page 54](#page-55-0)

## <span id="page-83-0"></span>**The remote control will not work**

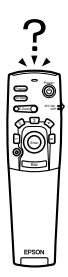

- **Is the [R/C ON OFF] switch on the remote control on?** [see page 41](#page-42-5)
- **Is the remote control being aimed in the correct direction?** The operable range of the remote control unit is 30° to the left and right, and 15° up and down. [see page 21](#page-22-0)
- **Is the distance between the remote control and the projector too great?**

The operable distance of the remote control unit is approximately 10m.

[see page 21](#page-22-0)

- **Is the remote control receiver connected and the remote control being aimed at the projector?**
- **Is the light-receiving area on the remote control blocked?**
- **Has the remote control light-receiving area been subject to direct sunlight, flourescent light or any other strong light source?**
- **Have the batteries been mounted in place?** [see page 21](#page-22-1)
- **Have the batteries run out?**
- **Have the batteries been mounted back to front?** [see page 21](#page-22-1)

# <span id="page-83-1"></span>**Cannot end (after the [Power] button has been pressed)**

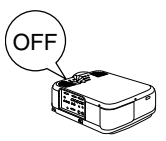

● **Is the Operation Indicator illuminated in orange?**

The projector has been designed so that the Operation Indicator is not extinguished even when the power has been switched off. The Operation Indicator will be extinguished when the Power Plug has been disconnected from the socket.

● **The fan will not cease operations.** The cool-down process (to allow the projector lamp to cool down; the operation indicator will blink in orange) will be performed after the power has been switch off by pressing the [Power] button. The operation indicator will be illuminated in orange when this has been completed, so remove the power plug from the socket at this point. \*The amount of time required for the cool-down process will depend on the external temperature.

### **Point**

If an abnormality remains after checking the results of the above inspections, disconnect the Power Plug from the socket and consult with your dealer.

# **Maintenance**

**This section provides explanations on taking care of the projector, replacing consumable items and other maintenance procedures.**

# <span id="page-84-0"></span>■ Cleaning the Projector, Cleaning the Lens, **Cleaning the Air Filter**

Clean the projector if it becomes soiled or if the quality of the projected images deteriorate. Please clean the air filter about every 100 hours of operation.

# **∆ Warning**

- · Personnel other than qualified servicemen must never open the projector. Many high-voltage parts are contained inside the cover that may cause electric shocks. Contact your dealer or your nearest address provided at [page 96](#page-97-0) to request internal inspections, repairs, adjustments, cleaning and other tasks.
- · Exercise caution when handling the Power Plug and Power Connector. Mishandling may result in the outbreak of fire and electric shocks. Observe the following when handling the Power Plug.
	- ·Do not connect plugs or connectors that have become dirty or have foreign matter adhering to them.
	- ·Ensure that the plugs and connectors are firmly inserted in the relevant sockets as far as they will go.
	- ·Never attempt to connect plugs and connectors with wet hands.

# A Caution

- · Never attempt to remove the lamp immediately after use. Failure to observe this may result in burns or other injuries. Turn off the projector and allow the lamp to cool down for at least 60 minutes first.
- · Disconnect the Power Plug and Power Connector from their sockets when carrying out maintenance tasks. Failure to observe this may result in electric shocks.

Switch off the power supply and disconnect the Power Cord prior to cleaning any part of the projector.

## **Cleaning the projector**

- · Gently wipe the soiled parts of the projector with a soft cloth.
- · When the soiling is severe, wipe the area with a cloth moistened with a medium-strenth cleaning agent diluted with water, and then gently wipe it with a dry cloth. Never use wax, Benzene, thinner or other active agents. Failure to observe this may result in damage or paint peeling from the casing.

## <span id="page-85-1"></span>**Cleaning the lens**

Clean the lens with an air-blower (available on the open market) and special lens cleaning paper. The surface of the lense is easily damaged, so exercise extreme caution and avoid using anything other than soft materials.

## <span id="page-85-0"></span>**Cleaning the Air Filter**

Air ventilation will deteriorate and the internal temperature of the projector will rise if the Air Filter becomes blocked with dirt and dust, and this may result in damage.

Ensure that the projector is stood on its end and the Air Filter cleaned with a vacuum cleaner to prevent the dirt and dust from penetrating inside.

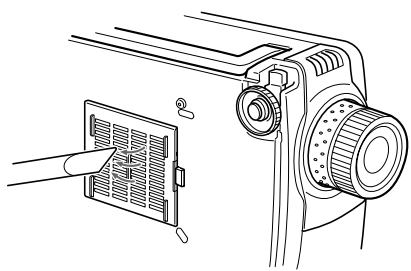

### **Point**

- · If it is no longer possible to remove the dirt from the Air Filter or it begins to crack, it is time to replace it. Contact your dealer in this event.
- · A replacement air filter is packaged with the replacement lamp. Replace the Air Filter at the same time as replacing the lamp.

# <span id="page-86-0"></span>**Replacement method**

- *1* **Switch off the power supply, allow the projector to cool down, and then disconnect the Power Cord. The amount of time required for the projector to cool down will depend on the surrounding temperature.**
- *2* **Remove the Air Filter.**

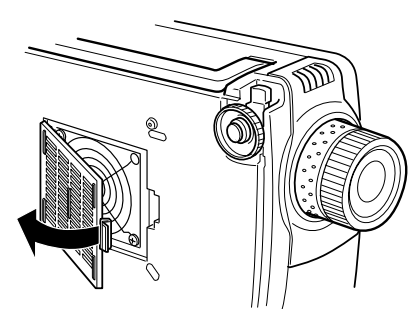

#### **Point**

Ensure that the projector is stood on its end when replacing the Air Filter to prevent the dirt and dust from penetrating inside.

*3* **Set a new Air Filter in place.**

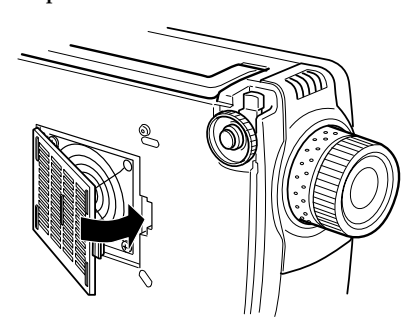

#### **Point**

- · Insert the clips before pressing on the catch to set the air filter in place.
- · Dispose of used air filters in accordance with waste regulations in your community.

# <span id="page-87-0"></span>**B** Replacing the lamp

Replace the lamp at the following times (model number: ELPLP12).

**When a message stating [Lamp Replace] is displayed for thirty seconds after the start of projection**

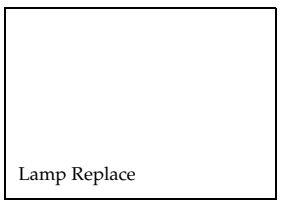

### **When the lamp indicator is blinking in orange**

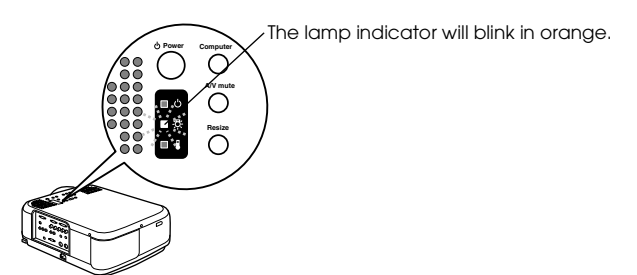

### **When the brightness and picture quality has deteriorated below the initial levels**

### **Point**

- · Replace the lamp when it will not light up even if it is not time for replacement.
- · Replace the lamp as quickly as possible after the message has been displayed to maintain the initial brightness levels and picture quality.
- · The replacement message has been set at approximately 1,400 hours of use in order to maintain the initial brightness levels and picture quality. Although the replacement message is displayed after approximately 1,400 of use, there are cases where the individual characteristics of each lamp and other usage conditions result in it not lighting up before this 1,400 hours has elapsed. For this reason, always prepare a replacement lamp well in advance.
- · Replacement lamps are available from Epson OA Supplies Inc. Order your lamps from your nearest Epson dealer.

# Warning

If the lamp should break, handle the shards very carefully to avoid injury, and contact your dealer or your nearest address provided at [page 96](#page-97-0) to request repairs.

# **Replacement method**

*1* **Switch off the power supply, allow the projector to cool down, and then disconnect the Power Cord.**

The amount of time required for the projector to cool down will depend on the surrounding temperature.

### *2* **Remove the lamp cover only after the lamp has cooled sufficiently.**

- · It will take at least 60 minutes for the lamp to cool sufficiently.
- · Loosen the screw fixing the lamp cover in place with the screwdriver provided with the replacement lamp. Pull the right-hand side of the lamp cover slightly forwards to release the hook, slide it to the left and then remove the entire cover.

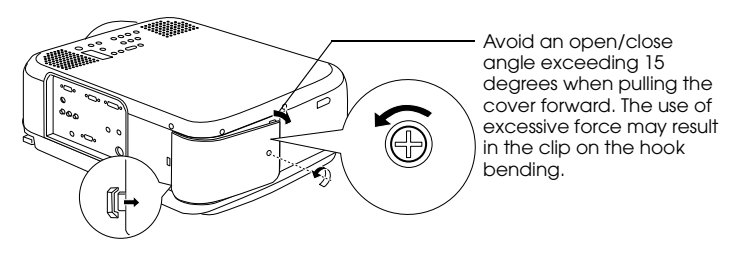

### *3* **Withdraw the lamp.**

Loosen the two screws holding the lamp in place, and then pull the lamp out towards you.

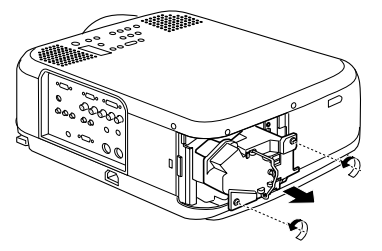

## *4* **Attach a new lamp.**

Align the direction, push the lamp in as far as it will go, and then secure it in place with the two screws.

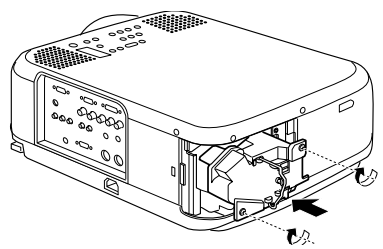

### *5* **Attaching the lamp cover.**

First attach the hook on the left side of the lamp cover, and then the right. Snap the cover into place and secure with the screw.

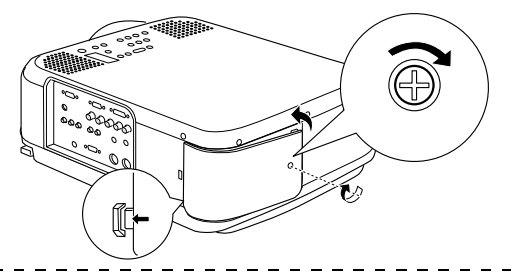

### **Point**

- · Attach the lamp and lamp cover firmly. The power will not be reinstated unless the lamp and lamp cover are set firmly in place.
- · A replacement Air Filter is packaged with the replacement lamp. Replace the Air Filter at the same time as replacing the lamp.
- · Ensure that the lamp illumination time is reset in accordance with the following procedure after the lamp has been replaced with a new one.

# **Resetting the lamp illumination time**

### *1* **Press the [Help] button for five or more consecutive seconds.**

The screen for resetting the lamp's illumination time will be displayed after the help menu has been displayed.

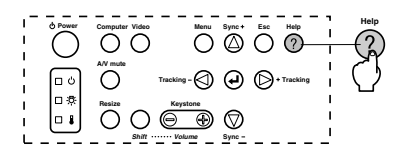

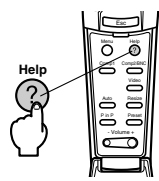

## *2* **Select [Yes]**

Press the [Tracking +, -] on the main unit (lower the [Enter] button on the remote control unit) and select [Yes].

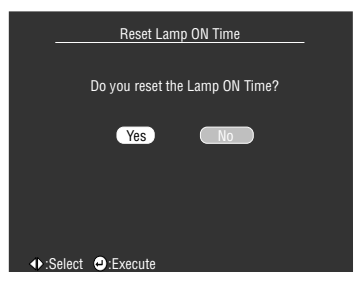

# *3* **Execution**

Press the  $\left[\rightleftarrow\right)$  (Enter)] button on the main unit or the [Enter] button on the remote control unit to execute the process.

# **Others**

**This section provides explanations on optional items and after service care, as well as pro-viding details on specifications, terminology and other technical information.**

# ■ **Optional Parts**

The following optional parts are available for purchase in accordance with your needs.

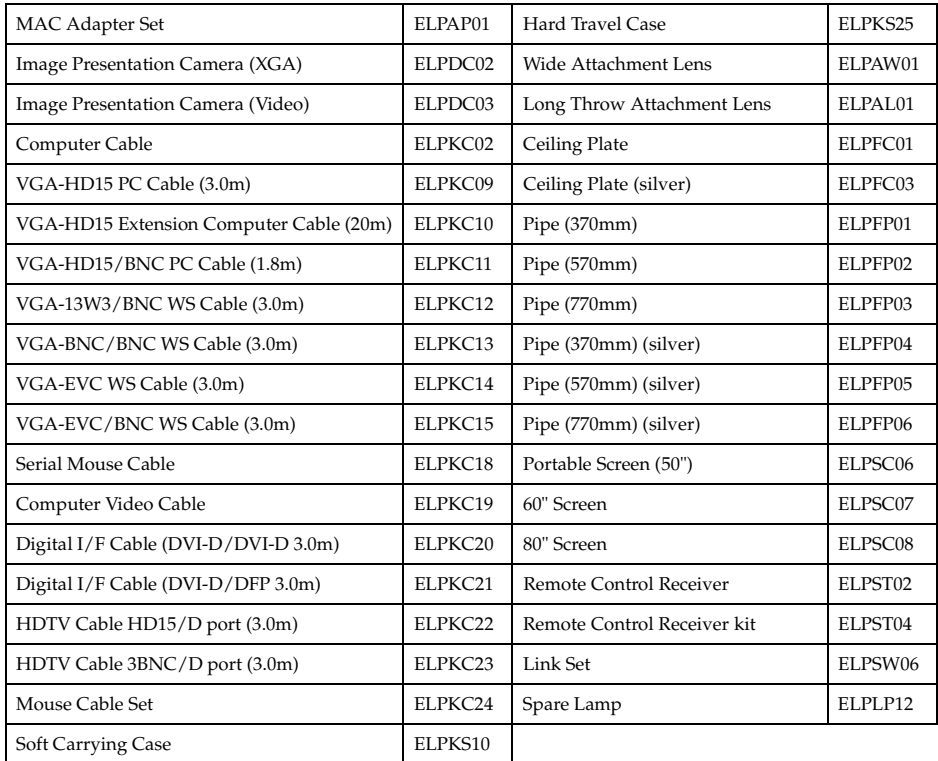

# <span id="page-91-0"></span>■ **Transportation**

The projector contains many glass and precision parts. Ensure that the following precautions are observed to prevent the projector from being damaged by impact during transportation.

### ● **When sending the projector to the manufacturer for repairs, etc.**

- · Use the box in which the projector was packed at the time of purchase.
- · If the box is no longer available, protect the projector by wrapping it in shock-proof material to prevent impact, and then place it in a strong cardboard box for transportation purposes.

### ● When transporting repeatedely

- · Place the projector in the optional Hard Travel Case (ELPKS25) and clearly mark that it is a precision instrument for the delivery people, and then request transportation.
- · It is recommended that the [Handle With Care] stickers are attached to the Hard Travel Case during transportation.

### ● **When carrying by hand**

- · Use the optional Hard Travel Case (ELPKS25).
- \* Carry on board as cabin baggage when transporting by air.
- \* All damage arising during transportation by the user is not covered by the warranty.

# <span id="page-92-0"></span>■ **Terminology**

This section provides simple explanations for the terminology used within the manual, items for which explanations are not available, and other complex processes.

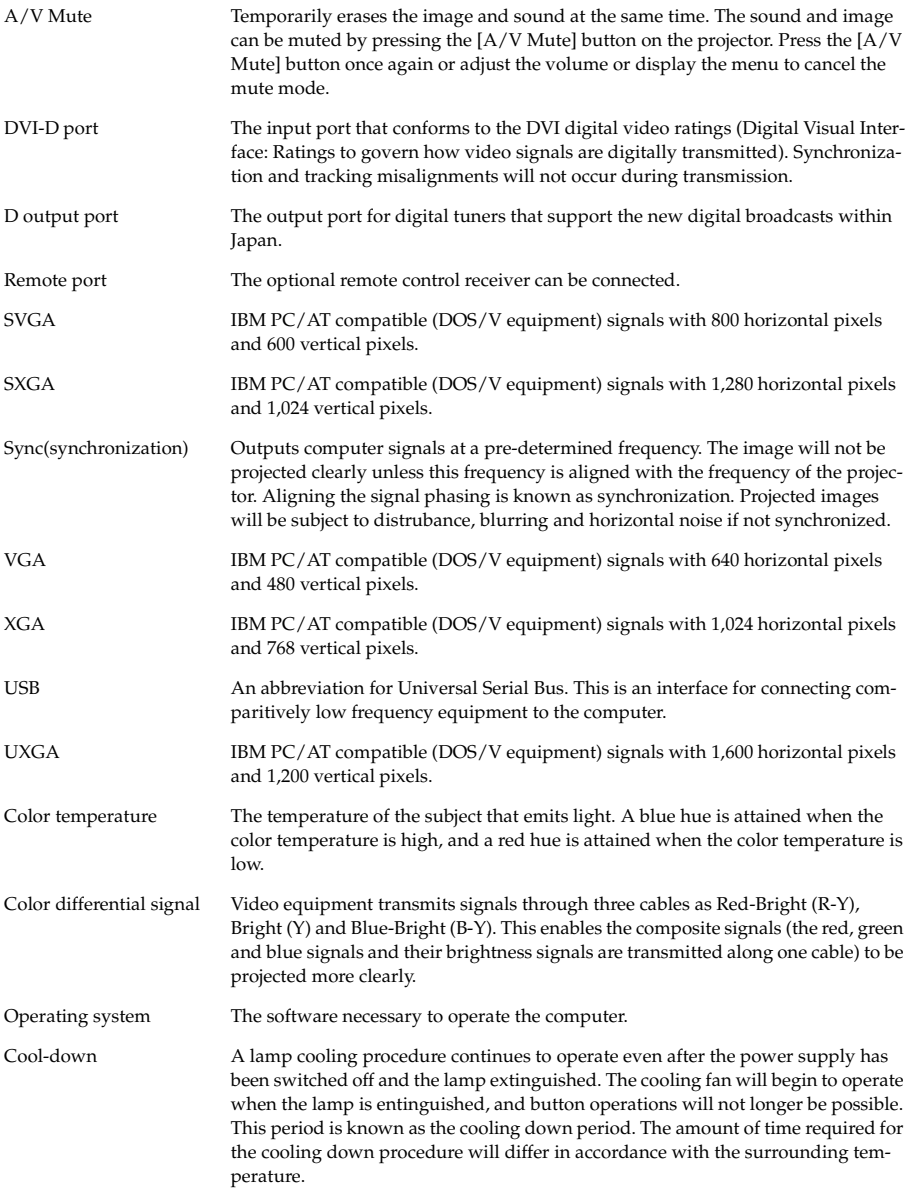

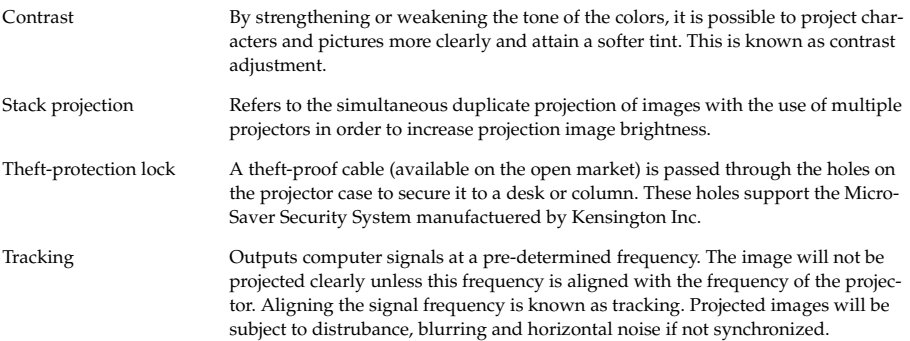

# <span id="page-94-1"></span>■ **Specifications**

<span id="page-94-3"></span><span id="page-94-2"></span><span id="page-94-0"></span>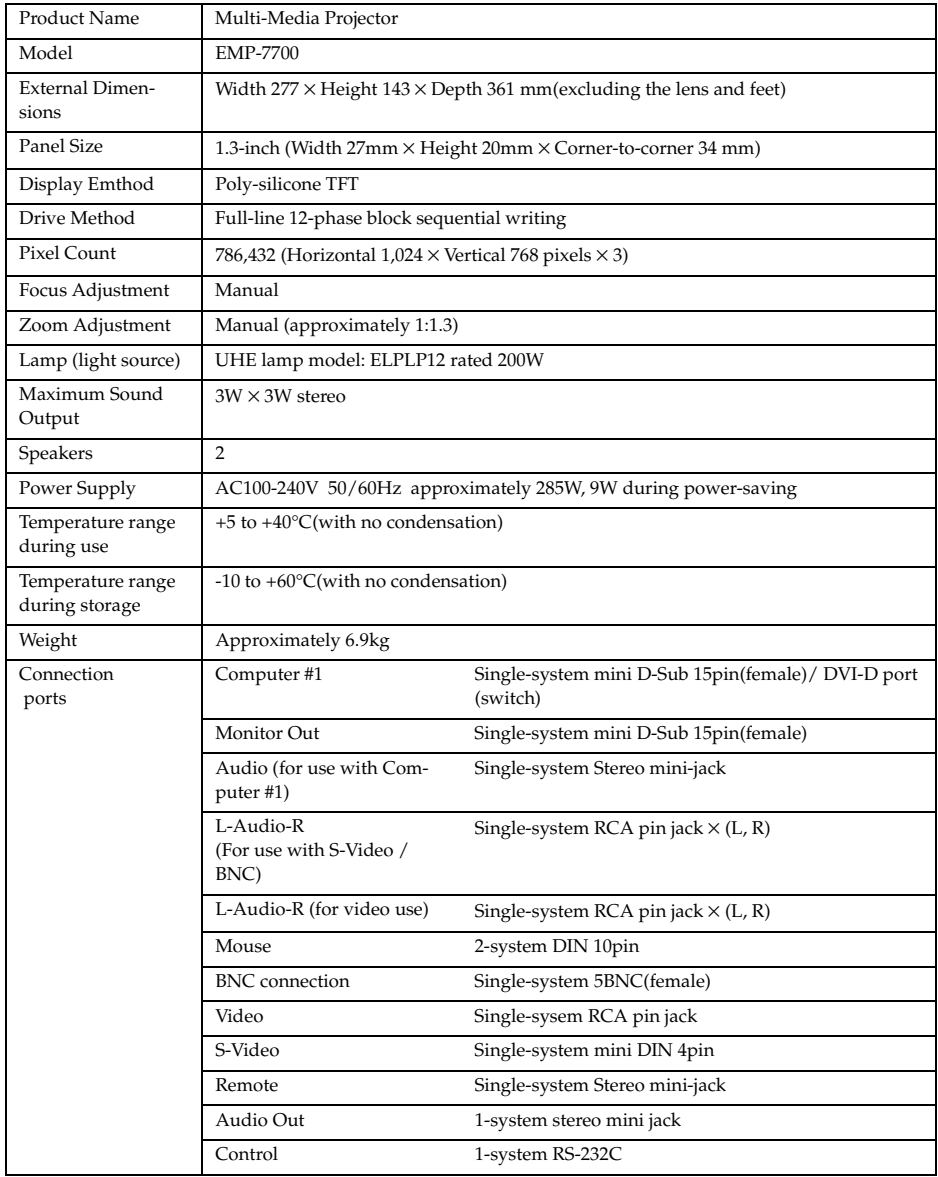

# <span id="page-95-0"></span>■ **Check sheet**

Kindly take a copy of the check sheet and fill out the relevant items before contacting us in order to provide us with details on the systems of the trouble that has occurred with your projector.

### ● **Images**

#### **Inquiry details**

- ❒ The power supply cannot be switched on
- ❒ Nothing is displayed on the screen
- ❒ A message is displayed
	- ❒ NO SIGNAL
	- ❒ The image signals are not being input ❒ The projector is not able to receive the signals
- ❒ Blue screen (blue back)
- ❒ Projection pattern
- ❒ Logo (the message is not displayed)
- The image breaks up or is too small
- ❒ An area on which nothing is displayed exists
- ❒ The image is smaller than the screen
- ❒ The screen is distorted into a trapezoid shape
- ❒ Certain dots are missing

#### The image is not clear

- ❒ The image is blurred or cannot be focused.
- ❒ Stripes are displayed
- ❒ Flickering
- ❒ Certain characters are missing

The color or the image is bad or too dark ❒ Dark

- 
- ❒ The color is bad or dark (computer) ❒ The color is bad or dark (video)
- ❒ The color is different on a TV and CRT
- 

#### **Menu** ❒ The menu is displayed

- Setup **□** Sleep Mode ON ❒ Information (computer) Lamp ON Time H Frequency H SYNC polarity H □ Positive □ Negative SYNC mode □ Separate □ Composite V **□ Positive □ Negative** 
	- ❒ Sync on Green
- Input resolution X Refresh sheet □ Information (video)<br>Lamp ON Time Lamp ON Time
- Video signal system ❒ AUTO ❒ NTSC ❒ Others

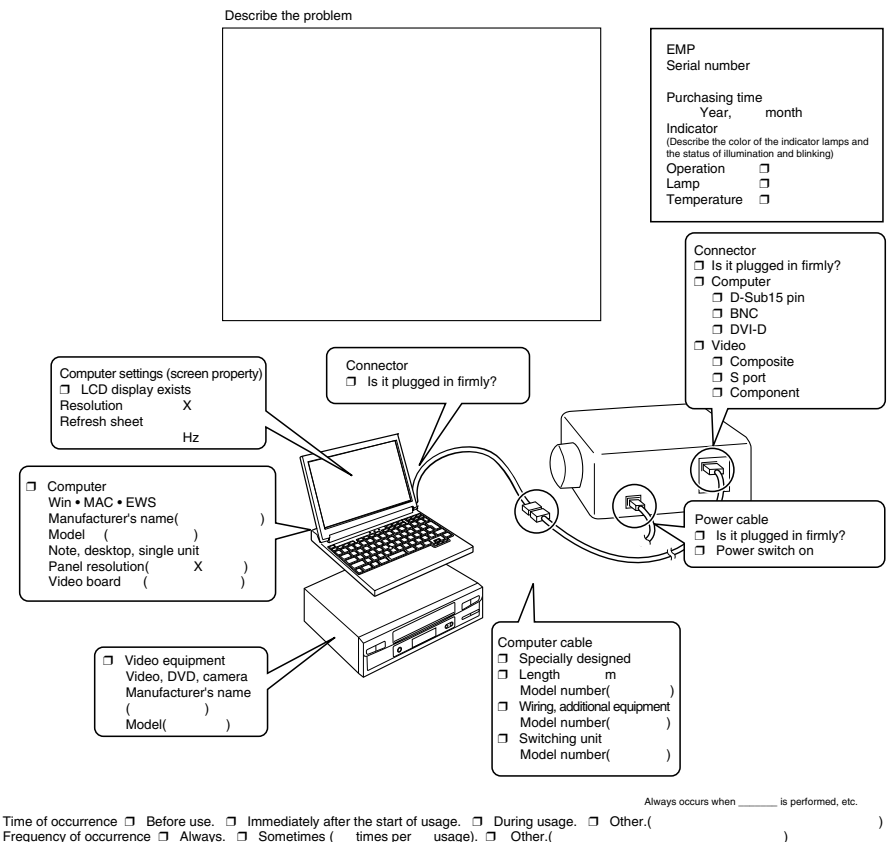

Frequency of occurrence ❒ Always. ❒ Sometimes ( \_\_ times per \_\_ usage). ❒ Other.( )

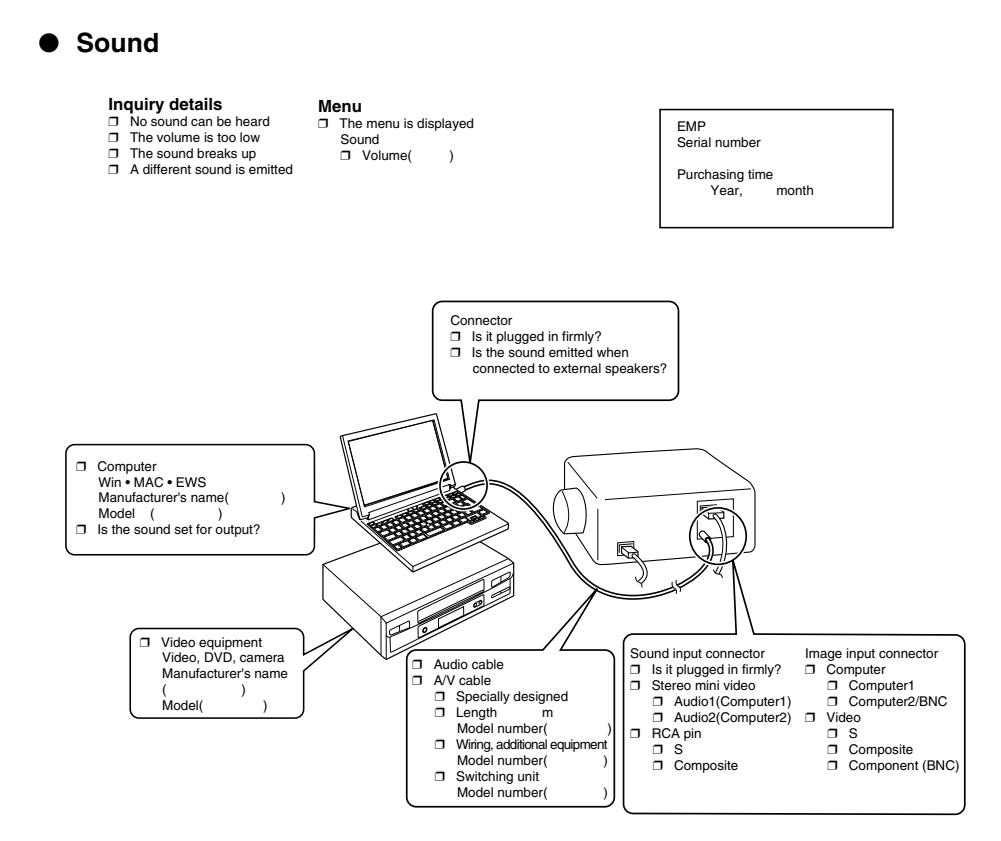

Time of occurrence D Before use. □ Immediately after the start of usage. <sup>□</sup> During usage. □ Other.( )<br>Frequency of occurrence □ Always. □ Sometimes ( \_ times per \_ usage). □ Other.( ) Frequency of occurrence □ Always. □ Sometimes ( \_\_ times per \_\_ usage). □ Other.( Always occurs when \_\_\_\_\_\_\_ is performed, etc.

# <span id="page-97-0"></span>■ World-Wide Warranty Terms

This product includes a world-wide warranty, which allows the equipment to be repaired in more than 48 countries of the world. Note that product is not covered by the terms of warranty stated here, but by the terms of warranty laid out on the warranty card supplied when the equipment is purchased in each relevent country.

### **The world-wide warranty for the Epson Multi-Media Projector is valid in the following countries:**

<Europe>

·Austria ·Belgium ·Bulgaria ·Croatia ·Cyprus ·Czech

·Denmark ·Finland ·France ·Germany ·Greece ·Hungary

·Ireland ·Italy ·Luxemburg ·Macedonia ·Holland

·Norway ·Portugal ·Poland ·Romania ·Slovakia ·Slovenia

·Spain ·Sweden ·Switzerland ·Turkey ·United Kingdom ·Yugoslavia

<North America and Central America>

·Canada ·Costa Rica ·Mexico ·United States of America

<South America>

·Argentina·Brazil ·Chile ·Colombia ·Peru ·Venezuela

<Asia and Oceania>

·Australia ·China ·Hong Kong ·Japan ·South Korea ·Malaysia ·Singapore ·Taiwan ·Thailand

### **The warranty is subject to the following terms and conditions.**

- 1)The warranty is only valid when the product is presented together with the warranty card or receipt of purchase issued in the country of purchase.
- 2)The warranty will be implemented based on the warranty terms and conditions established by Epson or a service organization stipulated by Epson in countries listed in the instruction manual.
	- · The period of warranty is 24 months from the date of purchase.
	- · The warranty will cover the cost of spare parts and labor in accordance with the conditions laid out by Epson within the applicable range of the warranty.
	- · The user will not be supplied with a substitute product during the period of repair as a basic policy.

3)The warranty will not apply in the following situations.

- a.Defects in consumables (lamps) or optional parts.
- b.When the product is damaged owing to inappropriate use, damaged during transpotation, or handled in a manner not stipulated by the instruction manual.
- c.When repairs or modified work have been carried out by a third party other than Epson or a service organization stipulated by Epson.
- d.When trouble arises through the use of optional parts or consumable parts not manufactured by Epson or not otherwise authorized for use by Epson.

#### **Note:**

The power cable supplied with the product is subject to the power supply conditions of the country of purchase. When using the product overseas, ensure that an Epson cable specifically manufactured for use in that relevant country is purchased.

### **List of contacts for the Epson Multi-Media Projector's world-wide warranty**

This list of contacts is current as of August 8, 2001. Access the relevant home pages for up-todate information. If no home page is available, access the main web site at www.epson.com.

#### **<EUROPE>**

**AUSTRIA : EPSON Support Center Austria** Tech. Help Desk: 00491805 235470 Web Address: http://www.epson.at

#### **BELGIUM :**

**EPSON Support Center BeNeLux** Tech. Help Desk: 032 70222082 Web Address: http://www.epson.be

### **BULGARIA :**

**PROSOFT**

6. AI Jendov Str. BG-1113 Sofia Tel: 00359.2.730.231 Fax: 00359.2.9711049 E-mail: Prosoft@internet-BG.BG

#### **CROATIA : Recro d.d.**

Trg. Sportova 11 HR-10000 Zagreb Tel: 00385.1.6350.777 Fax: 00385.1.6350.716 E-mail: recro@recro.hr Web Address: http://www.recro.hr

#### **CYPRUS : CTC- INFOCOM**

6a. lonos Str., Engomi P. O. Box 1744 2406 Nicosia, Cyprus Tel: 00357.2.458477 Fax: 00357.2.668490

#### **CZECH : EPRINT s.r.o.**

Stresovicka 49 CZ-16200 Praha 6 Tel: 00420.2.20180610 Fax: 00420.2.20180611 E-mail: eprint@mbox.vol.cz

#### **FINLAND :**

Tech. Help Desk: 0800.523010 (note. Some geographical areas excluded)

### **FRANCE :**

**EPSON France,** 68 bis rue Marjolin, F-92300 Levallois, Tech. Help Desk: 0.836.686.687 Web Address: http://www.epson.fr

#### **GERMANY :**

**EPSON Deutschland GmbH**

Zülpicher Straße 6 D-40549 Düsseldorf Tech. Help Desk: 01805 235470 Web Address: http://www.epson.de

#### **GREECE :**

#### **Pouliadis Ass. Corp.**

Aristotelous St. 3 GR-19674 Athens Tel: 0030.1.9242072 Fax: 0030.1.9441066

#### **HUNGARY :**

#### **R.A. Trade Kft.**

Petöfi Sandor u. 64 H-2040 Budaör Tel: 0036.23.415.317 Fax: 0036.23.417.310

#### **IRELAND :**

Tech. Help Desk: 01.6799016

#### **LUXEMBURG :**

#### **EPSON Support Center BeNeLux**

Tech. Help Desk: 0032 70 222082 Web Address: http://www.epson.be

#### **MACEDONIA :**

**Rema Kompjuteri d.o.o.** St. Naroden Front 19a lok 16 91000 Skopje/ Macedonia Tel: 00389.91.118159 Fax: 00389.91.118159

#### **NETHERLANDS :**

#### **EPSON Support Center BeNeLux** Tech. Help Desk: 043 3515752 Web Address:

http://www.epson.nl

**NORWAY :**

Tech. Help Desk: 800.11828

### **POLAND :**

### **FOR EVER Sp. z.o.o.**

Ul. Frankciska Kawy 44 PL- 01-496 Warszawa Tel: 0048.22.638.9782 Fax: 0048.22.638.9786 E-mail: office@for-ever.com.pl

### **PORTUGAL :**

#### **EPSON Portugal, S.A.**

Rua do Progresso, 471-1 Perafita- Apartado 5132 Tech. Help Desk: 0808 200015 Web Address: http://www.epson.pt

#### **ROMANIA :**

**MB Distribution S.R. L.**

162, Barbu Vacarescu Blvd. Sector 2 RO- 71422 Bucharest Tel: 0040.1.2300314 Fax: 0040.1.2300313 E-mail: office@mbd-epson.ro

#### **DENMARK :**

Tech. Help Desk: 80881127

#### **SLOVENIA :**

#### **Repro Ljubljana d.o.o.**

Smartinska 106 SLO-1001 Ljubljana Tel: 00386.61.1853411 Fax: 00386.61.1400126

#### **SPAIN : EPSON IBERICA, S.A.**

Avda. Roma 18-26 08290 Cerdanyola del Vallès, Barcelona, SPAIN Centro At. al Cliente: 902.404142 E-mail: soporte@epson.es Web Address: http://www.epson.es

#### **SWEDEN :**

Tech. Help Desk: 08 445 1258

### **ITALY: EPSON Italia s.p.a.**

Assistenza e Servizio Clienti Viale F. Lli Casiragi, 427 20099 Sesto San Giovanni (MI) Tech. Help Desk: 02.29400341 Web Address: http://www.epson.it

#### **SWITZERLAND : EXCOM Service AG**

Moosacher Str. 6 CH-8820 Wädenswil Tel: 01.7822111 Fax: 01.7822349 Web Address: http://www.excom.ch

#### **TURKEY :**

#### **Romar Pazarlama Sanayi ve TIC. A.S.**

Rihtim Cad. No. 201 Tahir Han TR-Karaköy-Istanbul Tel: 0090.212.2520809 Fax: 0090.212.2580804

#### **SLOVAKIA :**

#### **Print Trade spol. s.r.o.**

Cajkovskeho 8 SK-98401 Lucenec Tel: 00421.863.4331517 Fax: 00421.863.4325656 E-mail: Prntrd@lc.psg.SK Web Address: http://www.printtrade.sk

#### **UNITED KINGDOM : EPSON (UK) Ltd.**

Campus 100, Maylands Avenue Hemel Hempstead, Herts, HP2 7TJ Tech. Help Desk: 0990 133640 Web Address: http://www.epson.co.uk

#### **YUGOSLAVIA : BS Procesor d.o.o.**

Hadzi Nikole Zivkovica 2 11000 Beograd Tel: 00381.11.639610 Fax: 00381.11.639610

### **<NORTH, CENTRAL AMERICA & CARIBBEAN ISLANDS>**

#### **CANADA :**

#### **Epson Canada, Ltd.**

100 Mural Street, Suite 300 Richmond Hill, Ontario CANADA L4B IJ3 Tel: 905-709-3839 Web Address: http://www.epson.com

#### **COSTA RICA :**

#### **Epson Costa Rica, S.A.** Embajada Americana,

200 Sur y 300 Oeste San Jose, Costa Rica Tel: (50 6) 296-6222 Web Address: http://www.epsoncr.com

#### **MEXICO :**

#### **Epson Mexico, S.A. de C.V.**

AV. Sonora #150 Mexico, 06100, DF Tel: (52 5) 328-4008 Web Address: http://www.epson.com.mx

#### **U. S. A. :**

#### **Epson America, Inc.**  3840 Kilroy Airport Way Long Beach, CA90806 Tel: (562) 276-4394 Web Address: http://www.epson.com

#### **<SOUTH AMERICA>**

#### **ARGENTINA :**

#### **Epson Argentina S.A.**

Avenida Belgrano 964/970 (1192), Buenos Aires Tel: (54 11) 4346-0300 Web Address: http://www.epson.com.ar

## **BRAZIL :**

### **Epson Do Brasil Ltda.**

Av. Tucunare, 720 Tambore Barueri, Sao Paulo, SP 06460-020 Tel: (55 11) 7295-1757 Web Address: http://www.epson.com.br

#### **CHILE :**

#### **Epson Chile S.A.**

La Concepcion 322 Providencia, Santiago Tel: (562) 236-2543 Web Address: http://www.epson.cl

#### **COLOMBIA : Epson Colombia Ltda.**

Diagonal 109, 15-49 Bogota, Colombia Tel: (57 1) 523-5000 Web Address: http://www.epson.com.co

#### **PERU :**

#### **Epson Peru S.A.**

Av. Del Parque Sur #400 San Isidro, Lima, Peru Tel: (51 1) 224-2336 Web Address: http://www.epson.com

#### **VENEZUELA : Epson Venezuela S.A.**

Calle 4 con Calle 11-1 La Urbina Sur Caracas, Venezuela Tel: (58 2) 241-0433 Web Address: http://www.epson.com.ve

#### **<ASIA & OCEANIA>**

#### **AUSTRALIA : EPSON AUSTRALIA PTY LIMITED**

70 Gibbes Street Chatswood NSW 2067 AUSTRALIA Tel: 1300 361 054 Web Address: http://www.epson.com.au

#### **CHINA :**

#### **Beijing TOYOU OPTICS&ELECTRONICS CO.,LTD**

Unit 301 Huazhong Building, No.4 Zhongguancun nanlu, Haidian,Beijing,China ZIP code: 100080 Tel: 086-10-6257 1633 Fax: 086-10-6264 5944

#### **HongKong Rarestar Co.,LTD Beijing Office**

Room 5338,Building 3, XIYUAN **Hotel** No.1 Sanlihe Road, Beijing,China ZIP code: 100044 Tel: 086-10-6830 3686/87/88 Fax: 086-10-6836 2341

#### **Beijing PEONY Electronics Information Co.Ltd**

5 Office Building,172 # Xizhimen **Street** Xicheng District, Beijing,China. ZIP code: 100035 Tel: 086-10-6612 0416 Fax: 086-10-6615 5430

#### **Sunrise IT System Co.,Ltd**

Room 3113, Everybright TTIC Bldg.,No.15 Bai shi qiao Road, Hai dian District, Beijing,China ZIP code: 100081 Tel: 086-10-6848 6898 Fax: 086-10-6848 6771

#### **above 4 service centers are managed by EPSON (Beijing) Technology**

**Service Co.,Ltd (EBTS)** Room 102, North. The Grand Pacific Garden Mansion,8A Guanghua Road, Chaoyang District, Beijing, China ZIP code: 100026 Tel: 086-10-6581 4301

Fax: 086-10-6581 4265 http://www.172.24.2.98

#### **HONGKONG :**

#### **EPSON Technical Support Centre (Information Centre)**

Rooms 4706-4710, China Resources Building, 26 Harbour Road, Wan Chai, HONG KONG Tech. Hot Line: (852) 2585 4399 Fax: (852) 2827 4383 Web Address: http://www.epson.com.hk

#### **JAPAN : SEIKO EPSON CORPORATION SHIMAUCHI PLANT**

VD Customer Support Group: 4897 Shimauchi, Matsumoto-shi, Nagano-ken, 390-8640 JAPAN Tel: 0263-48-5438 Fax: 0263-48-5680 http://www.i-love-epson.co.jp

#### **KOREA : EPSON KOREA CO., LTD**

17F HANSOL Bldg., 736-1, Yaoksam-dong Kangnam-gu, Seoul, 135-080, KOREA Tel: 2-553-3515 Fax: 2-5584271 http://www.epson.co.kr

### **MALAYSIA :**

#### **EPSON TRADING (MALAYSIA) SDN. BHD.** No. 21 Jalan U 1/19, Seksyen

U1, Hicom-grenmarie Industrial Park, 40150 Shan Alam, Selangor Darul Ehsan Tel: 03-5191366 Fax: 03-5191386

#### **SINGAPORE :**

#### **EPSON SINGAPORE PTE. LTD.**

401 Commonwealth Drive #01-01 Haw Par Technocentre SINGAPORE 149598 Tel: 4722822 Fax: 4726408

#### **TAIWAN :**

#### **EPSON Taiwan Technology & Trading Ltd.**

10F, No.287, Nanking East Road, Section 3, Taipei, Taiwan, China Tel: 02-2717-7360 ext. 327 Fax: 02-2713-2155 http://www.epson.com.tw

#### **THAILAND : EPSON (Thailand) Co., Ltd.**

24th Floor, Empire Tower, 195 South Sathorn Road, Yannawa, Sathorn, Bangkok 10120, Thailand Tel: 6700680 Ext. 309,316,317 Fax: 6700688 http://www.epson.co.th

#### **EPSON Technical Center**

21st Floor, Payathai Tower, 128/227 Payathai Road, Rachataewee, Bangkok 10400, Thailand Tel: 6120291~3 Fax: 2165005 http://www.epson-tech.in.th

# ■ **Index**

# *Numerics*

13w3 29 5BNC 29, 30

# *A*

A/V Mute [68](#page-69-0) A/V Mute button [16](#page-17-0), [18](#page-19-0) A/V Mute Function [54](#page-55-0) Adjusting the Projection Position [46](#page-47-0) Adjusting the proj[ection size](#page-51-1) [47](#page-48-0) adjustment values 50 Advance settings menu [63](#page-64-0) Advanced [69](#page-70-2), [70](#page-71-1) Air Filter (suction inlet) [15](#page-16-0) All reset menu [63](#page-64-1) Audio #1 Port [16](#page-17-1) Audio Cable 32 Auto adjustment [49](#page-50-1) Auto button [19](#page-20-0)

# *B*

Bar [59](#page-60-0), [68](#page-69-1) Bass [67](#page-68-1) Battery Cover [20](#page-21-0), [22](#page-23-0) BNC [68](#page-69-2) Box [57](#page-58-0), [67](#page-68-2) Brightness [66](#page-67-0)

# *C*

Canceling effects [59](#page-60-1) Capture [69](#page-70-3) Capture menu [63](#page-64-2) Ceiling [70](#page-71-2) ceiling suspended projector 23 Change-over Switch [16](#page-17-2) Check sheet [94](#page-95-0) Cleaning the Air Filter [84](#page-85-0) Cleaning the Projector, Cl[eaning the Lens,](#page-84-0)  Cle[aning the Air Filter](#page-67-4) 83 Color 66 color differential 37

Color Setting [69](#page-70-1) color temperature [69](#page-70-4) Commencing projection [41](#page-42-6) Comp1 button [42](#page-43-1) Comp2 Sync Termination [70](#page-71-3) Comp2/ YCbCr button [42](#page-43-2) component 37 composite [image signals](#page-43-3) 36 Computer 42 Computer #1 mini D-Sub 15 Port [16](#page-17-3), 28 Computer #2 BNC Port [16](#page-17-4) Computer 1-DVI-D Port [16](#page-17-5) Computer 2 BNC 30 Computer button [15](#page-16-1) Connecting external monitors 33 Connecting the projector to a computer 26 Connecting up the mouse (wireless mouse function) 34 Connecting video equipment 36 Connecti[ons of two computers](#page-67-3) 30 Contrast 66 Control Port [17](#page-18-0) cool-down [44](#page-45-0), [73](#page-74-0) Cursor [57](#page-58-1) Cursor Speed [68](#page-69-3) Cursor/Stamp [67](#page-68-3)

# *D*

D port 39 digital tuner's 38

## *E*

Effect button [18](#page-19-1), [67](#page-68-4), [68](#page-69-4) Effect Function [57](#page-58-2) Effect menu [63](#page-64-3) Eligible computers 26 Ending [44](#page-45-1) Ending images [56](#page-57-0) Enlarging image[s \(zoom function\)](#page-19-2) [56](#page-57-0) Enter button [16](#page-17-6), 18 ESC button [15](#page-16-2), [19](#page-20-1) Execute [70](#page-71-4) E-Zoom button [18](#page-19-3) E-Zoom function [56](#page-57-1)

# *F*

Feet adjustments [46](#page-47-1) Focus [49](#page-50-0) Focus Ring [13](#page-14-0), [49](#page-50-2) Foot Adjust Lever [13](#page-14-1), [46](#page-47-2) Freeze button [18](#page-19-4) Freeze Function [54](#page-55-1) frequency 26 Front Foot [13](#page-14-2), [15](#page-16-3), [45](#page-46-0), [46](#page-47-3) Functions [51](#page-52-0)

## *G*

Gamma [66](#page-67-5)

# *H*

half-tra[nsparent](#page-14-3) 24 Handle 13 Help button [15](#page-16-4) Help Function [52](#page-53-0)

### *I*

Image menu [62](#page-63-0) image signals 37 Indicator [18](#page-19-5) Information [70](#page-71-5) Information menu [63](#page-64-4) Installation Procedure 23

### *K*

Keystone [68](#page-69-5) Keystone adjustment [48](#page-49-0) Keystone button [16](#page-17-7)

### *L*

Lamp Indicator [13](#page-14-4), [74](#page-75-0) Language [69](#page-70-5) L-Audio-R (S-Video/BNC) 36 L-Audio-R (S-V[ideo/BNC\) Port](#page-18-2) [17](#page-18-1) L-Audio-R Port 17 L-Audio-R ports 36 Left click 35 Lens Cover [40](#page-41-1) lens cover [45](#page-46-1)

### Light button [18](#page-19-6)

### *M*

Maximum Sound Output [93](#page-94-0) Menu button [15](#page-16-5), [64](#page-65-0) Menu Configuration [62](#page-63-1) Menu Operations [64](#page-65-1) mini D-Sub 15 pin 28 Monitor Out Port [17](#page-18-3) Mouse 1/2 Port [16](#page-17-8)

## *N*

No Signal Msg [68](#page-69-6)

# *O*

Operable distance [21](#page-22-0) Operable range [21](#page-22-2) Operation Indicator [13](#page-14-5), [41](#page-42-7), [73](#page-74-1) Operation Panel [13](#page-14-6), [15](#page-16-6) overheating [75](#page-76-0)

## *P*

P in P button [19](#page-20-2), [68](#page-69-7) Parts, Names and Operations [13](#page-14-7) permissible termoerature range [12](#page-13-0) Picture in Picture Function [60](#page-61-0) Picture [Quality Adjustment](#page-67-1) [49](#page-50-3) Position 66 Power button [15](#page-16-7), [18](#page-19-7), [41](#page-42-8) Power Cord [40](#page-41-2) Power Inlet [40](#page-41-3) Preset [66](#page-67-6) Preset button [19](#page-20-3), [50](#page-51-2) Projection [40](#page-41-4) Projection angles 25 Projection cutting [54](#page-55-2) projection distance 24 Projecto[rs Mouse #1/2 port](#page-69-8) 34 Prompt 68

## *R*

R/C ON OFF switch [18](#page-19-8)[,](#page-57-1) [41](#page-42-9), [45](#page-46-2) Rear Foot [15](#page-16-8)

102 - Index

Rear Proj. [70](#page-71-6) Remote Control [18](#page-19-9), [21](#page-22-3) Remote control light-receiving area [18](#page-19-10) Remote Con[trol Receiver](#page-17-9) [13](#page-14-8), [14](#page-15-0) Remote Port 16 Replacing the Air Filter [85](#page-86-0) Replacing the lamp [86](#page-87-0) Reset [67](#page-68-5), [68](#page-69-9), [69](#page-70-6), [70](#page-71-7) Reset all [70](#page-71-0) Resize button [16](#page-17-10), [19](#page-20-4) Resolution [66](#page-67-2) resolution 26 RGB image signals 39 Right click 35

## *S*

S image signals 36 Safety Precautions [8](#page-9-0) Screen size 24 Setting [68](#page-69-10), [69](#page-70-7) Setup menu [63](#page-64-5) setup menu [62](#page-63-2) Sharpness [66](#page-67-7) Shift button [16](#page-17-11) Sleep Mode [69](#page-70-0), [76](#page-77-1) Sound 67 Sound connection 32 Sound menu [63](#page-64-6) Speaker [13](#page-14-9) Specifications [93](#page-94-1) Spotlight [58](#page-59-0), [67](#page-68-6) Stamp [57](#page-58-3) Startup Screen [69](#page-70-8) sub menus [62](#page-63-3) S-Video Port [17](#page-18-4), 36 Symbol displays [7](#page-8-0) Sync button [15](#page-16-9) Sync. [66](#page-67-8) Synchronization [50](#page-51-3)

## *T*

Temperature Indicator [13](#page-14-10), [75](#page-76-1) temperature range [12](#page-13-1) Temperature range during storage [93](#page-94-2) Temperature [range during use](#page-92-0) [93](#page-94-3) Terminology 91

Tint [66](#page-67-9) top menus [62](#page-63-4) Tracking [50](#page-51-0), [66](#page-67-10) Tracking button [16](#page-17-12) Trans[portation](#page-68-7) [90](#page-91-0) Treble 67 Troubleshooting [73](#page-74-2)

### *U*

User's Logo Capture [69](#page-70-9) Using this manual [7](#page-8-1)

### *V*

Ventilation outlet [13](#page-14-11) Video [42](#page-43-4), [66](#page-67-11), [67](#page-68-8) Video button [15](#page-16-10), [19](#page-20-5) Video Port [17](#page-18-5), 36 Video Signal [67](#page-68-0) Volume [61](#page-62-0), [67](#page-68-9) Volume Adjustment [61](#page-62-0) Volume button [19](#page-20-6)

### *W*

window display [55](#page-56-1) Window resizing [55](#page-56-2) World-Wide Warranty Terms [96](#page-97-0)

## *Z*

Zoom [47](#page-48-1) Zoom Ring [13](#page-14-12)

# **DECLARATION of CONFORMITY**

according to ISO/IEC Guide 22 and EN 45014

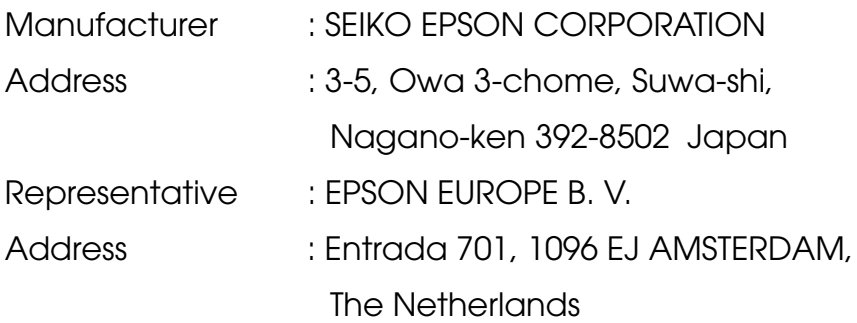

Declares that the Product

Kind of Equipment : LCD Projector

Model : ELP-7700 / EMP-7700

Conforms to the following Directives and Norm(s)

# **Directive 89/336/EEC**

- : EN 55022
- : EN 55024
- : EN61000-3-2
- : EN61000-3-3

# **Directive 73/23/EEC**

: EN 60950

# **DECLARATION of CONFORMITY**

According to 47CFR, Part 2 and 15 for

# **Class B Personal Computers and Peripherals; and/or CPU Boards and Power Supplies used with Class B Personal Computers**

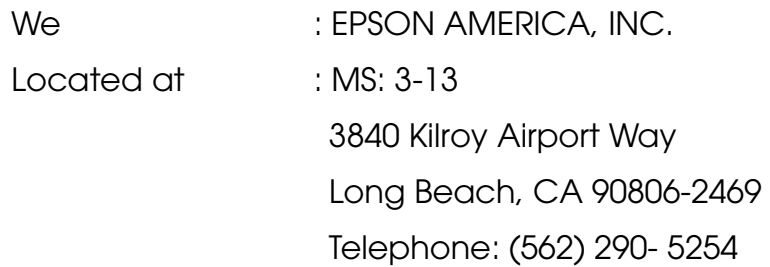

Declare under sole responsibility that the product identified herein, complies with 47CFR Part 2 and 15 of the FCC rules as a Class B digital device. Each product marketed, is identical to the representative unit tested and found to be compliant with the standards. Records maintained continue to reflect the equipment being produced can be expected to be within the variation accepted, due to quantity production and testing on a statistical basis as required by 47CFR 2.909. Operation is subject to the following two conditions : (1) this device may not cause harmful interference, and (2) this device must accept any interference received, including interference that may cause undesired operation.

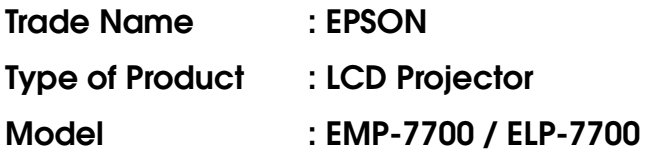

### **FCC Compliance Statement For United States Users**

This equipment has been tested and found to comply with the limits for a Class B digital device, pursuant to Part 15 of the FCC Rules. These limits are designed to provide reasonable protection against harmful interference in a residential installation. This equipment generates, uses, and can radiate radio frequency energy and, if not installed and used in accordance with the instructions, may cause harmful interference to radio or television reception. However, there is no guarantee that interference will not occur in a particular installation. If this equipment does cause interference to radio and television reception, which can be determined by turning the equipment off and on, the user is encouraged to try to correct the interference by one or more of the following measures.

- Reorient or relocate the receiving antenna.
- Increase the separation between the equipment and receiver.
- Connect the equipment into an outlet on a circuit different from that to which the receiver is connected.
- Consult the dealer or an experienced radio/TV technician for help.

### **WARNING**

The connection of a non-shielded equipment interface cable to this equipment will invalidate the FCC Certification or Declaration of this device and may cause interference levels which exceed the limits established by the FCC for this equipment. It is the responsibility of the user to obtain and use a shielded equipment interface cable with this device. If this equipment has more than one interface connector, do not leave cables connected to unused interfaces. Changes or modifications not expressly approved by the manufacturer could void the user's authority to operate the equipment.

### **For Canadian Users**

This digital apparatus does not exceed the Class B limits for radio noise emissions from digital apparatus as set out in the radio interference regulations of the Canadian Department of Communications. Le présent appareil numérique n'émet pas de bruits radioélectriques dépassant les limites applicables aux appareils numériques de Classe B prescrites dans le règlement sur le brouillage radioélectrique édicté par le Ministère des Communications du Canada.
All rights reserved. No part of this publication may be reproduced, stored in a retrieval system, or transmitted in any form or by any means, electronic, mechanical, photocopying, recording, or otherwise, without the prior written permission of SEIKO EPSON CORPORATION. No patent liability is assumed with respect to the use of the information contained herein. Neither is any liability assumed for damages resulting from the use of the information contained herein.

Neither SEIKO EPSON CORPORATION nor its affiliates shall be liable to the purchaser of this product or third parties for damages, losses, costs, or expenses incurred by purchaser or third parties as a result of: accident, misuse, or abuse of this product or unauthorized modifications, repairs, or alterations to this product, or (excluding the U.S.) failure to strictly comply with SEIKO EPSON CORPORATION's operating and maintenance instructions.

SEIKO EPSON CORPORATION shall not be liable against any damages or problems arising from the use of any options or any consumable products other than those designated as Original EPSON Products or EPSON Approved Products by SEIKO EPSON CORPORATION.

EPSON is a registered trademark and PowerLite is a trademark of SEIKO EPSON CORPORATION.

**General Notice:** The following trademarks and registered trademarks are the property of their respective owners and are used in this publication for identification purposes only.

- EPSON/Seiko Epson Corp.
- Macintosh, PowerBook/Apple Computer Corp.
- IBM/International Business Machines, Inc.
- Windows/Microsoft Corp.

Other product names used herein are also for identification purposes only and may be trademarks of their respective owners. EPSON disclaims any and all rights in those marks.

## **EPSON®**

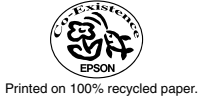

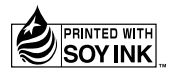

Printed in Japan 402118501 (90006487)